## HP Deskjet D2600 Printer series

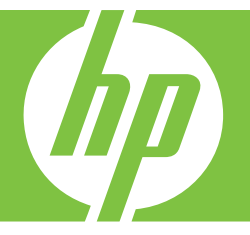

# Windows spikker

## HP Deskjet D2600 Printer series

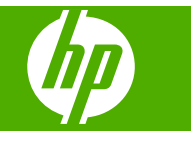

## **Sisukord**

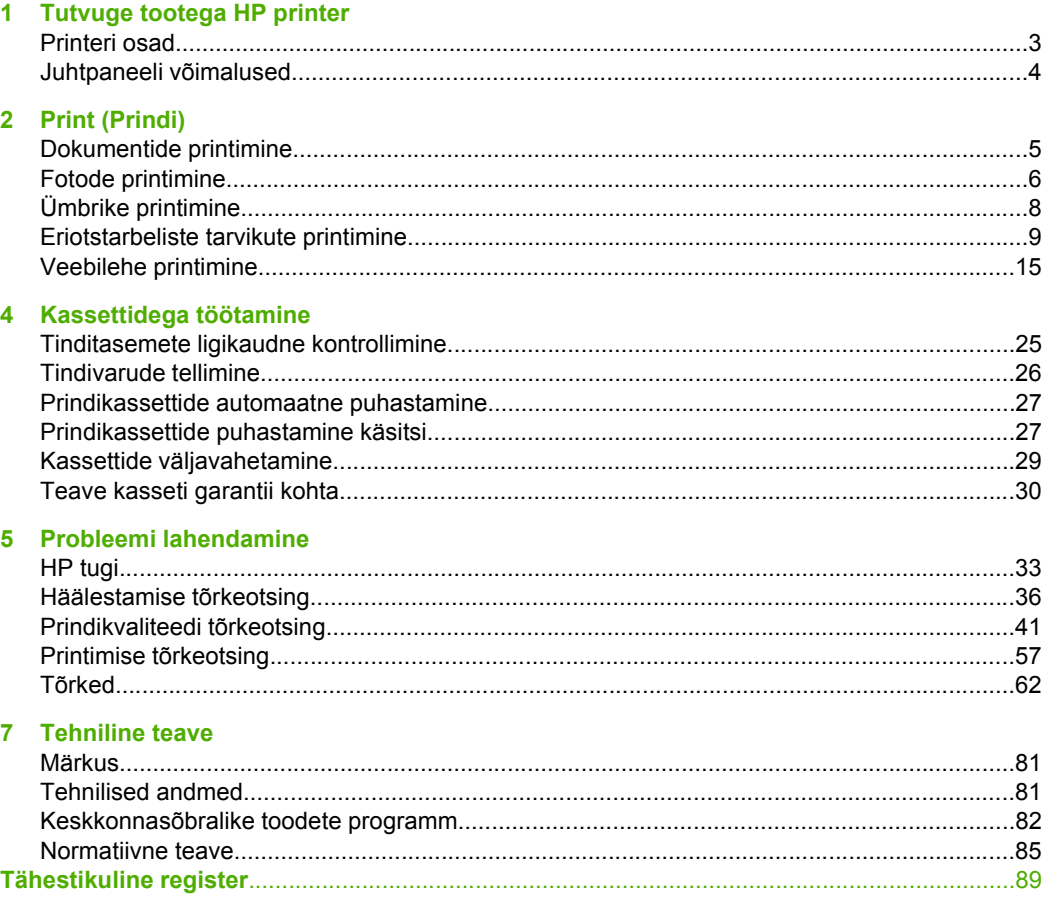

## <span id="page-5-0"></span>**1 Tutvuge tootega HP printer**

- **Printeri osad**
- [Juhtpaneeli võimalused](#page-6-0)

## **Printeri osad**

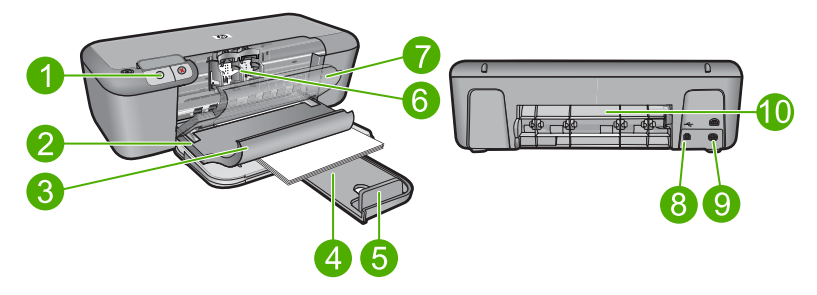

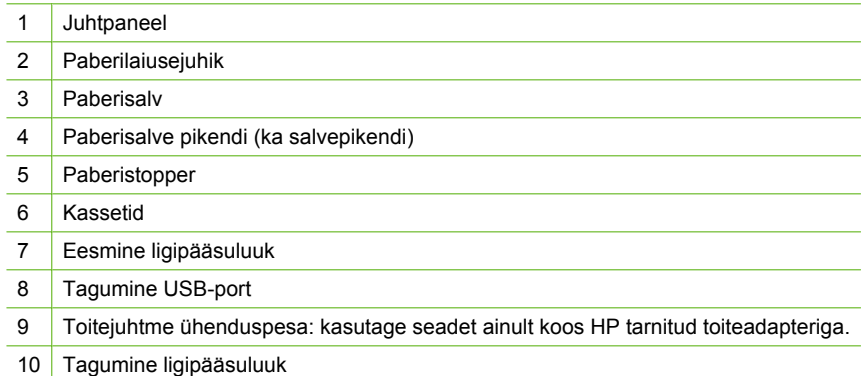

## <span id="page-6-0"></span>**Juhtpaneeli võimalused**

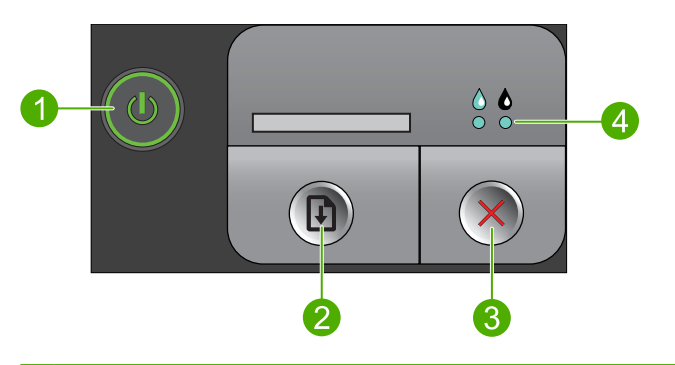

prindikassett on vaja välja vahetada.

- 1 **Sees**: lülitab seadme sisse või välja. Seade tarbib minimaalsel määral voolu ka väljalülitatuna. Vooluvõrgust täielikuks lahutamiseks lülitage seade välja ja ühendage toitejuhe lahti. 2 **Jätka**: annab seadmele HP printer käsu tööd jätkata, kui probleem on lahendatud. 3 **Tühista**: seiskab praeguse toimingu. 4 **Tindioleku märgutuled**: märgutuled põlevad, kui tint on otsakorral ja vilguvad, kui
- Tutvuge tootega HP printer **Tutvuge tootega HP printer**

## <span id="page-7-0"></span>**2 Print (Prindi)**

Valige prinditöö, mida soovite jätkata.

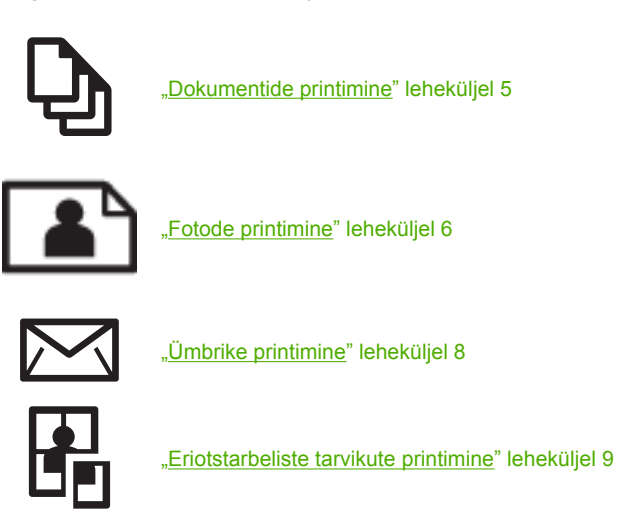

**Sellega seotud teemad**

- "Laadige kandja" leheküljel 23
- • ["Soovitatavad prindipaberid" leheküljel 21](#page-23-0)

## **Dokumentide printimine**

Enamikku prindisätetest käsitseb tarkvararakendus automaatselt. Sätteid peate käsitsi muutma ainult siis, kui soovite muuta prindikvaliteeti, printida eripaberitele või kilele või kasutada lisafunktsioone.

#### **Printimine tarkvararakendusest**

- **1.** Veenduge, et söötesalve on paberit sisestatud.
- **2.** Klõpsake oma rakenduse menüü **File** (Fail) käsku **Print** (Prindi).

["Veebilehe printimine" leheküljel 15](#page-17-0)

- **3.** Veenduge, et valitud printer on teie seade.
- **4.** Kui teil on vaja seadistusi muuta, klõpsake nuppu, mis avab dialoogiakna **Properties** (Atribuudid).

Olenevalt tarkvararakendusest võib selle nupu nimi olla **Properties** (Atribuudid), **Options** (Valikud või Suvandid), **Printer Setup** (Printeri häälestus), **Printer** või **Preferences** (Eelistused).

**Märkus.** Foto printimisel peate määrama fotopaberi ja fotoväärinduse valikud.

#### <span id="page-8-0"></span>Peatükk 2

- **5.** Printimiseks sobivate valikute tegemisel saate kasutada mitmel vahekaardil kättesaadavaid funktsioone: **Advanced** (Täpsem), **Printing Shortcuts** (Printimise kiirvalikud), **Features** (Funktsioonid) ja **Color** (Värviline).
	- **Nõuanne.** Te saate valida sobivad sätted oma prinditööle lihtsalt, valides ühe eelmääratud printimisülesande vahekaardilt **Printing Shortcuts** (Printimise kiirvalikud). Klõpsake loendis **Printing Shortcuts** (Printimise kiirvalikud) mõnda printimistoimingu tüüpi. Vaikeseaded seda tüüpi printimistoimingu jaoks on seadistatud ning koondatud vahekaardile **Printing Shortcuts** (Printimise kiirvalikud). Vajadusel saate seadeid siin reguleerida ja salvestada kohandatud seaded printimise uue kiirvalikuna. Printimise kohandatud kiirvaliku salvestamiseks valige otsetee ja klõpsake nuppu **Save As** (Salvesta nimega). Printimise kohandatud kiirvaliku kustutamiseks valige otsetee ja klõpsake nuppu **Delete** (Kustuta).
- **6.** Klõpsake dialoogiakna **Properties** (Atribuudid) sulgemiseks **OK**.
- **7.** Printimise alustamiseks klõpsake **Print** (Prindi) või **OK**.

#### **Sellega seotud teemad**

- • ["Soovitatavad prindipaberid" leheküljel 21](#page-23-0)
- "Laadige kandja" leheküljel 23
- • ["Prinditöö eraldusvõime vaatamine" leheküljel 17](#page-19-0)
- • ["Printimise kohandatud otseteede loomine" leheküljel 17](#page-19-0)
- "Printimise vaikesätete muutmine" leheküljel 18
- "Käimasoleva töö peatamine" leheküljel 79

## **Fotode printimine**

#### **Foto printimine fotopaberile**

**1.** Eemaldage söötesalvest kõik paberilehed ja sisestage fotopaber, prinditav pool all.

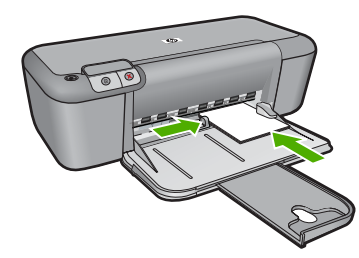

- **2.** Klõpsake oma rakenduse menüü **File** (Fail) käsku **Print** (Prindi).
- **3.** Veenduge, et valitud printer on teie seade.
- **4.** Klõpsake nuppu, mis avab dialoogiakna **Properties** (Atribuudid). Olenevalt tarkvararakendusest võib selle nupu nimi olla **Properties** (Atribuudid), **Options** (Valikud või Suvandid), **Printer Setup** (Printeri häälestus), **Printer** või **Preferences** (Eelistused).
- **5.** Klõpsake vahekaarti **Features** (Funktsioonid).
- **6.** Valige alal **Basic Options** (Põhivalikud) loendist **Paper type** (Paberi tüüp) sobiv fotopaberi tüüp.
- **7.** Valige alal **Resizing Options** (Suuruse muutmise valikud) loendist **Size is** (Suurus on) sobiv formaat. Kui paberi formaat ja tüüp ei ühildu omavahel, kuvab seadme tarkvara hoiatuse ja laseb teil valida mõne muu tüübi või formaadi.
- **8.** Valige alal **Basic Options** (Põhivalikud) ripploendist **Print Quality** (Prindikvaliteet) kõrge prindikvaliteet (nt **Best** (Parim)).
	- **Märkus.** Maksimaalse dpi saamiseks avage sakk **Täpsem** ja valige ripploendis **Maximum dpi** (Maksimaalne dpi) valik **Enabled** (Lubatud). Lisainfot leiate peatükist ["Kasutage printimiseks sätet Maximum dpi \(Maksimaalne dpi\)."](#page-18-0) [leheküljel 16.](#page-18-0)
- **9.** Dialoogiboksi **Properties** (Atribuudid) naasmiseks klõpsake nuppu **OK**.
- **10.** (Valikuline) Kui soovite printida foto mustvalgena, klõpsake vahekaarti **Color** (Värv) ja valige märkeruut **Print in grayscale** (Prindi halliskaalas). Valige ripploendist üks järgmistest valikutest.
	- **High Quality** (Kõrgkvaliteetne): fotode halliskaalas printimisel kasutatakse kõiki olemasolevaid värve. Tekivad tõetruud halltoonide värvivarjundid.
	- **Black Ink Only** (Ainult must tint): foto printimisel halltoonides kasutatakse üksnes musta tinti. Hall varjund saadakse mustade punktide mustri variatsioonide abil, mis võib pildi veidi teraliseks muuta.
- **11.** Klõpsake dialoogiaknas **Print** (Printimine) nuppu **OK** ja seejärel klõpsake nuppu **Print** (Prindi) või **OK**.
- **Märkus.** Ärge jätke kasutamata fotopaberit söötesalve. Paber võib hakata lokkima, mis võib kahandada prinditöö kvaliteeti. Fotopaber peab enne printimise alustamist olema sirge.

#### **Ääristeta kujutise printimine**

- **1.** Eemaldage söötesalvest kogu paber.
- **2.** Asetage fotopaber, prinditav pool all, sisendsalve parempoolsesse osasse.
- **3.** Klõpsake oma rakenduse menüü **File** (Fail) käsku **Print** (Prindi).
- **4.** Veenduge, et valitud printer on teie seade.
- **5.** Klõpsake nuppu, mis avab dialoogiakna **Properties** (Atribuudid). Olenevalt tarkvararakendusest võib selle nupu nimi olla **Properties** (Atribuudid), **Options** (Valikud või Suvandid), **Printer Setup** (Printeri häälestus), **Printer** või **Preferences** (Eelistused).
- **6.** Klõpsake vahekaarti **Features** (Funktsioonid).
- **7.** Klõpsake loendis **Size** (Paberi formaat) söötesalve sisestatud fotopaberi formaati. Kui ääristeta kujutist saab printida määratud formaadile, on ruut **Borderless printing** (Ääristeta printimine) märgitud.
- <span id="page-10-0"></span>**8.** Valige ripploendist **Paper type** (Paberi tüüp) valik **More** (Veel) ja valige seejärel sobiv paberitüüp.
	- **Märkus.** Ääristeta pilti ei saa printida, kui olete fotopaberi asemel valinud mõne muu paberi tüübi ja sätte **Plain paper** (Tavapaber).
- **9.** Kui ruut **Borderless printing** (Ääristeta printimine) on märkimata, märkige see. Kui ääristeta paberi formaat ja tüüp ei ühildu omavahel, kuvab seadme tarkvara hoiatuse ja laseb teil valida mõne muu tüübi või formaadi.
- **10.** Klõpsake dialoogiaknas **Print** (Printimine) nuppu **OK** ja seejärel klõpsake nuppu **Print** (Prindi) või **OK**.
	- **Märkus.** Ärge jätke kasutamata fotopaberit söötesalve. Paber võib hakata lokkima, mis võib kahandada prinditöö kvaliteeti. Fotopaber peab enne printimise alustamist olema sirge.

#### **Sellega seotud teemad**

- "Laadige kandja" leheküljel 23
- • ["Kasutage printimiseks sätet Maximum dpi \(Maksimaalne dpi\)." leheküljel 16](#page-18-0)
- "Prinditöö eraldusvõime vaatamine" leheküljel 17
- "Printimise kohandatud otseteede loomine" leheküljel 17
- "Printimise vaikesätete muutmine" leheküljel 18
- "Käimasoleva töö peatamine" leheküljel 79

## **Ümbrike printimine**

Seadme HP printer söötesalve saate sisestada korraga ühe või rohkem ümbrikke. Ärge kasutage läikpaberil, reljeefseid, klambritega ega akendega ümbrikke.

**Märkus.** Teksti paigutamise kohta ümbrikule printimiseks otsige teavet oma tekstitöötlusprogrammi abifailidest. Parimate tulemuste saavutamiseks kaaluge tagastusaadresside jaoks etikettide kasutamist.

#### **Ümbrike printimiseks**

- **1.** Lükake paber täies ulatuses vasakule.
- **2.** Asetage ümbrikud paberisalve parempoolsesse osasse. Prinditav pool peab jääma alla. Klapp peab jääma vasakule poolele.
- **3.** Asetage ümbrikud printerisse, lükates neid kuni peatumiseni.
- **4.** Seadke paberijuhik kindlalt vastu ümbrike serva.

<span id="page-11-0"></span>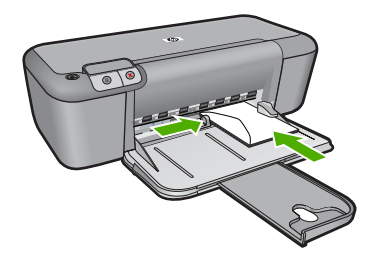

- **5.** Avage dialoog **Printer Properties** (Printeri atribuudid).
- **6.** Klõpsake vahekaarti **Features** (Funktsioonid) ja valige alljärgnevad printimise seaded:
	- **Paper Type** (Paberi tüüp): **Plain paper** (Tavapaber)
	- **Size** (Formaat): Vastav ümbrikuformaat
- **7.** Valige ükskõik missugune teine sobiv printimisseadistus ja klõpsake seejärel nuppu **OK**.

#### **Sellega seotud teemad**

- "Laadige kandja" leheküljel 23
- • ["Prinditöö eraldusvõime vaatamine" leheküljel 17](#page-19-0)
- "Printimise kohandatud otseteede loomine" leheküljel 17
- "Printimise vaikesätete muutmine" leheküljel 18
- "Käimasoleva töö peatamine" leheküljel 79

## **Eriotstarbeliste tarvikute printimine**

#### **Lüümikutele printimine**

- **1.** Lükake paber täies ulatuses vasakule.
- **2.** Asetage ümbrikud paberisalve parempoolsesse osasse. Prinditav pool peab jääma alla ja kleepriba peab olema suunatud üles- ja printeri poole.
- **3.** Lükake ettevaatlikult lüümikud printerisse, kuni nende peatumiseni, nii et kleepribad ei takerduks üksteise külge.
- **4.** Seadke paberijuhik kindlalt vastu lüümikute serva.

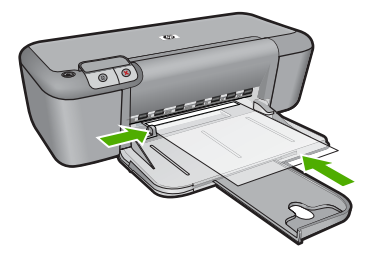

- **5.** Avage dialoog **Printer Properties** (Printeri atribuudid).
- **6.** Klõpsake vahekaarti **Printing Shortcuts** (Printimise otseteed).
- **7.** Loendis **Printing Shortcuts** (Printimise otseteed) klõpsake valikut **Presentation Printing** (Esitluse printimine) , seejärel määratlege alljärgnevad printimise seaded:
	- **Paper Type** (Paberi tüüp): Klõpsake **More** (Rohkem), seejärel valige vastav lüümik.
	- **Paper Size** (Paberi formaat): Vastav paberiformaat
- **8.** Valige ükskõik missugune teine sobiv printimisseadistus ja klõpsake seejärel nuppu **OK**.

#### **Postkaartide printimine**

- **1.** Lükake paber täies ulatuses vasakule.
- **2.** Asetage kaardid paberisalve parempoolsesse osasse. Prinditav pool peab jääma allapoole ja lühem serv peab olema suunatud printeri poole.
- **3.** Asetage kaardid printerisse, lükates neid kuni peatumiseni.
- **4.** Seadke paberijuhik kindlalt vastu kaartide serva.

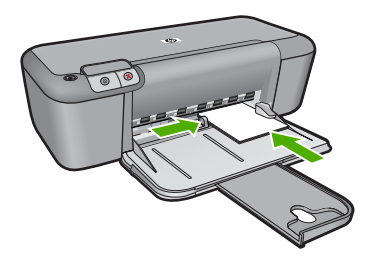

- **5.** Avage dialoog **Printer Properties** (Printeri atribuudid).
- **6.** Klõpsake vahekaarti **Features** (Funktsioonid) ja määratlege alljärgnevad printimise seaded:
	- **Paper Type** (Paberi tüüp): Klõpsake **More** (Rohkem), klõpsake **Specialty Papers** (Eripaberid), seejärel valige sobiv kaardi tüüp.
	- **Print Quality** (Prindikvaliteet): **Normal** (Tavaline) või **Best** (Parim)
	- **Size** (Formaat): Vastav kaardiformaat
- **7.** Valige ükskõik missugune teine sobiv printimisseadistus ja klõpsake seejärel nuppu **OK**.

#### **Siltide printimine**

- **1.** Lükake paber täies ulatuses vasakule.
- **2.** Lehvitage sildilehtede servasid, et neid üksteisest eraldada, seejärel joondage servad.
- **3.** Asetage sildilehed paberisalve parempoolsesse osasse. Siltidega pool peab jääma alla.
- **4.** Asetage lehed printerisse, lükates neid kuni peatumiseni.
- **5.** Seadke paberijuhik kindlalt vastu lehtede serva.

Print (Prindi) **Print (Prindi)**

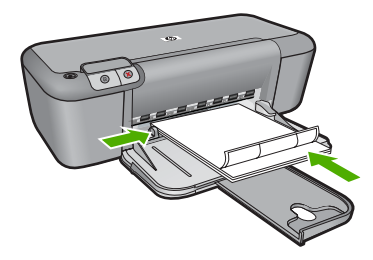

- **6.** Avage dialoog **Printer Properties** (Printeri atribuudid).
- **7.** Klõpsake vahekaarti **Printing Shortcuts** (Printimise otseteed).
- **8.** Loendis **Printing Shortcuts** (Printimise otseteed) klõpsake valikut **General Everyday Printing** (Igapäevane printimine) , seejärel määratlege alljärgnevad printimise seaded:
	- **Paper Type** (Paberi tüüp): **Plain Paper** (Tavapaber)
	- **Paper Size** (Paberi formaat): Vastav paberiformaat
- **9.** Klõpsake nuppu **OK**.

#### **Brošüüride printimine**

- **1.** Lükake paber täies ulatuses vasakule.
- **2.** Asetage paber paberisalve parempoolsesse osasse. Prinditav pool peab jääma alla.
- **3.** Asetage paber printerisse, lükates seda kuni peatumiseni.
- **4.** Seadke paberijuhik kindlalt vastu paberi serva.

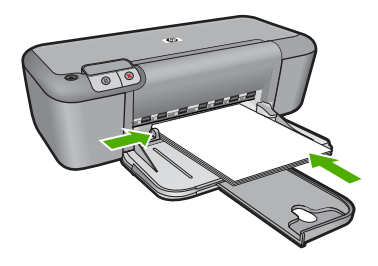

- **5.** Avage dialoog **Printer Properties** (Printeri atribuudid).
- **6.** Klõpsake vahekaarti **Features** (Funktsioonid).
- **7.** Määratlege alljärgnevad printimise seaded:
	- **Print Quality** (Prindikvaliteet): **Best** (Parim)
	- **Paper Type** (Paberi tüüp): Klõpsake **More** (Rohkem), seejärel valige vastav HP jugaprinteri paber.
	- **Suund**: **Portrait** (Vertikaalsuunas) or **Landscape** (Horisontaalsuunas)
	- **Size** (Formaat): Vastav paberiformaat
	- **Two-sided printing** (Kahepoolne printimine): **Manual** (Käsitsi)
- **8.** printimiseks klõpsake nuppu **OK**.

#### **Õnnitluskaartide printimine**

- **1.** Lükake paber täies ulatuses vasakule.
- **2.** Lehvitage tervituskaartide servi, et neid üksteisest eraldada, seejärel joondage servad.
- **3.** Asetage tervituskaardid paberisalve parempoolsesse osasse. Prinditav pool peab jääma alla.
- **4.** Asetage kaardid printerisse, lükates neid kuni peatumiseni.
- **5.** Seadke paberijuhik kindlalt vastu kaartide serva.

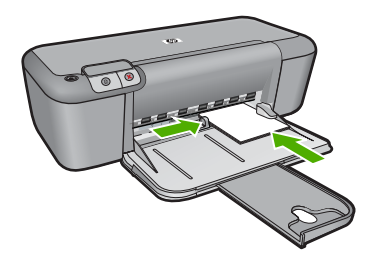

- **6.** Avage dialoog **Printer Properties** (Printeri atribuudid).
- **7.** Klõpsake vahekaarti **Features** (Funktsioonid) ja määratlege alljärgnevad printimise seaded:
	- **Prindikvaliteet**: **Normal** (Tavaline)
	- **Paberi tüüp**: Klõpsake **More** (Rohkem), seejärel valige vastav kaardi tüüp.
	- **Formaat**: Vastav kaardiformaat
- **8.** Valige ükskõik missugune teine sobiv printimisseadistus ja klõpsake seejärel nuppu **OK**.

#### **Voldikute printimine**

- **1.** Lükake paber täies ulatuses vasakule.
- **2.** Asetage tavapaber paberisalve parempoolsesse osasse. Prinditav pool peab jääma alla.
- **3.** Asetage paber printerisse, lükates seda kuni peatumiseni.
- **4.** Seadke paberijuhik kindlalt vastu paberi serva.

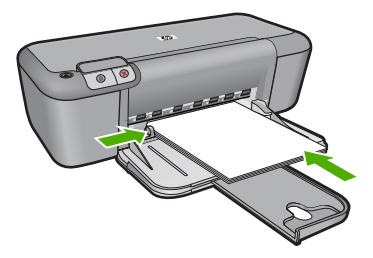

- **5.** Avage dialoog **Printer Properties** (Printeri atribuudid).
- **6.** Klõpsake vahekaarti **Printing Shortcuts** (Printimise otseteed).
- **7.** Klõpsake loendis **Printing Shortcuts** (Printimise otseteed) valikut **Booklet Printing** (Brošüüri printimine).
- **8.** Rippmenüüst **Print On Both Sides** (Printimine mõlemale küljele) valige üks järgnevatest köitmise määrangutest:
	- **Left Edge Booklet** (Vasakult servalt köidetud brošüür)
		- **Right Edge Booklet** (Paremalt servalt köidetud brošüür)
- **9.** Valige ükskõik missugune teine sobiv printimisseadistus ja klõpsake seejärel nuppu **OK**.
- **10.** Küsimisel laadige prinditud lehed uuesti paberisalve, nagu on näidatud allpool.

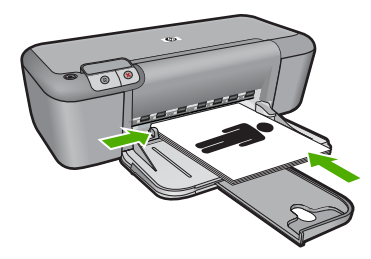

**11.** Klõpsake käsku **Continue** (Jätka), et brošüüri printimine lõpetada.

#### **Plakatite printimine**

- **1.** Lükake paber täies ulatuses vasakule.
- **2.** Asetage tavapaber paberisalve parempoolsesse osasse. Prinditav pool peab jääma alla.
- **3.** Asetage paber printerisse, lükates seda kuni peatumiseni.
- **4.** Seadke paberijuhik kindlalt vastu paberi serva.

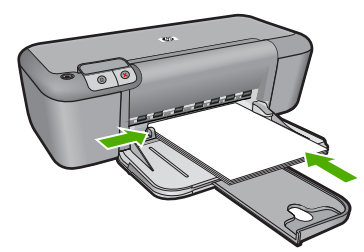

- **5.** Avage dialoog **Printer Properties** (Printeri atribuudid).
- **6.** Klõpsake vahekaarti **Features** (Funktsioonid) ja määratlege alljärgnevad printimise seaded:
	- **Paper Type** (Paberi tüüp): **Plain Paper** (Tavapaber)
	- **Suund**: **Portrait** (Vertikaalsuunas) or **Landscape** (Horisontaalsuunas)
	- **Size** (Formaat): Vastav paberiformaat
- **7.** Klõpsake vahekaarti **Advanced** (Täpsemalt), seejärel klõpsake valikut **Printer Features** (Printeri funktsioonid).
- **8.** Ripploendis **Poster Printing** (Plakati printimine) valige plakati jaoks lehtede arv.
- **9.** Klõpsake nuppu **Select Tiles** (Vali paanid).
- **10.** Veenduge, et valitud paanide arv vastab plakati lehtede arvule ja klõpsake seejärel nuppu **OK**.

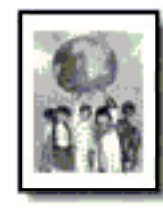

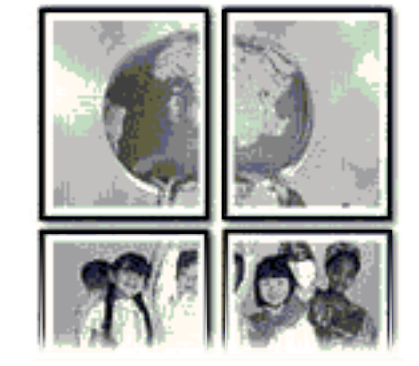

**11.** Valige ükskõik missugune teine sobiv printimisseadistus ja klõpsake seejärel nuppu **OK**.

#### **Siirdepiltide printimine**

- **1.** Lükake paber täies ulatuses vasakule.
- **2.** Asetage siirdepildi paber salve parempoolsesse osasse. Prinditav pool peab jääma alla.

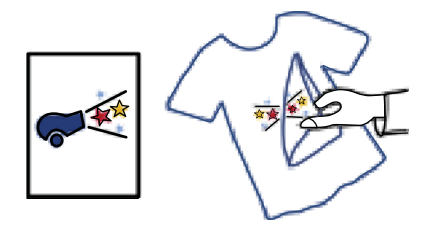

- **3.** Asetage paber printerisse, lükates seda kuni peatumiseni.
- **4.** Seadke paberijuhik kindlalt vastu paberi serva.

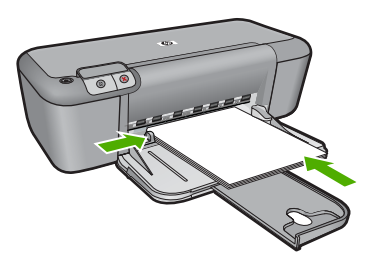

- <span id="page-17-0"></span>**5.** Avage dialoog **Printer Properties** (Printeri atribuudid).
- **6.** Klõpsake vahekaarti **Funktsioonid** ja määratlege alljärgnevad printimise seaded:
	- **Print Quality** (Prindikvaliteet): **Normal** (Tavaline) või **Best** (Parim)
	- **Paper Type** (Paberi tüüp): Klõpsake **More** (Veel), klõpsake **Specialty Papers** (Eripaberid) ja seejärel klõpsake **Other specialty paper** (Muud eripaberid).
	- **Size** (Formaat): Vastav paberiformaat
- **7.** Klõpsake vahekaarti **Advanced** (Täpsemalt).
- **8.** Klõpsake valikut **Printer Features** (Printeri funktsioonid) ja seadke **Mirror Image** (Peegelkujutise) määranguks **On** (Sees).
	- **Märkus.** Mõned siirdepiltide tarkvaraprogrammid ei nõua peegelkujutise printimist.
- **9.** Valige ükskõik missugune teine sobiv printimisseadistus ja klõpsake seejärel nuppu **OK**.

#### **Sellega seotud teemad**

- • ["Soovitatavad prindipaberid" leheküljel 21](#page-23-0)
- "Laadige kandja" leheküljel 23
- "Prinditöö eraldusvõime vaatamine" leheküljel 17
- • ["Printimise kohandatud otseteede loomine" leheküljel 17](#page-19-0)
- • ["Printimise vaikesätete muutmine" leheküljel 18](#page-20-0)
- "Käimasoleva töö peatamine" leheküljel 79

### **Veebilehe printimine**

Oma veebibrauseris kuvatud veebilehte saate seadmega HP printer printida.

Kui te kasutate veebi sirvimiseks brauserit Internet Explorer 6.0 või uuemat versiooni, saate kasutada rakendust **HP Smart Web Printing** (HP nutikas veebiprintimine), et tagada lihtsat, ettearvatavat veebiprintimist ja kontrolli selle üle, mida ja kuidas te tahate printida. Saate avada rakenduse **HP Smart Web Printing** (HP nutikas veebiprintimine) brauseri Internet Explorer tööriistaribalt. Täiendavat teavet rakenduse **HP Smart Web Printing** (HP nutikas veebiprintimine) kohta vt sellega kaasnenud spikrifailist.

#### **Veebilehe printimine**

- **1.** Veenduge, et söötesalve on paberit sisestatud.
- **2.** Klõpsake oma veebibrauseri menüüs **File** (Fail) käsku **Print** (Prindi).
	- **Nõuanne.** Parima tulemuse saavutamiseks valige menüüs **File** (Fail) valik **HP Smart Web Printing** (HP nutikas veebiprintimine). Selle valides kuvatakse linnuke.

Kuvatakse dialoogiboks **Print** (Printimine).

**3.** Veenduge, et valitud printer on teie seade.

<span id="page-18-0"></span>**4.** Kui teie veebibrauser seda funktsiooni toetab, valige veebilehelt need üksused, mida soovite välja printida.

Kui kasutate näiteks brauserit Internet Explorer, klõpsake vahekaarti **Options** (Valikmenüü), et valida **As laid out on screen** (Nagu ekraanil), **Only the selected frame** (Ainult valitud freim) või **Print all linked documents** (Prindi kõik lingitud dokumendid).

- **5.** Veebilehe printimiseks klõpsake nuppu **Print** (Prindi) või **OK**.
- **Nõuanne.** Veebilehtede õigeks printimiseks peate oma prinditöö suunaks seadma sätte **Landscape** (Horisontaalpaigutus).

#### **Sellega seotud teemad**

- • ["Soovitatavad prindipaberid" leheküljel 21](#page-23-0)
- "Laadige kandja" leheküljel 23
- • ["Prinditöö eraldusvõime vaatamine" leheküljel 17](#page-19-0)
- "Printimise kohandatud otseteede loomine" leheküljel 17
- • ["Printimise vaikesätete muutmine" leheküljel 18](#page-20-0)
- • ["Käimasoleva töö peatamine" leheküljel 79](#page-81-0)

## **Kasutage printimiseks sätet Maximum dpi (Maksimaalne dpi).**

Kasutage maksimaalse dpi režiimi kõrgkvaliteetsete, teravate piltide printimiseks.

Kasutades maksimaalse dpi režiimi kõrgkvaliteetsete piltide, näiteks digitaalsete fotode, printimiseks, saate selle eeliseid kõige paremini rakendada. Kui te valite maksimaalse dpi seade, kuvab printeri tarkvara optimeeritud punktid tolli kohta (dpi), mis seade HP printer prindib. Maksimaalse dpi-ga saab printida üksnes alltoodud paberitele:

- Fotopaber HP Premium Plus
- Fotopaber HP Premium
- Fotopaber HP Advanced
- Fotopaber Hagaki

Maksimaalse dpi kasutamisel suureneb, võrreldes teiste seadistustega, printimisele kuluv aeg ja vajatakse suuremat kettaruumi.

#### **Režiimis Maksimaalne dpi printimine**

- **1.** Veenduge, et söötesalve on paberit sisestatud.
- **2.** Klõpsake oma rakenduse menüü **File** (Fail) käsku **Print** (Prindi).
- **3.** Veenduge, et valitud printer on teie seade.
- **4.** Klõpsake nuppu, mis avab dialoogiakna **Properties** (Atribuudid). Olenevalt tarkvararakendusest võib selle nupu nimi olla **Properties** (Atribuudid), **Options** (Valikud või Suvandid), **Printer Setup** (Printeri häälestus), **Printer** või **Preferences** (Eelistused).
- **5.** Klõpsake vahekaarti **Advanced** (Täpsem).
- **6.** Alas **Printer Features** (Printeri funktsioonid) valige ripploendis **Maximum dpi** (Maksimaalne dpi) säte **Enabled** (Lubatud).
- <span id="page-19-0"></span>**7.** Klõpsake vahekaarti **Features** (Funktsioonid).
- **8.** Valige ripploendist **Paper type** (Paberi tüüp) valik **More** (Veel) ja valige seejärel sobiv paberitüüp.
- **9.** Ripploendis **Print Quality** (Prindikvaliteet) klõpsake valikut **Maximum dpi** (Maksimaalne dpi).
	- **Märkus.** Vaatamaks maksimaalse dpi väärtust, millega seade prindib, klõpsake valikut **Resolution** (Eraldusvõime).
- **10.** Valige kõik muud soovitud prindisätted ja klõpsake siis nuppu **OK**.

#### **Sellega seotud teemad**

"Prinditöö eraldusvõime vaatamine" leheküljel 17

### **Prinditöö eraldusvõime vaatamine**

Printeritarkvara kuvab printimise eraldusvõime punktides tolli kohta (dpi). See väärtus (dpi) muutub olenevalt printeritarkvaras valitud paberitüübist ja prindikvaliteedist.

#### **Prinditöö eraldusvõime vaatamine**

- **1.** Veenduge, et söötesalve on paberit sisestatud.
- **2.** Klõpsake oma rakenduse menüü **File** (Fail) käsku **Print** (Prindi).
- **3.** Veenduge, et valitud printer on teie seade.
- **4.** Klõpsake nuppu, mis avab dialoogiakna **Properties** (Atribuudid). Olenevalt tarkvararakendusest võib selle nupu nimi olla **Properties** (Atribuudid), **Options** (Valikud või Suvandid), **Printer Setup** (Printeri häälestus), **Printer** või **Preferences** (Eelistused).
- **5.** Klõpsake vahekaarti **Features** (Funktsioonid).
- **6.** Valige ripploendis **Print Quality** (Prindikvaliteet) oma prinditööle sobiv prindikvaliteedi säte.
- **7.** Valige ripploendist **Paper type** (Paberi tüüp) söötesalve asetatud paberi tüüp.
- **8.** Printimise eraldusvõime vaatamiseks klõpsake nuppu **Resolution** (Eraldusvõime).

### **Printimise kohandatud otseteede loomine**

Kasutage printimise otseteid, et printida sätetega, mida kasutate sageli. Printeri tarkvara sisaldab mitut spetsiaalset printimise otseteed, mille leiate loendist Printimise otseteed.

**Märkus.** Kui te valite printimise otsetee, kuvatakse automaatselt vastavad printimise valikud. Saate neid kasutada, muuta või luua oma otseteed tavalisemate toimingute jaoks.

Kasutage vahekaarti Printing Shortcuts (Printimise otseteed) järgmisteks toiminguteks.

- **General Everyday Printing** (Igapäevane printimine) Kiire dokumentide printimine.
- **Photo Printing-Borderless** (Fotoprintimine ääristeta): printige 10 x 15 cm ja 13 x 18 cm HP fotopaberite üla-, ala- ja külgservadele.
- **Paper-saving Printing** (Paberisäästlik printimine): printige mitmelehelisi kahepoolseid dokumente samale leheküljele, et hoida paberit kokku.
- <span id="page-20-0"></span>• **Photo Printing-With White Borders** (Fotoprintimine - valgete ääristega): printige valgete ääristega foto.
- **Fast/Economical Printing** (Kiire/ökonoomne printimine): kiire mustandi kvaliteediga dokumentide printimine.
- **Presentation Printing** (Esitlusdokumentide printimine): kvaliteetdokumentide (sh kirjad ja lüümikud) printimine.

#### **Printimise otsetee loomiseks**

- **1.** Klõpsake oma rakenduse menüü **File** (Fail) käsku **Print** (Prindi).
- **2.** Veenduge, et valitud printer on teie seade.
- **3.** Klõpsake nuppu, mis avab dialoogiakna **Properties** (Atribuudid). Olenevalt tarkvararakendusest võib selle nupu nimi olla **Properties** (Atribuudid), **Options** (Valikud või Suvandid), **Printer Setup** (Printeri häälestus), **Printer** või **Preferences** (Eelistused).
- **4.** Klõpsake vahekaarti **Printing Shortcuts** (Printimise otseteed).
- **5.** Loendis **Printing Shortcuts** (Printimise otseteed) klõpsake printimise otseteed. Kuvatakse printimisseadistused valitud printimise otsetee jaoks.
- **6.** Muutke uue printimise otsetee printimisseadistusi, lähtuvalt vajadusest.
- **7.** Klõpsake käsku **Save as** (Salvesta nimega) ja tippige uue printimise otsetee jaoks nimi, seejärel klõpsake käsku **Save** (Salvesta). Printimise otsetee lisatakse loendisse.

#### **Printimise otsetee kustutamiseks**

- **1.** Klõpsake oma rakenduse menüü **File** (Fail) käsku **Print** (Prindi).
- **2.** Veenduge, et valitud printer on teie seade.
- **3.** Klõpsake nuppu, mis avab dialoogiakna **Properties** (Atribuudid). Olenevalt tarkvararakendusest võib selle nupu nimi olla **Properties** (Atribuudid), **Options** (Valikud või Suvandid), **Printer Setup** (Printeri häälestus), **Printer** või **Preferences** (Eelistused).
- **4.** Klõpsake vahekaarti **Printing Shortcuts** (Printimise otseteed).
- **5.** Loendis **Printing Shortcuts** (Printimise otseteed) klõpsake printimise otseteed, mida soovite kustutada.
- **6.** Klõpsake nuppu **Delete** (Kustuta). Printimise otsetee eemaldatakse loendist.
- **Märkus.** Kustutada saab ainult neid otseteid, mida olete loonud. Algseid HP otseteid kustutada ei saa.

## **Printimise vaikesätete muutmine**

Kui kasutate teatud prindisätteid sageli, võite need määrata oma vaikeprindisäteteks, nii et teie valitud sätted on juba jõustunud, kui avate oma tarkvararakenduses dialoogiakna **Print** (Printimine).

#### **Printimise vaikesätete muutmine**

- **1.** Klõpsake rakenduses HP Solution Center (HP Lahenduskeskus) nuppu **Settings** (Sätted), valige variant **Print Settings** (Prindisätted) ja seejärel klõpsake nuppu **Printer Settings** (Printeri sätted).
- **2.** Muutke prindisätteid ja klõpsake nuppu **OK**.

Peatükk 2

## <span id="page-23-0"></span>**3 Paberi algõpetus**

Seadmesse HP printer saate sisestada erinevat tüüpi ja erinevas formaadis paberit (sh Letter- või A4-formaadis paberit, fotopaberit, lüümikuid ja ümbrikke).

See jaotis sisaldab järgmisi teemasid:

["Laadige kandja" leheküljel 23](#page-25-0)

## **Soovitatavad prindipaberid**

Kui soovite parimat printimiskvaliteeti, soovitab HP kasutada HP pabereid, mis on välja töötatud konkreetselt seda tüüpi projekti jaoks, mida prindite.

Olenevalt teie riigist/regioonist ei pruugi kõiki pabereid olla saadaval.

#### **Fotopaber HP Advanced Photo Paper**

Paks fotopaber kuivab koheselt, et selle käsitsemisel ei tuleks tahmaga jännata. Paber on vee-, määrdumis-, sõrmejälje- ja niiskuskindel. Prinditud dokumendid näivad professionaalses fotolaboris tehtud piltidele üsna sarnased. Paberil on mitu formaati, kaasa arvatud A4, 8,5x11 tolli, 10x15 cm (ribaga või ilma) ja 13x18 cm, ning läikiv või õrnalt läikiv (satäänmatt) pind. See on happevaba, et dokumentide eluiga oleks pikem.

#### **HP Everyday Photo Paper**

Printige värvirikkaid igapäevaseid kaadreid madala hinnaga, kasutades argifotode jaoks kavandatud paberit. Taskukohane fotopaber kuivab kiiresti, et seda oleks lihtne käsitseda. Printige teravaid ja täpseid pilte, kasutades kõnealust paberit mis tahes inkjetprinteriga. Poolläikiv paber on saadaval mitmesuguses formaadis, sh A4, formaadis 8,5x11 tolli ja 10x15 cm (ribaga või ilma). See on happevaba, et fotode eluiga oleks pikem.

#### **HP Brochure Paper või HP Superior Inkjet Paper**

Kõnealuste paberitüüpide läikivad või matid pinnad on mõeldud kahepoolseks kasutuseks. Sellised paberid sobivad suurepäraselt fotode reproduktsioonide ja reklaamtrükiste printimiseks aruannete kaantele, eriesitlustele, brošüüridele, plaadiümbristele ja kalendritele.

#### **HP Premium Presentation Paper või HP Professional Paper**

Kõnealused rasked kahepoolsed matid paberitüübid sobivad ideaalselt ettekannete, ettepanekute, aruannete ja infolehtede printimiseks. Paberite kaal on suurem, et nende muljetavaldav välimus ja struktuur pääseksid mõjule.

#### **HP Bright White Inkjet Paper (HP säravvalge paber tindiprintimiseks)**

HP Bright White Inkjet Paper esitab värvid kontrastselt ja teksti selgepiiriliselt. Paber on piisavalt läbipaistmatu kahepoolseks värviliseks printimiseks, mistõttu sobib ideaalselt infolehtede, aruannete ja flaierite printimiseks. Sellel on ColorLoki tehnoloogia, et paber vähem määriks ning eristuksid tugevalt mustad toonid ja erksad värvid.

#### **HP printimispaber**

HP Printing Paper on kõrgekvaliteediline mitmeotstarbeline paber. Sellele paberile printimisel on kujutis selgem kui neil dokumentidel, mis on prinditud standardsele mitmeotstarbelisele paljunduspaberile. Sellel on ColorLok tehnoloogia, et paber vähem määriks ning eristuksid tugevalt mustad toonid ja erksad värvid. See on happevaba, et dokumentide eluiga oleks pikem.

#### **Kontoripaber HP Office Paper**

HP Office Paper on kvaliteetne mitmeotstarbeline paber. See sobib koopiate, visandite, memode ja muude igapäevaste dokumentide printimiseks. Sellel on ColorLoki tehnoloogia, et paber vähem määriks ning eristuksid tugevalt mustad toonid ja erksad värvid. See on happevaba, et dokumentide eluiga oleks pikem.

#### **HP pealetriigitavad siirdepildid**

HP pealetriigitavad siirdepildid (värviliste või heledate või valgete kangaste jaoks) on ideaalseks lahenduseks digifotode kandmiseks T-särkidele.

#### **HP Premium Inkjet Transparency Film (HP tindiprinterikile)**

HP Premium Inkjet Transparency Film muudab teie värvilised esitlused elavaks ja muljetavaldavaks. See lüümikuteks sobiv kile on lihtsaltkasutatav, kuivab kiirelt ega määrdu.

#### **HP säästu-fotokomplekt**

Säästu-fotokomplektHP Photo Value Packs sisaldab mugavalt HP originaalkassette ning professionaalset fotopaberit HP Advanced Photo Paper, et säästa aega ning eraldada proovifotod professionaalsetest fotodest, mida prindite tarkvara HP printer abil. HP originaaltindid ja professionaalne fotopaber HP Advanced Photo Paper töötavad ühiselt, et teie fotod oleksid igal printimisel pika elueaga ja erksad. Sobib suurepäraselt kõikide puhkusefotode printimiseks või kordusfotode jagamiseks.

#### **ColorLok**

Igapäevaste dokumentide printimise ja kopeerimise jaoks soovitab HP kasutada ColorLoki logoga tavapaberit. Kõiki ColorLoki logoga pabereid on eraldi testitud, et nende usaldusväärsus ja printimiskvaliteet vastaksid kõrgetele standarditele ning et printida täpseid, ergsavärvilisi ja tugevalt mustade toonidega dokumente, mis kuivavad kiiremini kui tavapaber. Küsige suurematelt paberitootjatelt ColorLoki logoga pabereid, mille kaal ja suurus varieeruvad.

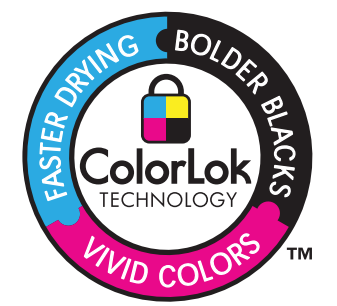

<span id="page-25-0"></span>**Märkus.** Praegu on HP veebisaidi mõned osad saadaval ainult inglise keeles.

HP pabereid ja muid tarvikuid saate tellida aadressilt [www.hp.com/buy/supplies.](http://www.hp.com/buy/supplies) Kui teil palutakse valida oma asukohale vastav riik või regioon, siis tehke seda. Kui olete kõik valikud teinud, klõpsake veebilehel sobivat ostmislinki.

## **Laadige kandja**

▲ Jätkamiseks valige paberisuurus.

#### **Väikseformaadilise paberi salvepanek**

- **a**. Lükake paberilaiuse juhik vasakule.
	- Lükake paberilaiuse juhik vasakule.
- **b**. Sisestage paber.

 Asetage fotopaberipakk fotosalve, lühem äär ees ja prinditav pool all. Lükake paberipakk võimalikult kaugele, kuni see peatub.

**Märkus.** Kui kasutataval fotopaberil on perforeeritud sakid, asetage fotopaber salve nii, et sakid jääksid teie poole.

Libistage paberilaiuse juhikut paremale, kuni see peatub paberi servas.

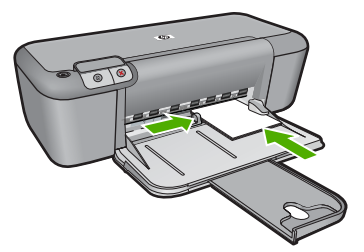

#### **Täisformaadis paberi salvepanek**

**a**. Lükake paberilaiuse juhik vasakule.

Lükake paberilaiuse juhik vasakule.

**b**. Sisestage paber.

 Asetage paberipakk sisendsalve, lühem äär ees ja prinditav pool all. Lükake paberipakk võimalikult kaugele, kuni see peatub.

Libistage paberilaiuse juhikut paremale, kuni see peatub paberi servas.

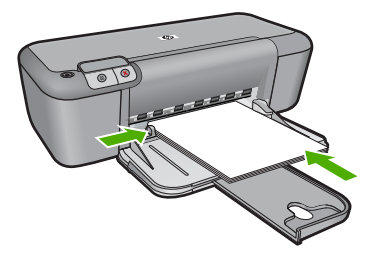

#### **Ümbrikute laadimine**

- **a**. Lükake paberilaiuse juhik vasakule.
	- Lükake paberilaiuse juhik vasakule.
	- Eemaldage põhisöötesalvest kogu paberipakk.
- **b**. Asetage ümbrikud salve.

 Sisestage üks või mitu ümbrikku sisendsalve parempoolse külje tagumisse ossa, ümbrike klapid vasakul pool ja üleval.

Lükake ümbrikupakk võimalikult kaugele, kuni see peatub.

Libistage paberilaiuse juhik paremale vastu ümbrikupakki, kuni see peatub.

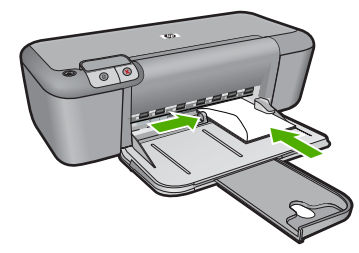

## <span id="page-27-0"></span>**4 Kassettidega töötamine**

- Tinditasemete ligikaudne kontrollimine
- [Tindivarude tellimine](#page-28-0)
- [Prindikassettide automaatne puhastamine](#page-29-0)
- [Prindikassettide puhastamine käsitsi](#page-29-0)
- [Kassettide väljavahetamine](#page-31-0)
- [Teave kasseti garantii kohta](#page-32-0)

## **Tinditasemete ligikaudne kontrollimine**

Kasseti väljavahetamiseni jäänud aega saab hõlpsasti hinnata tinditasemete kontrollimisega. Tinditase näitab kassettides olemasoleva tindi ligikaudset kogust.

**Märkus.** Kui olete paigaldanud uuesti täidetud või taastatud prindikasseti või kasseti, mida on kasutatud teises seadmes, on võimalik, et tinditaseme indikaator töötab ebatäpselt või ei toimi.

**Märkus.** Tinditaseme hoiatused ja tähised pakuvad oletatavaid väärtusi vaid planeerimiseesmärkideks. Kui kuvatakse madala tinditaseme hoiatusteade, hoidke võimaliku printimisviivituse vältimiseks asenduskassett käepärast. Kassette pole vaja asendada enne prindikvaliteedi halvenemist.

**Märkus.** Prindikassettides olevat tinti kasutatakse printimistoimingutes mitmel viisil, nt toimingu lähtestamisel, mille käigus valmistatakse seade ja tindikassetid printimiseks ette, ja prindipea hooldamisel, et hoida tindipihustid puhtana ja et tint voolaks ühtlaselt. Lisaks sellele jääb kassetti pärast selle kasutamist tindijääk. Täiendavat teavet vt [www.hp.com/go/inkusage.](http://www.hp.com/go/inkusage)

#### **Tinditasemete kontrollimine tarkvaraprogrammist Tarkvara HP Photosmart**

- **1.** Klõpsake rakenduses HP Solution Center (HP Lahenduskeskus) nuppu **Settings** (Sätted), valige **Print Settings** (Prindisätted) ning seejärel klõpsake käsku **Printer Toolbox** (Printeri tööriistakast).
	- **Märkus.** Saate ka dialoogiaknas **Print Properties** (Prindiatribuudid) avada akna **Printer Toolbox** (Printeri tööriistakast). Klõpsake dialoogiaknas **Print Properties** (Prindiatribuudid) sakki **Features** (Funktsioonid) ja klõpsake nuppu **Printer Services** (Printeri hooldus).

Ekraanil kuvatakse dialoogiaken **Printer Toolbox** (Printeri tööriistakast).

**2.** Klõpsake vahekaarti **Estimated Ink Level** (Hinnanguline tinditase). Kuvatakse tindikassettide hinnangulised tinditasemed.

#### **Sellega seotud teemad**

["Tindivarude tellimine" leheküljel 26](#page-28-0)

## <span id="page-28-0"></span>**Tindivarude tellimine**

Tellimiseks vajaliku kassetinumbri leidmiseks kasutage seadmega HP printer kaasa pandud tarkvara.

#### **Kassetinumbri leidmine**

- **1.** Klõpsake programmis HP Solution Center (HP Lahenduskeskus) käsku **Settings** (Sätted), valige **Print Settings** (Prindisätted) ning seejärel klõpsake käsku **Printer Toolbox** (Printeri tööriistakast).
	- **Märkus.** Saate ka dialoogiaknas **Print Properties** (Prindiatribuudid) avada akna **Printer Toolbox** (Printeri tööriistakast). Klõpsake dialoogiaknas **Print Properties** (Prindiatribuudid) sakki **Features** (Funktsioonid) ja klõpsake nuppu **Printer Services** (Printeri hooldus).

Kuvatakse dialoogiaken **Printer Toolbox** (Printeri tööriistakast).

**2.** Klõpsake vahekaarti **Estimated Ink Level** (Hinnanguline tinditase). Kuvatakse tindikassettide tindi kogused. Kasutage akna allservas olevat menüüd, et valida **Cartridge details** (Kasseti andmed).

Seadmele HP printer saate veebis HP tarvikuid tellida aadressil [www.hp.com/buy/](http://www.hp.com/buy/supplies) [supplies](http://www.hp.com/buy/supplies). Valige vastava viiba juures oma riik või piirkond, järgige kuvatavaid viipasid, et valida soovitud toode, ja klõpsake seejärel ühte lehel olevatest ostmislinkidest.

**Märkus. Kassettide elektroonilist tellimist ei toetata kõikides riikides/regioonides.** Kui teie riigis/regioonis seda ei toetata, saate siiski vaadata tarvikute teavet ja printida välja loendi, mis HP edasimüüja juurde kaasa võtta.

#### **Prindikassettide tellimine töölaualt**

▲ Kui soovite teada, millised HP tarvikud teie printerile sobivad, tellida tarvikuid veebi kaudu või koostada tarvikute prinditav ostunimekiri, avage rakendus HP Solution Center ja valige veebipoe funktsioon.

Kassetiandmed ja veebipoodide lingid kuvatakse ka tindialarmi teadetes. Lisaks sellele leiate kassettide kohta teavet ning saate tarvikuid veebitsi tellida aadressil [www.hp.com/buy/supplies](http://www.hp.com/buy/supplies).

**Märkus.** Kassettide elektroonilist tellimist ei toetata kõikides riikides/ regioonides. Kui teie riigis/regioonis seda ei toetata, saate siiski vaadata tarvikute teavet ja printida välja loendi, mis HP edasimüüja juurde kaasa võtta.

#### **Sellega seotud teemad**

"Valige õiged kassetid" leheküljel 26

## **Valige õiged kassetid**

HP soovitab kasutada HP originaalkassette. HP orginaaltindikassetid on valmistatud HP printerite jaoks ning nende sobivust on testitud, et teie printimine alati hästi õnnestuks.

#### **Sellega seotud teemad**

"Tindivarude tellimine" leheküljel 26

### <span id="page-29-0"></span>**Prindikassettide automaatne puhastamine**

Kui prinditud lehed on pleekunud või kui neil esineb tinditriipe, on võimalik, et prindikassettides on vähe tinti või need vajavad puhastamist. Lisateavet leiate jaotisest ["Tinditasemete ligikaudne kontrollimine" leheküljel 25](#page-27-0).

Kui prindikassettides on tinti piisavalt, siis puhastage prindikassetid automaatselt.

Kui dokumendid on pärast puhastamist endiselt pleekinud, puhastage prindikasseti kontaktid käsitsi. Lisateavet leiate jaotisest "Prindikassettide puhastamine käsitsi" leheküljel 27.

**Hoiatus.** Puhastage tindikassette ainult vajadusel. Asjatu puhastamine kulutab tinti ja lühendab kasseti eluiga.

#### **Prindikassettide puhastamiseks**

- **1.** Klõpsake rakenduses HP Solution Center valikut **Settings** (Sätted). Alas **Print Settings** (Prindisätted) klõpsake valikut **Printer Toolbox** (Printeri tööriistakast).
- **2.** Klõpsake käsku **Clean the Print Cartridges** (Puhasta tindikassetid).
- **3.** Klõpsake käsku **Clean** (Puhasta) ja järgige ekraanijuhiseid.

### **Prindikassettide puhastamine käsitsi**

Enne probleemse prindikasseti kontaktide puhastamist vaadake "Prindikassettide automaatne puhastamine" leheküljel 27.

Veenduge, et teil oleksid käepärast järgmised vahendid:

- Kuivad vahtkummist svammid, kiuvaba riie või muu pehme materjal, mis ei lagune ega jäta kiudusid.
	- **Nõuanne.** Kohvifiltrid on ebemevabad ja sobivad hästi tindikassettide puhastamiseks.
- Destilleeritud, filtreeritud või pudelisse villitud vesi (kraanivesi võib sisaldada saasteaineid, mis võivad tindikassette kahjustada).
	- **Hoiatus. Ärge** kasutage prindikasseti kontaktide puhastamiseks trükisilindri puhastusvahendeid ega alkoholi. Need vahendid võivad kahjustada prindikassetti ja seadet.

#### **Tindikassettide kontaktide puhastamine**

- **1.** Lülitage seade sisse ja avage prindikasseti hoidiku luuk. Prindikelk liigub seadme keskele.
- **2.** Oodake, kuni prindikelk jõudeolekusse paigale jääb. Seejärel eemaldage toitejuhe seadme tagaküljelt.
- **3.** Vajutage prindikassetti kergelt allapoole selle vabastamiseks, seejärel tõmmake see kassetipesast enda poole välja.
	- **Märkus.** Ärge eemaldage mõlemaid tindikassette üheaegselt. Eemaldage ja puhastage üks tindikassett korraga. Ärge jätke tindikassetti seadmest HP printer välja kauemaks kui 30 minutit.
- **4.** Vaadake, et tindikassettide kontaktidel poleks tindijälgi ega mustust.
- **5.** Kastke puhas vahtkummist svamm või kiuvaba riie destilleeritud vette ja pigistage sellest liigne vesi välja.
- **6.** Hoidke tindikassetti selle külgedest.
- **7.** Puhastage ainult vasevärvi kontakte. Laske tindikassettidel umbes kümmekond minutit kuivada.

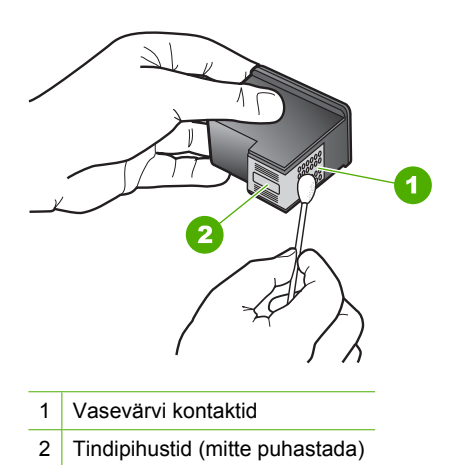

**8.** Hoidke prindikasseti nii, et HP logo on üleval, ja sisestage prindikassett tagasi pesasse. Veenduge, et te lükkate prindikassetti kindlalt, kuni see kohale klõpsatab.

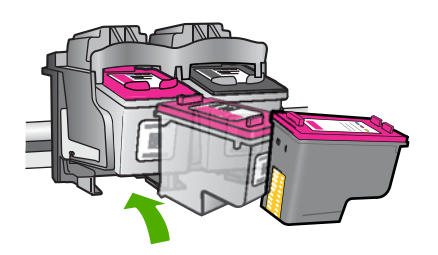

- **9.** Vajadusel korrake protseduuri teise tindikassetiga.
- **10.** Sulgege ettevaatlikult kassetihoidiku luuk ja ühendage toitejuhe seadme taga olevasse pessa.

## <span id="page-31-0"></span>**Kassettide väljavahetamine**

#### **Prindikassettide väljavahetamiseks**

- **1.** Kontrollige, et vool on sees.
- **2.** Eemaldage kassett.
	- **a**. Avage kasseti luuk.

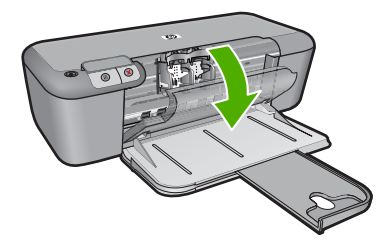

Oodake, kuni prindikassett liigub seadme keskossa.

**b**. Vabastamiseks vajutage kassetti allapoole, seejärel eemaldage see pesast.

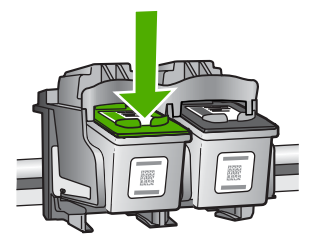

- **3.** Paigaldage uus kassett.
	- **a**. Võtke kassett pakendist välja.

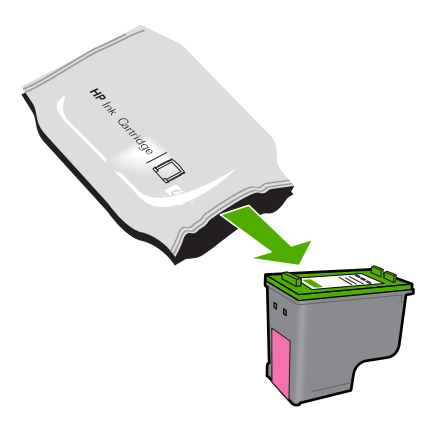

**b**. Eemaldage plastikriba roosast lipikust tõmmates.

<span id="page-32-0"></span>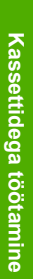

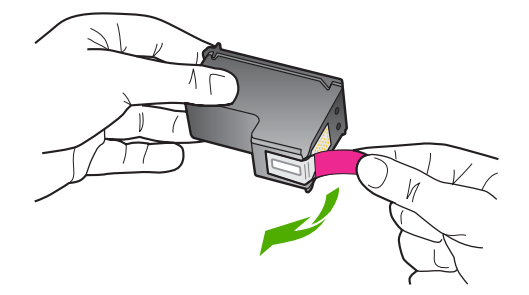

**c**. Joondage värvi-ikoonid, seejärel lükake kassett pesasse, kuni see klõpsuga kohale kinnitub.

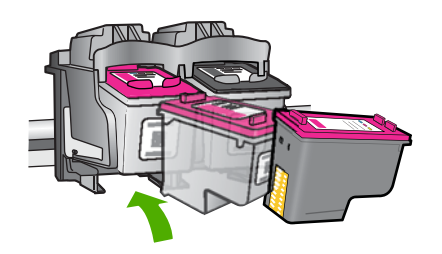

**d**. Sulgege kasseti luuk.

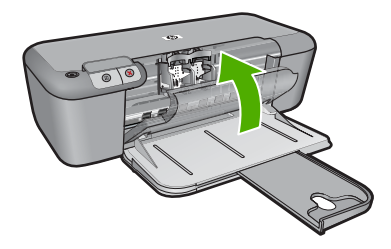

#### **Sellega seotud teemad**

- "Valige õiged kassetid" leheküljel 26
- • ["Tindivarude tellimine" leheküljel 26](#page-28-0)

## **Teave kasseti garantii kohta**

HP kasseti garantii kehtib juhul, kui toodet kasutatakse ettenähtud HP printerites. Garantii ei kehti HP prindikassettide puhul, mida on täidetud, ümber ehitatud, uuendatud, mittesihipäraselt kasutatud või rikutud.

Garantiiperioodi vältel on garantii jõus seni, kuni HP tint ei ole otsas ja garantii pole aegunud. Tootele märgitud garantii kehtivuse viimase kuupäeva (vormingus AAAA/KK/ PPP) leiate joonisel osutatud kohast:

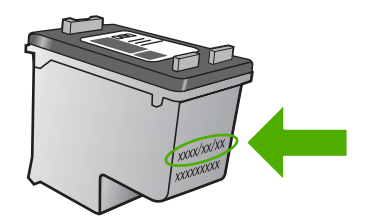

HP piiratud garantii teatise koopia on toodud tootega kaasnevas viitejuhendis.

## <span id="page-35-0"></span>**5 Probleemi lahendamine**

See jaotis sisaldab järgmisi teemasid:

- HP tugi
- [Häälestamise tõrkeotsing](#page-38-0)
- [Prindikvaliteedi tõrkeotsing](#page-43-0)
- [Printimise tõrkeotsing](#page-59-0)
- [Tõrked](#page-64-0)

### **HP tugi**

- Tugiteenuste osutamise protsess
- HP tugiteenused telefonitsi
- [Täiendavad garantiivõimalused](#page-38-0)

#### **Tugiteenuste osutamise protsess**

#### **Kui teil on probleem, toimige järgmiselt:**

- **1.** Lugege toote müügikomplekti kuuluvat dokumentatsiooni.
- **2.** Külastage HP võrgutoe veebisaiti aadressil [www.hp.com/support](http://h20180.www2.hp.com/apps/Nav?h_pagetype=S-001&h_lang=en&h_cc=us&h_product=3742906&h_page=hpcom&h_client=s-h-m002-1). HP võrgutugi on kättesaadav kõigile HP klientidele. Veebileht on kiireim alati värske tooteteabe ning asjatundlike nõuannete allikas, mis hõlmab järgmisi funktsioone:
	- kiire juurdepääs tugiteenust osutavatele asjatundjatele;
	- tarkvara- ja draiverivärskendused seadme jaoks;
	- väärtuslik toote- ja tõrkeotsinguteave levinumate probleemide lahendamiseks;
	- toote registreerimise järel on saadaval proaktiivsed tootevärskendused, tugiteenuste teatised ja HP infolehed.
- **3.** Võtke ühendust HP klienditoega. Toevalikud ja nende saadavus on erinevate toodete, riikide/regioonide ja keelte puhul erinevad.

#### **HP tugiteenused telefonitsi**

Telefonitoe valikud ja nende kättesaadavus on toodete, riikide/piirkondade ja keelte puhul erinevad.

See jaotis sisaldab järgmisi teemasid:

- Telefonitoe kestus
- **[Helistamine](#page-36-0)**
- [Tugiteenuste telefoninumbrid](#page-36-0)
- [Kui telefoniteeninduse periood on lõppenud](#page-37-0)

#### **Telefonitoe kestus**

Põhja-Ameerikas, Aasia ja Vaikse ookeani piirkonnas ning Ladina-Ameerikas (sh Mehhikos) on teenindus telefonitsi saadaval ühe aasta jooksul. Telefonitoe kestuse
määramiseks Euroopas, Lähis-Idas ja Aafrikas minge [www.hp.com/support.](http://h20180.www2.hp.com/apps/Nav?h_pagetype=S-001&h_lang=en&h_cc=us&h_product=3742906&h_page=hpcom&h_client=s-h-m002-1) Kehtib tavaline kõnetariif.

# **Helistamine**

HP klienditoele helistamisel seadke end arvuti ette ja seadme lähedusse. Teilt võidakse küsida järgmisi andmeid.

- Toote nimi (HP Deskjet D2600 Printer series)
- Seerianumber (asub seadme taga või all)
- Probleemi ilmnemisel kuvatavaid teateid
- Vastuseid järgmistele küsimustele:
	- Kas seda tõrget on ka varem ette tulnud?
	- Kas saate seda vajadusel uuesti tekitada?
	- Kas lisasite probleemi ilmnemisega enam-vähem samal ajal või pisut enne seda arvutisse uut riist- või tarkvara?
	- Kas enne selle olukorra tekkimist ilmnes mõni muu asjaolu (näiteks äikesetorm, seadet liigutati jne)?

# **Tugiteenuste telefoninumbrid**

HP tugiteenuste telefoninumbrite ja hinnakirjade värskeima loendi leiate veebilehelt [www.hp.com/support](http://h20180.www2.hp.com/apps/Nav?h_pagetype=S-001&h_lang=en&h_cc=us&h_product=3742906&h_page=hpcom&h_client=s-h-m002-1).

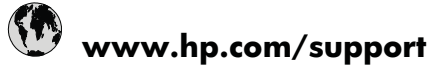

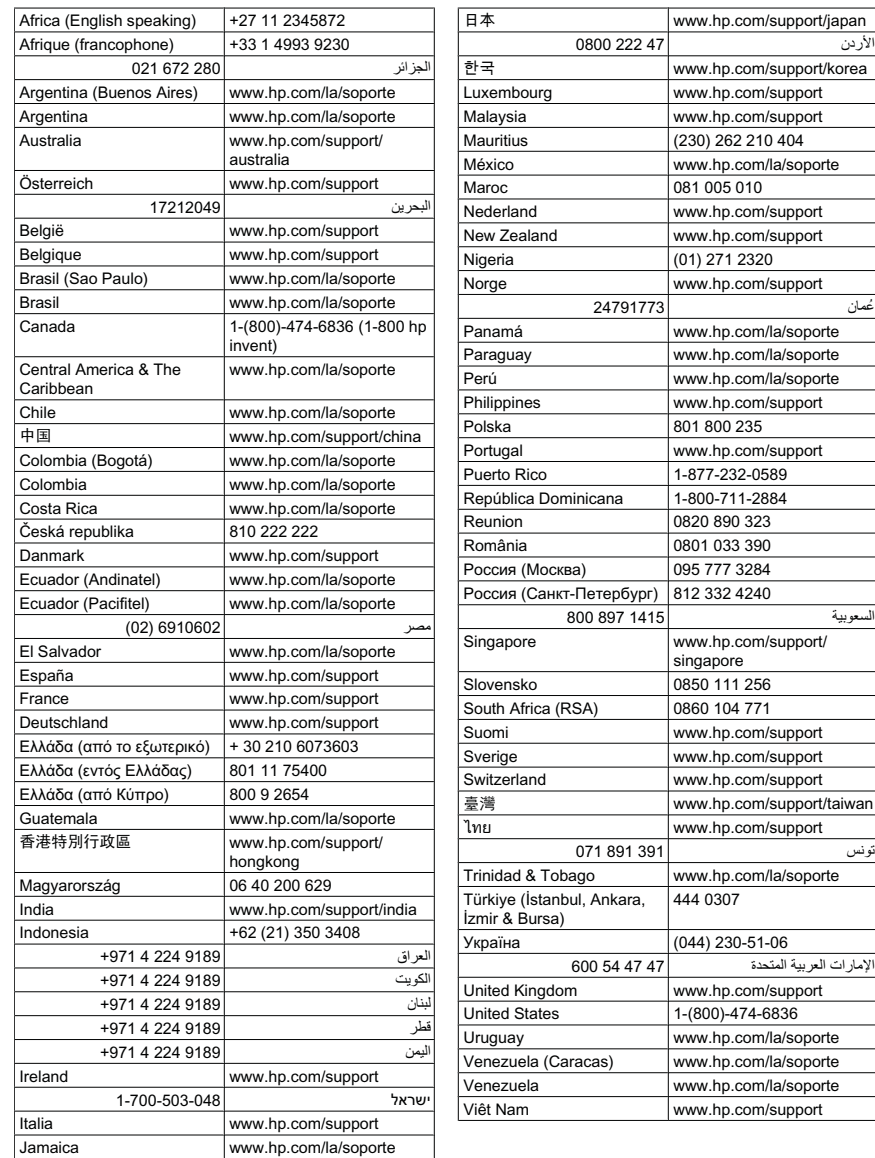

# **Kui telefoniteeninduse periood on lõppenud**

Pärast telefoniteeninduse perioodi lõppu osutab HP tugiteenust lisatasu eest. Võimalik, et saadaval on HP tugi võrgus: [www.hp.com/support.](http://h20180.www2.hp.com/apps/Nav?h_pagetype=S-001&h_lang=en&h_cc=us&h_product=3742906&h_page=hpcom&h_client=s-h-m002-1) Pöörduge oma HP edasimüüja poole või helistage oma riigi/piirkonna tugiteenuste telefonil, et teenindusvõimaluste kohta rohkem teada saada.

# **Täiendavad garantiivõimalused**

Lisatasu eest on toote HP printer jaoks võimalik tellida laiendatud hooldusplaan. Minge [www.hp.com/support](http://h20180.www2.hp.com/apps/Nav?h_pagetype=S-001&h_lang=en&h_cc=us&h_product=3742906&h_page=hpcom&h_client=s-h-m002-1), valige oma riik/piirkond ja keel, seejärel tutvuge teenuse ja garantii jaotisega, et saada teavet laiendatud hooldusplaanide kohta.

# **Häälestamise tõrkeotsing**

See peatükk sisaldab seadme häälestustõrke otsinguteavet.

Mitmete probleemide põhjuseks on see, kui seade ühendatakse USB-kaabli abil arvutiga enne tarkvara Tarkvara HP Photosmart arvutisse installimist. Kui ühendasite seadme arvutiga enne seda, kui tarkvara installimise ekraan teil seda teha palub, peate järgima neid juhiseid.

## **Tavalisemate häälestusprobleemide tõrkeotsing**

- **1.** Eemaldage USB-kaabel arvutist.
- **2.** Desinstallige tarkvara (kui olete selle juba installinud). Lisainfot leiate peatükist ["Tarkvara desinstallimine ja uuestiinstallimine"](#page-42-0) [leheküljel 40](#page-42-0).
- **3.** Taaskäivitage arvuti.
- **4.** Lülitage seade välja, oodake üks minut, seejärel taaskäivitage see.
- **5.** Installige seadme Tarkvara HP Photosmart tarkvara uuesti.
- **Hoiatus.** Ärge ühendage USB-kaablit arvutiga enne, kui tarkvara installimise käigus kuvatakse vastav juhis.

See jaotis sisaldab järgmisi teemasid:

- Seade ei lülitu sisse
- [Seade on üles seatud, kuid ei prindi](#page-40-0)
- [Kuvatakse aken "Minimum System Checks" \(Süsteemi miinimumnõuete kontroll\)](#page-41-0)
- [USB ühendamise viibale ilmub punane X](#page-41-0)
- [Sain teate, et tekkinud on tundmatu tõrge](#page-42-0)
- [Registreerimisakent ei kuvata](#page-42-0)
- [Tarkvara desinstallimine ja uuestiinstallimine](#page-42-0)

## **Seade ei lülitu sisse**

Proovige probleem lahendada järgmiste lahendustega. Lahendused on loendatud järjekorras. Kõige esimesena on toodud kõige tõenäolisem lahendus. Kui esimene lahendus olukorda ei lahenda, jätkake järgmistega, kuni probleem on lahendatud.

- [Lahendus 1. Veenduge, et toitejuhe on ühendatud](#page-39-0)
- [Lahendus 2. Vajutage nuppu Sees aeglasemalt](#page-39-0)

#### <span id="page-39-0"></span>**Lahendus 1. Veenduge, et toitejuhe on ühendatud**

#### **Lahendus.:**

• Veenduge, et toitejuhe on korralikult ühendatud nii seadmega kui ka toiteadapteriga. Ühendage toitejuhe maandatud toitepesa, ülepingekaitsme või pikendusjuhtmega.

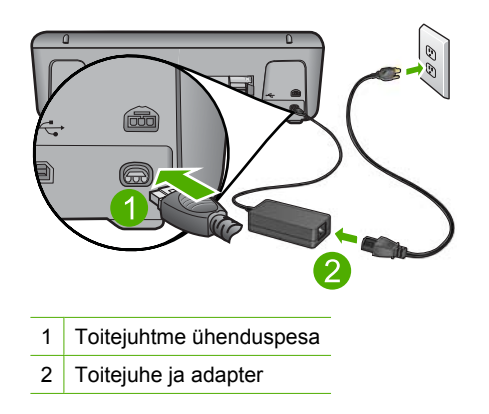

- Kui kasutate lülitiga pikendusjuhet, veenduge, et see on sisse lülitatud. Proovige seade otse toitepistikupessa ühendada.
- Kontrollige toitepistikupesa korrasolekut. Ühendage pistikupessa tarviti, mis on kindlasti töökorras, ja kontrollige, kas tarviti töötab. Kui see pole nii, võib probleem olla toitepistikupesas.
- Kui seade on ühendatud lülitiga pessa, siis jälgige, et pesa oleks sisse lülitatud. Kui lüliti on sisselülitatud asendis, kuid toidet siiski pole, võib probleem olla toitepistikupesas.

**Põhjus.:** Seade polnud õigesti toitevõrku ühendatud.

Kui see ei lahendanud probleemi, proovige järgmist lahendust.

#### **Lahendus 2. Vajutage nuppu Sees aeglasemalt**

**Lahendus.:** Seade ei pruugi nupu **Sees** liiga kiirele vajutamisele reageerida. Vajutage nuppu **Sees** üks kord. Seadme sisselülitumiseks võib kuluda mõni minut. Kui vajutate selle aja jooksul nuppu **Sees** uuesti, võite seadme taas välja lülitada.

**Hoiatus.** Kui seade ei lülitu ikkagi sisse, võib põhjuseks olla mehaaniline rike. Eraldage seade vooluvõrgust.

Pöörduge abi saamiseks HP klienditeenindusse.

Minge aadressile: [www.hp.com/support](http://h20180.www2.hp.com/apps/Nav?h_pagetype=S-001&h_lang=en&h_cc=us&h_product=3742906&h_page=hpcom&h_client=s-h-m002-1). Vastava viiba kuvamisel valige oma riik/ regioon ja klõpsake siis telefonitsi pakutava tehnilise toe kohta teabe saamiseks linki **Contact HP** (HP kontaktteave).

**Põhjus.:** Vajutasite nuppu **Sees** liiga kiiresti.

# <span id="page-40-0"></span>**Seade on üles seatud, kuid ei prindi**

Proovige probleem lahendada järgmiste lahendustega. Lahendused on loendatud järjekorras. Kõige esimesena on toodud kõige tõenäolisem lahendus. Kui esimene lahendus olukorda ei lahenda, jätkake järgmistega, kuni probleem on lahendatud.

- Lahendus 1. Vajutage seadme sisselülitamiseks nuppu Sees
- Lahendus 2. Määrake seade vaikeprinteriks
- Lahendus 3. Kontrollige seadme ja arvuti vahelist ühendust
- Lahendus 4. Veenduge, et tindikassetid on korralikult paigaldatud ja tindiga täidetud
- [Lahendus 5. Laadige sisendsalve paberit](#page-41-0)

#### **Lahendus 1. Vajutage seadme sisselülitamiseks nuppu Sees**

**Lahendus.:** Vaadake seadme ekraani. Kui näidik on tühi ja nupp **Sees** kustunud, on seade välja lülitatud. Veenduge, et toitekaabel on seadmega ja toitepistikupessa korralikult ühendatud. Seadme sisselülitamiseks vajutage nuppu **Sees**.

**Põhjus.:** Seade polnud sisse lülitatud.

Kui see ei lahendanud probleemi, proovige järgmist lahendust.

#### **Lahendus 2. Määrake seade vaikeprinteriks**

**Lahendus.:** Seadme vaikeprinteriks määramiseks kasutage arvuti süsteemitööriistu.

**Põhjus.:** Saatsite prinditöö vaikeprinterisse, kuid see seade ei ole vaikeprinter.

Kui see ei lahendanud probleemi, proovige järgmist lahendust.

#### **Lahendus 3. Kontrollige seadme ja arvuti vahelist ühendust**

**Lahendus.:** Kontrollige seadme ja arvuti vahelist ühendust.

**Põhjus.:** Seadme ja arvuti vahel puudub side.

Kui see ei lahendanud probleemi, proovige järgmist lahendust.

# **Lahendus 4. Veenduge, et tindikassetid on korralikult paigaldatud ja tindiga täidetud**

**Lahendus.:** Veenduge, et tindikassetid on korralikult paigaldatud ja tindiga täidetud.

**Põhjus.:** Probleem võis olla seotud ühe või mitme tindikassetiga.

Kui see ei lahendanud probleemi, proovige järgmist lahendust.

## <span id="page-41-0"></span>**Lahendus 5. Laadige sisendsalve paberit**

**Lahendus.:** Sisestage söötesalve paberit.

Lisateavet vt

["Laadige kandja" leheküljel 23](#page-25-0)

**Põhjus.:** Paber võis olla otsas.

# **Kuvatakse aken "Minimum System Checks" (Süsteemi miinimumnõuete kontroll)**

**Lahendus.:** Klõpsake nuppu **Details** (Üksikasjad), et vaadata, milles on probleem. Seejärel kõrvaldage probleemi põhjus enne uut tarkvara installimise katset.

**Põhjus.:** Teie süsteem ei vasta tarkvara installimiseks vajalikele miinimumnõuetele.

## **USB ühendamise viibale ilmub punane X**

**Lahendus.:** Veenduge, et seade on õigesti seadistatud ja proovige ühendus uuesti luua.

#### **Proovige USB-ühendus uuesti luua**

- **1.** USB-kaabli õige ühendatuse kontrollimiseks tehke järgmist.
	- Ühendage USB-kaabel lahti ja taasühendage see või proovige ühendada USB-kaabel mõnda teise USB-porti.
	- Ärge ühendage USB-kaablit klaviatuuriga.
	- Veenduge, et USB-kaabel on lühem kui 3 meetrit.
	- Kui teie arvutiga on ühendatud mitu USB-seadet, võib teil olla tarvis teised seadmed installimise ajaks eemaldada.
- **2.** Ühendage lahti seadme toitejuhe ja seejärel taasühendage see.
- **3.** Veenduge, et USB-kaabel ja toitejuhe oleksid ühendatud.

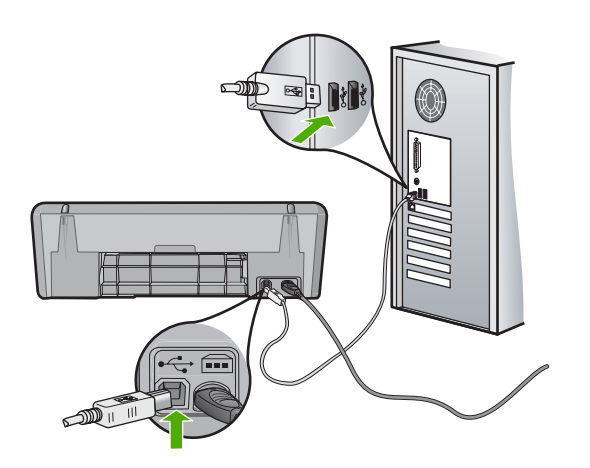

- <span id="page-42-0"></span>**4.** Klõpsake käsku **Retry** (Proovi uuesti), et installimist jätkata.
- **5.** Jätkake installimist ja vastava viiba ilmumisel taaskäivitage arvuti.

**Põhjus.:** Kui isehäälestus õnnestus, kuvatakse tavaliselt roheline linnuke. Punane X näitab isehäälestuse ühenduse ebaõnnestumist.

#### **Sain teate, et tekkinud on tundmatu tõrge**

**Lahendus.:** Jätkake installi. Kui see ei tööta, lõpetage installimine ja alustage installi algusest, täites ekraanil kuvatavaid juhiseid. Kui tekib viga, võib teil olla tarvis tarkvara deinstalleerida ning seejärel taasinstalleerida. Ärge kustutage seadme programmifaile arvuti kõvakettalt. Eemaldage failid õigesti, kasutades seadme tarkvaraga kaasas olevat desinstalliutiliiti.

Lisateavet vt

"Tarkvara desinstallimine ja uuestiinstallimine" leheküljel 40

**Põhjus.:** Tõrke põhjus on teadmata.

#### **Registreerimisakent ei kuvata**

**Lahendus.:** Windowsi tegumiriba kaudu saate registreerimiskuva (Sign up now) avada järgmiselt: klõpsake nuppu **Start** ja valige käsk **Programs** (Programmid) või **All Programs** (Kõik programmid), **HP**, **Deskjet D2600 series** ja klõpsake siis käsku **Product Registration** (Toote registreerimine).

**Põhjus.:** Registreerimiskuva ei käivitu automaatselt.

# **Tarkvara desinstallimine ja uuestiinstallimine**

Kui teie install ei jõudnud täielikult lõpule või kui ühendasite USB-kaabli arvutiga enne tarkvara installiaknas vastava juhise saamist, on võimalik, et peate tarkvara desinstallima ja seejärel uuesti installima. Ärge lihtsalt kustutage seadme HP printer programmifaile arvutist. Eemaldage failid õigesti, kasutades seadme HP printer tarkvaraga kaasa pandud desinstalliutiliiti.

## **Desinstallimine Windowsi opsüsteemiga arvutist**

- **Märkus.** Kasutage seda meetodit, kui Windowsi Start-menüüs pole käsku **Uninstall** (Desinstalli) (klõpsake **Programs** (Programmid) või **All Programs** (Kõik programmid), **HP**, **Deskjet D2600 series**, **Uninstall** (Desinstalli)).
- **1.** Avage Windowsi juhtpaneel ja topeltklõpsake valikut **Add or Remove Programs** (Lisa või eemalda programme).

**Märkus.** Juhtpaneeli avamise toiming on igas opsüsteemis erinev. Kui te ei tea, kuidas seda teha, vaadake Windowsi sisespikrit (Help).

**2.** Valige **HP Deskjet All-in-One Driver Software**, seejärel klõpsake käsku **Change/ Remove** (Muuda/Eemalda).

Täitke ekraanil kuvatavaid juhiseid.

- **3.** Lahutage seade arvutist.
- **4.** Taaskäivitage arvuti.
	- **Märkus.** Veenduge, et seade on enne arvuti taaskäivitamist arvutist lahutatud. Ärge ühendage seadet arvutiga enne, kui olete tarkvara uuesti installinud.
- **5.** Sisestage arvuti CD-draivi seadme CD ja käivitage seejärel häälestusprogramm (Setup).
- **6.** Täitke ekraanil kuvatavaid juhiseid.

Kui tarkvara installimine on lõpule jõudnud, kuvatakse Windowsi süsteemisalves ikoon **HP Digital Imaging Monitor**.

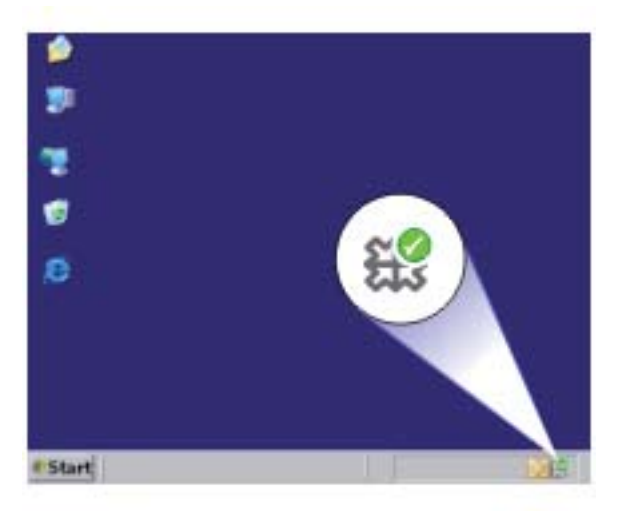

Veendumaks, et tarkvara on õigesti installitud, topeltklõpsake töölaual ikooni HP Solution Center (HP Lahenduskeskus). Kui rakenduse HP Solution Center (HP Lahenduskeskus) (HP Lahenduskeskus) dialoogiaknas kuvatakse põhiikoonid (**Scan Picture** (Skanni pilt) ja **Scan Document** (Skanni dokument)), on tarkvara õigesti installitud.

# **Prindikvaliteedi tõrkeotsing**

Käesolevat jaotist kasutage järgmiste prindikvaliteediprobleemide lahendamiseks.

- [Valed, ebatäpsed või segunenud värvid](#page-44-0)
- [Tint ei kata kogu teksti või graafikat](#page-47-0)
- [Väljaprindi ääristeta prindi allservas on näha horisontaalne triipmoonutus](#page-49-0)
- [Väljaprintidel on horisontaalsed triibud](#page-50-0)
- [Väljaprindid on luitunud või tuhmunud](#page-53-0)
- [Väljaprindid on laialivalguvad või ähmased](#page-55-0)
- [Väljaprintidel on vertikaalsed triibud](#page-56-0)
- [Väljaprindid on viltused või kiivas](#page-56-0)
- [Tinditriibud paberi tagapoolel](#page-57-0)

• [Teksti servad on sakilised](#page-57-0)

# <span id="page-44-0"></span>**Valed, ebatäpsed või segunenud värvid**

Kui prindil on üks järgmistest prindikvaliteedi probleemidest, kasutage antud jaotises toodud lahendusi.

- Värvid erinevad oodatust. Näiteks paistavad joonise või foto värvid arvuti ekraanil üht moodi, kuid prindil teistmoodi, või punased toonid asendati sinistega.
- Värvid jooksevad üksteise sisse või tundub, nagu need oleks segunenud. Üleminekud on hägused, mitte selgepiirilised.

Kui värvid on valed, ebatäpsed või segunenud, proovige järgmisi lahendusi.

- Lahendus 1. Veenduge, et kasutate HP originaalprindikassette
- Lahendus 2. Kontrollige söötesalve sisestatud paberit
- [Lahendus 3. Kontrollige paberi tüüpi](#page-45-0)
- [Lahendus 4. Kontrollige tindi taset](#page-45-0)
- [Lahendus 5. Kontrollige prindimääranguid](#page-46-0)
- [Lahendus 6. Joondage printerit](#page-46-0)
- [Lahendus 7. Prindikasseti automaatne puhastamine](#page-46-0)
- [Lahendus 8. Pöörduge HP klienditoe poole](#page-47-0)

## **Lahendus 1. Veenduge, et kasutate HP originaalprindikassette**

**Lahendus.:** Kontrollige, kas kasutate HP originaalprindikassette.

HP soovitab kasutada ehtsaid HP tindikassette. Ehtsad HP tindikassetid on projekteeritud HP printerite tarbeks ja testitud nendega koos, et teil oleks hõlpsam ikka ja jälle häid tulemusi saada.

**Märkus.** HP ei saa garanteerida teiste tootjate tarvikute kvaliteeti ega töökindlust. Garantii ei kata mitte-HP tarvikute kasutamisest tingitud seadme hooldus- ja parandustöid.

Kui arvate, et ostsite ehtsad HP prindikassetid, avage aadress

[www.hp.com/go/anticounterfeit](http://www.hp.com/go/anticounterfeit)

**Põhjus.:** Kasutati mitte-HP tinti.

Kui see ei lahendanud probleemi, proovige järgmist lahendust.

#### **Lahendus 2. Kontrollige söötesalve sisestatud paberit**

**Lahendus.:** Veenduge, et paber on õigesti laaditud ning pole kortsus ega liiga paks.

- Asetage paber salve, prinditav külg all. Näiteks kui te asetate söötesalve läikega fotopaberi, asetage see nii, et läikega pool jääb allapoole.
- Veenduge, et paber paikneb söötesalves ühtlaselt ega pole kortsunud. Kui paber on prindipeale liiga lähedal, on võimalik, et tint määrib. See võib juhtuda, kui paber on reljeefne, kortsus või liiga paks (nt kirjaümbrik).

<span id="page-45-0"></span>Lisateavet vt

["Laadige kandja" leheküljel 23](#page-25-0)

**Põhjus.:** Paber laaditi valesti või oli kortsus või liiga paks.

Kui see ei lahendanud probleemi, proovige järgmist lahendust.

# **Lahendus 3. Kontrollige paberi tüüpi**

**Lahendus.:** HP soovitab kasutada HP pabereid või teisi seadmega sobivaid paberi tüüpe.

Veenduge, et paber, millele prindite, on sile. Parima tulemuse saamiseks piltide printimisel kasutage paberit HP Advanced Photo Paper (HP kvaliteetfotopaber).

Säilitage kandjad algses pakendis taassuletava plastikaatkoti sees ühtlasel pinnal jahedas, kuivas kohas. Kui olete valmis printima, eemaldage ainult paber, mida te kavatsete kohe kasutada. Kui olete printimise lõpetanud, pange kasutamata fotopaber tagasi plastikaatkotti. Nii väldite fotopaberi keerdumist.

Lisateavet vt

- "Laadige kandja" leheküljel 23
- • ["Soovitatavad prindipaberid" leheküljel 21](#page-23-0)

**Põhjus.:** Söötesalve on asetatud valet tüüpi paber.

Kui see ei lahendanud probleemi, proovige järgmist lahendust.

# **Lahendus 4. Kontrollige tindi taset**

**Lahendus.:** Kassettide hinnangulise tinditaseme kontroll.

**Märkus.** Tinditaseme hoiatused ja tähised pakuvad oletatavaid väärtusi vaid planeerimiseesmärkideks. Kui kuvatakse madala tinditaseme hoiatusteade, hoidke võimaliku printimisviivituse vältimiseks asenduskassett käepärast. Tindikassette ei pea asendama enne, kui prindikvaliteet muutub vastuvõetamatuks.

**Põhjus.:** Prindikassettides võib tinti vähe olla.

Kui see ei lahendanud probleemi, proovige järgmist lahendust.

# <span id="page-46-0"></span>**Lahendus 5. Kontrollige prindimääranguid**

**Lahendus.:** Kontrollige prindisätteid.

- Kontrollige prindisätteid, et näha, kas värvisätted on valed. Näiteks kontrollige, ega dokument pole määratud printima halliskaalas. Või veenduge, et täiustatud värviseaded, nagu küllastus, heledus või värvitoon pole määratud värve modifitseerima.
- Kontrollige prindikvaliteedisätet, et veenduda, kas see vastab seadmesse laaditud paberi tüübile.

Kui värvid segunevad, peate valima madalama prindikvaliteedisätte. Või valige kõrgkvaliteetse foto printimisel suurem säte ja seejärel veenduge, et söötesalve on laaditud selline fotopaber nagu HP Advanced Photo Paper.

**Märkus.** Mõnede arvuti ekraanidel võivad värvid paista erinevad kui väljaprintidel. Sellisel juhul pole viga seadmes, prindisätetes või prindikassettides. Edasine tõrkeotsing pole vajalik.

**Põhjus.:** Määrati valed prindisätted.

Kui see ei lahendanud probleemi, proovige järgmist lahendust.

# **Lahendus 6. Joondage printerit**

**Lahendus.:** Joondage printer.

Printeri joondamine aitab tagada parimat prindikvaliteeti.

# **Printeri joondamiseks tarkvararaprogrammi Tarkvara HP Photosmart kaudu**

- **1.** Asetage söötesalve letter-, A4- või legal-formaadis kasutamata valge tavapaber.
- **2.** Valikus HP Solution Center (HP Lahenduskeskus) klõpsake **Settings** (Sätted).
- **3.** Alas **Print Settings** (Prindisätted) klõpsake valikut **Printer Toolbox** (Printeri tööriistakast).
	- **Märkus.** Saate ka dialoogiboksis **Print Properties** (Printeri atribuudid) avada akna **Printer Toolbox** (Printeri tööriistakast). Klõpsake dialoogiaknas **Print Properties** (Printeri atribuudid) sakki **Features** (Funktsioonid) ja seejärel nuppu **Printer Services** (Printeri hooldus).

Ekraanil kuvatakse dialoogiaken **Printer Toolbox** (Printeri tööriistakast).

- **4.** Klõpsake vahekaarti **Device Services** (Seadme teenused).
- **5.** Klõpsake nuppu **Align the Printer** (joonda printer). Seade prindib testlehe, joondab prindipea ja kalibreerib printeri. Visake kasutatud paberileht ära või andke vanapaberiks.

**Põhjus.:** Võimalik, et printeri prindipea ei ole joondatud.

Kui see ei lahendanud probleemi, proovige järgmist lahendust.

## **Lahendus 7. Prindikasseti automaatne puhastamine**

**Lahendus.:** Puhastage prindikassetid.

Lisateavet vt jaotisest ["Prindikassettide automaatne puhastamine" leheküljel 27](#page-29-0)

<span id="page-47-0"></span>**Põhjus.:** Võimalik, et prindikasseti kontakte peab puhastama.

Kui see ei lahendanud probleemi, proovige järgmist lahendust.

## **Lahendus 8. Pöörduge HP klienditoe poole**

**Lahendus.:** Pöörduge abi saamiseks HP klienditeenindusse.

Minge aadressile: [www.hp.com/support](http://h20180.www2.hp.com/apps/Nav?h_pagetype=S-001&h_lang=en&h_cc=us&h_product=3742906&h_page=hpcom&h_client=s-h-m002-1).

Valige küsimisel oma riik/regioon ning seejärel klõpsake nuppu **Contact HP** (HP kontakt) telefoni teel pakutava tehnilise toe kohta teabe saamiseks.

**Põhjus.:** Prindipea probleem.

# **Tint ei kata kogu teksti või graafikat**

Kui tint ei täida teksti või pilti täielikult (osa on puudu või tühi), proovige järgmiseid lahendusi.

- Lahendus 1. Veenduge, et kasutate HP originaalprindikassette
- Lahendus 2. Kontrollige tindi taset
- [Lahendus 3. Kontrollige prindimääranguid](#page-48-0)
- [Lahendus 4. Kontrollige paberi tüüpi](#page-48-0)
- [Lahendus 5. Pöörduge HP klienditoe poole](#page-48-0)

#### **Lahendus 1. Veenduge, et kasutate HP originaalprindikassette**

**Lahendus.:** Kontrollige, kas kasutate HP originaalprindikassette.

HP soovitab kasutada ehtsaid HP tindikassette. Ehtsad HP tindikassetid on projekteeritud HP printerite tarbeks ja testitud nendega koos, et teil oleks hõlpsam ikka ja jälle häid tulemusi saada.

**Märkus.** HP ei saa garanteerida teiste tootjate tarvikute kvaliteeti ega töökindlust. Garantii ei kata mitte-HP tarvikute kasutamisest tingitud seadme hooldus- ja parandustöid.

Kui arvate, et ostsite ehtsad HP prindikassetid, avage aadress

[www.hp.com/go/anticounterfeit](http://www.hp.com/go/anticounterfeit)

**Põhjus.:** Kasutati mitte-HP tinti.

Kui see ei lahendanud probleemi, proovige järgmist lahendust.

## **Lahendus 2. Kontrollige tindi taset**

**Lahendus.:** Kassettide hinnangulise tinditaseme kontroll.

<span id="page-48-0"></span>**Märkus.** Tinditaseme hoiatused ja tähised pakuvad oletatavaid väärtusi vaid planeerimiseesmärkideks. Kui kuvatakse madala tinditaseme hoiatusteade, hoidke võimaliku printimisviivituse vältimiseks asenduskassett käepärast. Tindikassette ei pea asendama enne, kui prindikvaliteet muutub vastuvõetamatuks.

**Põhjus.:** Prindikassettides võib tinti vähe olla.

Kui see ei lahendanud probleemi, proovige järgmist lahendust.

#### **Lahendus 3. Kontrollige prindimääranguid**

**Lahendus.:** Kontrollige prindisätteid.

- Kontrollige paberitüübi sätet, et veenduda, kas see vastab söötesalve laaditud paberi tüübile.
- Kontrollige prindikvaliteedisätet ja veenduge, et see pole liiga madal. Printige kujutis kõrgeima prindikvaliteedisättega nagu **Best** (Parim) või **Maximum dpi** (Maksimaalne dpi).

**Põhjus.:** Paberi tüüp või prindikvaliteedi sätted olid valed.

Kui see ei lahendanud probleemi, proovige järgmist lahendust.

#### **Lahendus 4. Kontrollige paberi tüüpi**

**Lahendus.:** HP soovitab kasutada HP pabereid või teisi seadmega sobivaid paberi tüüpe.

Veenduge, et paber, millele prindite, on sile. Parima tulemuse saamiseks piltide printimisel kasutage paberit HP Advanced Photo Paper (HP kvaliteetfotopaber).

Säilitage kandjad algses pakendis taassuletava plastikaatkoti sees ühtlasel pinnal jahedas, kuivas kohas. Kui olete valmis printima, eemaldage ainult paber, mida te kavatsete kohe kasutada. Kui olete printimise lõpetanud, pange kasutamata fotopaber tagasi plastikaatkotti. Nii väldite fotopaberi keerdumist.

Lisateavet vt

- "Laadige kandja" leheküljel 23
- • ["Soovitatavad prindipaberid" leheküljel 21](#page-23-0)

**Põhjus.:** Söötesalve on asetatud valet tüüpi paber.

Kui see ei lahendanud probleemi, proovige järgmist lahendust.

#### **Lahendus 5. Pöörduge HP klienditoe poole**

**Lahendus.:** Pöörduge abi saamiseks HP klienditeenindusse.

Minge aadressile: [www.hp.com/support](http://h20180.www2.hp.com/apps/Nav?h_pagetype=S-001&h_lang=en&h_cc=us&h_product=3742906&h_page=hpcom&h_client=s-h-m002-1).

Valige küsimisel oma riik/regioon ning seejärel klõpsake nuppu **Contact HP** (HP kontakt) telefoni teel pakutava tehnilise toe kohta teabe saamiseks.

# <span id="page-49-0"></span>**Väljaprindi ääristeta prindi allservas on näha horisontaalne triipmoonutus**

Kui ääristeta prindi allservas on ähmane joon või riba, proovige järgmisi lahendusi.

- **Märkus.** Sellise probleemi puhul ei seisne probleem tinditarvikus. Seega pole tindikasseti või prindipea vahetamine vajalik.
- Lahendus 1. Kontrollige paberi tüüpi
- Lahendus 2. Kasutage kvaliteetsema printimise sätet
- [Lahendus 3. Pilti pöörata](#page-50-0)

#### **Lahendus 1. Kontrollige paberi tüüpi**

**Lahendus.:** HP soovitab kasutada HP pabereid või teisi seadmega sobivaid paberi tüüpe.

Veenduge, et paber, millele prindite, on sile. Parima tulemuse saamiseks piltide printimisel kasutage paberit HP Advanced Photo Paper (HP kvaliteetfotopaber).

Säilitage kandjad algses pakendis taassuletava plastikaatkoti sees ühtlasel pinnal jahedas, kuivas kohas. Kui olete valmis printima, eemaldage ainult paber, mida te kavatsete kohe kasutada. Kui olete printimise lõpetanud, pange kasutamata fotopaber tagasi plastikaatkotti. Nii väldite fotopaberi keerdumist.

Lisateavet vt

- "Laadige kandja" leheküljel 23
- • ["Soovitatavad prindipaberid" leheküljel 21](#page-23-0)

**Põhjus.:** Söötesalve on asetatud valet tüüpi paber.

Kui see ei lahendanud probleemi, proovige järgmist lahendust.

#### **Lahendus 2. Kasutage kvaliteetsema printimise sätet**

**Lahendus.:** Kontrollige prindikvaliteedisätet ja veenduge, et see pole liiga madal.

## **Printimiskiiruse või kvaliteedi valimine**

- **1.** Veenduge, et söötesalve on paberit sisestatud.
- **2.** Klõpsake oma rakenduse menüü **File** (Fail) käsku **Print** (Prindi).
- **3.** Veenduge, et valitud printer on teie seade.
- **4.** Klõpsake nuppu, mis avab dialoogiakna **Properties** (Atribuudid). Olenevalt tarkvararakendusest võib selle nupu nimi olla **Properties** (Atribuudid), **Options** (Valikud või Suvandid), **Printer Setup** (Printeri häälestus), **Printer** või **Preferences** (Eelistused).
- **5.** Klõpsake vahekaarti **Features** (Funktsioonid).
- <span id="page-50-0"></span>**6.** Valige ripploendist **Paper type** (Paberi tüüp) söötesalves oleva paberi tüüp.
- **7.** Valige ripploendis **Print Quality** (Prindikvaliteet) oma prinditööle sobiv kvaliteedisäte.
	- **Märkus.** Et vaadata, millise dpi-ga seade vastavalt teie valitud paberitüübi ja prindikvaliteedi sättele prindib, klõpsake **Resolution** (Eraldusvõime).

Printige kujutis kõrgeima prindikvaliteedisättega nagu **Best** (Parim) või **Maximum dpi** (Maksimaalne dpi).

#### Lisateavet vt

["Kasutage printimiseks sätet Maximum dpi \(Maksimaalne dpi\)." leheküljel 16](#page-18-0)

**Põhjus.:** Prindikvaliteedisäte oli liiga madal.

Kui see ei lahendanud probleemi, proovige järgmist lahendust.

## **Lahendus 3. Pilti pöörata**

**Lahendus.:** Kui probleem püsib, pöörake seadmega koos installitud tarkvara või mõne muu rakenduse abil pilti 180 kraadi, nii et teie pildil asuvaid helesiniseid, halle või pruune toone ei prindita lehekülje allserva.

**Põhjus.:** Fotokujutisel prinditi lehe allserva ebaharilikud toonid.

# **Väljaprintidel on horisontaalsed triibud**

Kui väljaprintidel on jooned või üle terve lehe jooksvad märgid, proovige järgmisi lahendusi.

- Lahendus 1. Veenduge, et kasutate HP originaalprindikassette
- [Lahendus 2. Kontrollige tindi taset](#page-51-0)
- [Lahendus 3. Veenduge, et paber on õigesti seadmesse asetatud](#page-51-0)
- [Lahendus 4. Kasutage kvaliteetsema printimise sätet](#page-51-0)
- [Lahendus 5. Joondage printerit](#page-52-0)
- [Lahendus 6. Puhastage prindikassetid automaatselt.](#page-52-0)
- [Lahendus 7. Pöörduge HP klienditoe poole](#page-52-0)

## **Lahendus 1. Veenduge, et kasutate HP originaalprindikassette**

**Lahendus.:** Kontrollige, kas kasutate HP originaalprindikassette.

HP soovitab kasutada ehtsaid HP tindikassette. Ehtsad HP tindikassetid on projekteeritud HP printerite tarbeks ja testitud nendega koos, et teil oleks hõlpsam ikka ja jälle häid tulemusi saada.

**Märkus.** HP ei saa garanteerida teiste tootjate tarvikute kvaliteeti ega töökindlust. Garantii ei kata mitte-HP tarvikute kasutamisest tingitud seadme hooldus- ja parandustöid.

Kui arvate, et ostsite ehtsad HP prindikassetid, avage aadress

[www.hp.com/go/anticounterfeit](http://www.hp.com/go/anticounterfeit)

<span id="page-51-0"></span>**Põhjus.:** Kasutati mitte-HP tinti.

Kui see ei lahendanud probleemi, proovige järgmist lahendust.

# **Lahendus 2. Kontrollige tindi taset**

**Lahendus.:** Kassettide hinnangulise tinditaseme kontroll.

**Märkus.** Tinditaseme hoiatused ja tähised pakuvad oletatavaid väärtusi vaid planeerimiseesmärkideks. Kui kuvatakse madala tinditaseme hoiatusteade, hoidke võimaliku printimisviivituse vältimiseks asenduskassett käepärast. Tindikassette ei pea asendama enne, kui prindikvaliteet muutub vastuvõetamatuks.

**Põhjus.:** Prindikassettides võib tinti vähe olla.

Kui see ei lahendanud probleemi, proovige järgmist lahendust.

## **Lahendus 3. Veenduge, et paber on õigesti seadmesse asetatud**

**Lahendus.:** Veenduge, et paber on sisendsalve õigesti laaditud.

Lisateavet vt

["Laadige kandja" leheküljel 23](#page-25-0)

**Põhjus.:** Paber oli valesti laaditud.

Kui see ei lahendanud probleemi, proovige järgmist lahendust.

## **Lahendus 4. Kasutage kvaliteetsema printimise sätet**

**Lahendus.:** Kontrollige prindikvaliteedisätet ja veenduge, et see pole liiga madal.

# **Printimiskiiruse või kvaliteedi valimine**

- **1.** Veenduge, et söötesalve on paberit sisestatud.
- **2.** Klõpsake oma rakenduse menüü **File** (Fail) käsku **Print** (Prindi).
- **3.** Veenduge, et valitud printer on teie seade.
- **4.** Klõpsake nuppu, mis avab dialoogiakna **Properties** (Atribuudid). Olenevalt tarkvararakendusest võib selle nupu nimi olla **Properties** (Atribuudid), **Options** (Valikud või Suvandid), **Printer Setup** (Printeri häälestus), **Printer** või **Preferences** (Eelistused).
- **5.** Klõpsake vahekaarti **Features** (Funktsioonid).
- **6.** Valige ripploendist **Paper type** (Paberi tüüp) söötesalves oleva paberi tüüp.
- **7.** Valige ripploendis **Print Quality** (Prindikvaliteet) oma prinditööle sobiv kvaliteedisäte.
	- **Märkus.** Et vaadata, millise dpi-ga seade vastavalt teie valitud paberitüübi ja prindikvaliteedi sättele prindib, klõpsake **Resolution** (Eraldusvõime).

<span id="page-52-0"></span>Printige kujutis kõrgeima prindikvaliteedisättega nagu **Best** (Parim) või **Maximum dpi** (Maksimaalne dpi).

Lisateavet vt

["Kasutage printimiseks sätet Maximum dpi \(Maksimaalne dpi\)." leheküljel 16](#page-18-0)

**Põhjus.:** Seadmel oli valitud liiga madal prindikvaliteedi- või paljundussäte. Kui see ei lahendanud probleemi, proovige järgmist lahendust.

# **Lahendus 5. Joondage printerit**

**Lahendus.:** Joondage printer.

Printeri joondamine aitab tagada parimat prindikvaliteeti.

## **Printeri joondamiseks tarkvararaprogrammi Tarkvara HP Photosmart kaudu**

- **1.** Asetage söötesalve letter-, A4- või legal-formaadis kasutamata valge tavapaber.
- **2.** Valikus HP Solution Center (HP Lahenduskeskus) klõpsake **Settings** (Sätted).
- **3.** Alas **Print Settings** (Prindisätted) klõpsake valikut **Printer Toolbox** (Printeri tööriistakast).
	- **Märkus.** Saate ka dialoogiboksis **Print Properties** (Printeri atribuudid) avada akna **Printer Toolbox** (Printeri tööriistakast). Klõpsake dialoogiaknas **Print Properties** (Printeri atribuudid) sakki **Features** (Funktsioonid) ja seejärel nuppu **Printer Services** (Printeri hooldus).

Ekraanil kuvatakse dialoogiaken **Printer Toolbox** (Printeri tööriistakast).

- **4.** Klõpsake vahekaarti **Device Services** (Seadme teenused).
- **5.** Klõpsake nuppu **Align the Printer** (joonda printer). Seade prindib testlehe, joondab prindipea ja kalibreerib printeri. Visake kasutatud paberileht ära või andke vanapaberiks.

**Põhjus.:** Võimalik, et printeri prindipea ei ole joondatud.

Kui see ei lahendanud probleemi, proovige järgmist lahendust.

# **Lahendus 6. Puhastage prindikassetid automaatselt.**

**Lahendus.:** Puhastage prindikassetid.

Lisateavet vt jaotisest ["Prindikassettide automaatne puhastamine" leheküljel 27](#page-29-0)

**Põhjus.:** Võimalik, et prindikasseti pihusteid peab puhastama.

Kui see ei lahendanud probleemi, proovige järgmist lahendust.

## **Lahendus 7. Pöörduge HP klienditoe poole**

**Lahendus.:** Pöörduge abi saamiseks HP klienditeenindusse. Minge aadressile: [www.hp.com/support](http://h20180.www2.hp.com/apps/Nav?h_pagetype=S-001&h_lang=en&h_cc=us&h_product=3742906&h_page=hpcom&h_client=s-h-m002-1).

<span id="page-53-0"></span>Valige küsimisel oma riik/regioon ning seejärel klõpsake nuppu **Contact HP** (HP kontakt) telefoni teel pakutava tehnilise toe kohta teabe saamiseks.

**Põhjus.:** Prindipea probleem.

# **Väljaprindid on luitunud või tuhmunud**

Kui printide värvide eredus jätab soovida, proovige järgmisi lahendusi.

- Lahendus 1. Veenduge, et kasutate HP originaalprindikassette
- Lahendus 2. Kontrollige tindi taset
- [Lahendus 3. Kontrollige prindimääranguid](#page-54-0)
- [Lahendus 4. Kontrollige paberi tüüpi](#page-54-0)
- [Lahendus 5. Puhastage prindikassetid automaatselt.](#page-54-0)
- [Lahendus 6. Pöörduge HP klienditoe poole](#page-54-0)

#### **Lahendus 1. Veenduge, et kasutate HP originaalprindikassette**

**Lahendus.:** Kontrollige, kas kasutate HP originaalprindikassette.

HP soovitab kasutada ehtsaid HP tindikassette. Ehtsad HP tindikassetid on projekteeritud HP printerite tarbeks ja testitud nendega koos, et teil oleks hõlpsam ikka ja jälle häid tulemusi saada.

**Märkus.** HP ei saa garanteerida teiste tootjate tarvikute kvaliteeti ega töökindlust. Garantii ei kata mitte-HP tarvikute kasutamisest tingitud seadme hooldus- ja parandustöid.

Kui arvate, et ostsite ehtsad HP prindikassetid, avage aadress

[www.hp.com/go/anticounterfeit](http://www.hp.com/go/anticounterfeit)

**Põhjus.:** Kasutati mitte-HP tinti.

Kui see ei lahendanud probleemi, proovige järgmist lahendust.

#### **Lahendus 2. Kontrollige tindi taset**

**Lahendus.:** Kassettide hinnangulise tinditaseme kontroll.

**Märkus.** Tinditaseme hoiatused ja tähised pakuvad oletatavaid väärtusi vaid planeerimiseesmärkideks. Kui kuvatakse madala tinditaseme hoiatusteade, hoidke võimaliku printimisviivituse vältimiseks asenduskassett käepärast. Tindikassette ei pea asendama enne, kui prindikvaliteet muutub vastuvõetamatuks.

**Põhjus.:** Prindikassettides võib tinti vähe olla.

Kui see ei lahendanud probleemi, proovige järgmist lahendust.

# <span id="page-54-0"></span>**Lahendus 3. Kontrollige prindimääranguid**

**Lahendus.:** Kontrollige prindisätteid.

- Kontrollige paberitüübi sätet, et veenduda, kas see vastab söötesalve laaditud paberi tüübile.
- Kontrollige prindikvaliteedisätet ja veenduge, et see pole liiga madal. Printige kujutis kõrgeima prindikvaliteedisättega nagu **Best** (Parim) või **Maximum dpi** (Maksimaalne dpi).

**Põhjus.:** Paberi tüüp või prindikvaliteedi sätted olid valed.

Kui see ei lahendanud probleemi, proovige järgmist lahendust.

## **Lahendus 4. Kontrollige paberi tüüpi**

**Lahendus.:** HP soovitab kasutada HP pabereid või teisi seadmega sobivaid paberi tüüpe.

Veenduge, et paber, millele prindite, on sile. Parima tulemuse saamiseks piltide printimisel kasutage paberit HP Advanced Photo Paper (HP kvaliteetfotopaber).

Säilitage kandjad algses pakendis taassuletava plastikaatkoti sees ühtlasel pinnal jahedas, kuivas kohas. Kui olete valmis printima, eemaldage ainult paber, mida te kavatsete kohe kasutada. Kui olete printimise lõpetanud, pange kasutamata fotopaber tagasi plastikaatkotti. Nii väldite fotopaberi keerdumist.

Lisateavet vt

- "Laadige kandja" leheküljel 23
- • ["Soovitatavad prindipaberid" leheküljel 21](#page-23-0)

**Põhjus.:** Söötesalve on asetatud valet tüüpi paber.

Kui see ei lahendanud probleemi, proovige järgmist lahendust.

## **Lahendus 5. Puhastage prindikassetid automaatselt.**

**Lahendus.:** Puhastage prindikassetid.

Lisateavet vt jaotisest ["Prindikassettide automaatne puhastamine" leheküljel 27](#page-29-0)

**Põhjus.:** Võimalik, et prindikasseti pihusteid peab puhastama.

Kui see ei lahendanud probleemi, proovige järgmist lahendust.

#### **Lahendus 6. Pöörduge HP klienditoe poole**

**Lahendus.:** Pöörduge abi saamiseks HP klienditeenindusse.

Minge aadressile: [www.hp.com/support](http://h20180.www2.hp.com/apps/Nav?h_pagetype=S-001&h_lang=en&h_cc=us&h_product=3742906&h_page=hpcom&h_client=s-h-m002-1).

Valige küsimisel oma riik/regioon ning seejärel klõpsake nuppu **Contact HP** (HP kontakt) telefoni teel pakutava tehnilise toe kohta teabe saamiseks.

**Põhjus.:** Prindipea probleem.

# <span id="page-55-0"></span>**Väljaprindid on laialivalguvad või ähmased**

Kui väljaprint on määrdunud või ebaselge, proovige järgmisi lahendusi.

- **Märkus.** Sellise probleemi puhul ei seisne probleem tinditarvikus. Seega pole tindikasseti või prindipea vahetamine vajalik.
- **Nõuanne.** Pärast antud jaotise lahenduste vaatamist avage lisateabe leidmiseks HP klienditoe veebileht. Lisateavet leiate aadressilt [www.hp.com/support.](http://h20180.www2.hp.com/apps/Nav?h_pagetype=S-001&h_lang=en&h_cc=us&h_product=3742906&h_page=hpcom&h_client=s-h-m002-1)
- Lahendus 1. Kontrollige prindimääranguid
- Lahendus 2. Kasutage kvaliteetsemat pilti
- Lahendus 3. Printige pilt väiksemalt
- [Lahendus 4. Joondage printerit](#page-56-0)

# **Lahendus 1. Kontrollige prindimääranguid**

**Lahendus.:** Kontrollige prindisätteid.

- Kontrollige paberitüübi sätet, et veenduda, kas see vastab söötesalve laaditud paberi tüübile.
- Kontrollige prindikvaliteedisätet ja veenduge, et see pole liiga madal. Printige kujutis kõrgeima prindikvaliteedisättega nagu **Best** (Parim) või **Maximum dpi** (Maksimaalne dpi).

**Põhjus.:** Paberi tüüp või prindikvaliteedi sätted olid valed.

Kui see ei lahendanud probleemi, proovige järgmist lahendust.

#### **Lahendus 2. Kasutage kvaliteetsemat pilti**

**Lahendus.:** Kasutage kõrgema eraldusvõimega kujutist.

Kui prindite fotot või joonist ja eraldusvõime on liiga väike, on väljaprint laialivalguv või ähmane.

Muudetud suurusega digifoto või rasterdatud joonis võivad olla laialivalguvad või ähmased.

**Põhjus.:** Pildi eraldusvõime oli liiga madal.

Kui see ei lahendanud probleemi, proovige järgmist lahendust.

#### **Lahendus 3. Printige pilt väiksemalt**

**Lahendus.:** Vähendage pildi suurust ja proovige uuesti printida.

Kui prindite fotot või joonist ja prindi suurus on liiga suur, on väljaprint laialivalguv või ähmane.

Muudetud suurusega digifoto või rasterdatud joonis võivad olla laialivalguvad või ähmased.

**Põhjus.:** Kujutis prinditi liiga suurena.

Kui see ei lahendanud probleemi, proovige järgmist lahendust.

# <span id="page-56-0"></span>**Lahendus 4. Joondage printerit**

**Lahendus.:** Joondage printer.

Printeri joondamine aitab tagada parimat prindikvaliteeti.

#### **Printeri joondamiseks tarkvararaprogrammi Tarkvara HP Photosmart kaudu**

- **1.** Asetage söötesalve letter-, A4- või legal-formaadis kasutamata valge tavapaber.
- **2.** Valikus HP Solution Center (HP Lahenduskeskus) klõpsake **Settings** (Sätted).
- **3.** Alas **Print Settings** (Prindisätted) klõpsake valikut **Printer Toolbox** (Printeri tööriistakast).
	- **Märkus.** Saate ka dialoogiboksis **Print Properties** (Printeri atribuudid) avada akna **Printer Toolbox** (Printeri tööriistakast). Klõpsake dialoogiaknas **Print Properties** (Printeri atribuudid) sakki **Features** (Funktsioonid) ja seejärel nuppu **Printer Services** (Printeri hooldus).

Ekraanil kuvatakse dialoogiaken **Printer Toolbox** (Printeri tööriistakast).

- **4.** Klõpsake vahekaarti **Device Services** (Seadme teenused).
- **5.** Klõpsake nuppu **Align the Printer** (joonda printer). Seade prindib testlehe, joondab prindipea ja kalibreerib printeri. Visake kasutatud paberileht ära või andke vanapaberiks.

**Põhjus.:** Võimalik, et printeri prindipea ei ole joondatud.

#### **Väljaprintidel on vertikaalsed triibud**

**Lahendus.:** HP soovitab kasutada HP pabereid või teisi seadmega sobivaid paberi tüüpe.

Veenduge, et paber, millele prindite, on sile. Parima tulemuse saamiseks piltide printimisel kasutage paberit HP Advanced Photo Paper (HP kvaliteetfotopaber).

Säilitage kandjad algses pakendis taassuletava plastikaatkoti sees ühtlasel pinnal jahedas, kuivas kohas. Kui olete valmis printima, eemaldage ainult paber, mida te kavatsete kohe kasutada. Kui olete printimise lõpetanud, pange kasutamata fotopaber tagasi plastikaatkotti. Nii väldite fotopaberi keerdumist.

Lisateavet vt

- "Laadige kandja" leheküljel 23
- • ["Soovitatavad prindipaberid" leheküljel 21](#page-23-0)

**Põhjus.:** Söötesalve on asetatud valet tüüpi paber.

## **Väljaprindid on viltused või kiivas**

Kui print pole lehel otse, proovige järgmisi lahendusi.

- [Lahendus 1. Veenduge, et paber on õigesti seadmesse asetatud](#page-57-0)
- [Lahendus 2. Veenduge, et laaditud on ainult üht tüüpi paber](#page-57-0)

#### <span id="page-57-0"></span>**Lahendus 1. Veenduge, et paber on õigesti seadmesse asetatud**

**Lahendus.:** Veenduge, et paber on sisendsalve õigesti laaditud. Lisateavet vt

["Laadige kandja" leheküljel 23](#page-25-0)

**Põhjus.:** Paber oli valesti laaditud.

Kui see ei lahendanud probleemi, proovige järgmist lahendust.

#### **Lahendus 2. Veenduge, et laaditud on ainult üht tüüpi paber**

**Lahendus.:** Asetage printerisse korraga ainult ühte tüüpi paberit.

**Põhjus.:** Söötesalve on asetatud eri tüüpi pabereid.

#### **Tinditriibud paberi tagapoolel**

Kui printide tagumisel poolel on tinti, proovige järgmiseid lahendusi.

- Lahendus 1. Printige tavapaberi lehele
- Lahendus 2. Oodake, kuni tint kuivab

#### **Lahendus 1. Printige tavapaberi lehele**

**Lahendus.:** Seadmest liigse tindi eemaldamiseks printige ühele või mitmele tavapaberi lehele.

#### **Liigse tindi eemaldamine tavapaberiga**

- **1.** Laadige söötesalve mitu lehte tavapaberit.
- **2.** Oodake viis minutit.
- **3.** Printige vähese või puuduva tekstiga dokument.
- **4.** Kontrollige, kas paberi tagapool on tindine. Kui paberi tagapoolel on ikka tinti, printige järgmine leht.

**Põhjus.:** Tint kogunes seadme sisemuses sinna, kuhu paberi tagumine pool printimise ajal toetub.

Kui see ei lahendanud probleemi, proovige järgmist lahendust.

#### **Lahendus 2. Oodake, kuni tint kuivab**

**Lahendus.:** Oodake vähemalt 30 minutit, kuni seadme sisemusse kogunenud tint on kuivanud, seejärel proovige uuesti printida.

**Põhjus.:** Seadmes olev liigne tint peab ära kuivama.

# **Teksti servad on sakilised**

Kui väljaprintide tekst pole terav või on selle ääred ebaühtlased, proovige järgmisi lahendusi.

- **Märkus.** Sellise probleemi puhul ei seisne probleem tinditarvikus. Seega pole tindikasseti või prindipea vahetamine vajalik.
- Lahendus 1. Kasutage TrueType- või OpenType-fonte
- Lahendus 2. Joondage printerit
- [Lahendus 3. Puhastage prindikasseti pihustid](#page-59-0)

# **Lahendus 1. Kasutage TrueType- või OpenType-fonte**

**Lahendus.:** Kasutage TrueType- või OpenType-fonte, et tagada seadmes fontide printimine sujuvate servadega. Fondi valimisel otsige TrueType või OpenType ikooni.

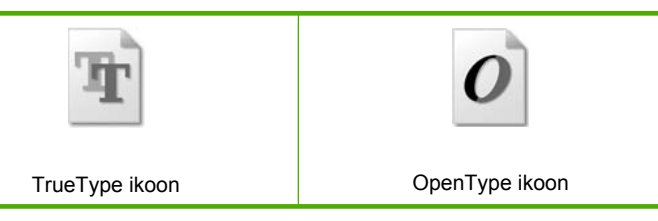

**Põhjus.:** Fondisuurust oli kohandatud.

Teatud tarkvararakendustes kasutatavad fondid võivad suurendamisel või printimisel muutuda sakiliseks. Ka siis, kui soovite printida bittrasterteksti, võib see suurendamisel või printimisel sakiline olla.

Kui see ei lahendanud probleemi, proovige järgmist lahendust.

# **Lahendus 2. Joondage printerit**

**Lahendus.:** Joondage printer.

Printeri joondamine aitab tagada parimat prindikvaliteeti.

# **Printeri joondamiseks tarkvararaprogrammi Tarkvara HP Photosmart kaudu**

- **1.** Asetage söötesalve letter-, A4- või legal-formaadis kasutamata valge tavapaber.
- **2.** Valikus HP Solution Center (HP Lahenduskeskus) klõpsake **Settings** (Sätted).
- **3.** Alas **Print Settings** (Prindisätted) klõpsake valikut **Printer Toolbox** (Printeri tööriistakast).
	- *X* Märkus. Saate ka dialoogiboksis Print Properties (Printeri atribuudid) avada akna **Printer Toolbox** (Printeri tööriistakast). Klõpsake dialoogiaknas **Print Properties** (Printeri atribuudid) sakki **Features** (Funktsioonid) ja seejärel nuppu **Printer Services** (Printeri hooldus).

Ekraanil kuvatakse dialoogiaken **Printer Toolbox** (Printeri tööriistakast).

- **4.** Klõpsake vahekaarti **Device Services** (Seadme teenused).
- **5.** Klõpsake nuppu **Align the Printer** (joonda printer). Seade prindib testlehe, joondab prindipea ja kalibreerib printeri. Visake kasutatud paberileht ära või andke vanapaberiks.

**Põhjus.:** Võimalik, et printeri prindipea ei ole joondatud.

# <span id="page-59-0"></span>**Lahendus 3. Puhastage prindikasseti pihustid**

**Lahendus.:** Kontrollige tindikassette. Kui näib, et tindipihustite ümbrusse on kogunenud kandjakiude või tolmu, puhastage tindikasseti tindipihustite ümbrus.

**Põhjus.:** Võimalik, et prindikasseti pihusteid peab puhastama.

Kui see ei lahendanud probleemi, proovige järgmist lahendust.

# **Printimise tõrkeotsing**

Käesolevat jaotist kasutage järgmiste printimisprobleemide lahendamiseks.

- Ümbrikele ei prindita õigesti
- [Seade prindib seosetuid märke](#page-60-0)
- [Dokumendi leheküljed prinditakse vales järjestuses](#page-60-0)
- [Veeriseid ei prindita oodatult](#page-61-0)
- [Printimisel väljastatakse tühi leht](#page-62-0)

# **Ümbrikele ei prindita õigesti**

Proovige probleem lahendada järgmiste lahendustega. Lahendused on loendatud järjekorras. Kõige esimesena on toodud kõige tõenäolisem lahendus. Kui esimene lahendus olukorda ei lahenda, jätkake järgmistega, kuni probleem on lahendatud.

- Lahendus 1. Asetage ümbrikud uuesti sisendsalve.
- [Lahendus 2. Asetage seadmesse teist tüüpi ümbrik](#page-60-0)
- [Lahendus 3. Ummistuse vältimiseks pange klapp ümbriku sisse](#page-60-0)

## **Lahendus 1. Asetage ümbrikud uuesti sisendsalve.**

**Lahendus.:** Eemaldage söötesalvest kogu paber. Asetage ümbrikud söötesalve nii, et ümbrike kinnitusklapid jääksid üles ja vasakule.

**Märkus.** Paberiummistuse vältimiseks pistke suletavad tiivad ümbrike sisse.

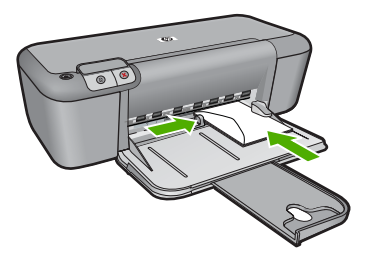

Lisateavet vt ["Laadige kandja" leheküljel 23](#page-25-0) <span id="page-60-0"></span>**Põhjus.:** Ümbrikupakk oli valesti seadmesse asetatud.

Kui see ei lahendanud probleemi, proovige järgmist lahendust.

#### **Lahendus 2. Asetage seadmesse teist tüüpi ümbrik**

**Lahendus.:** Ärge kasutage läikpaberist, reljeefseid, klambritega ega akendega ümbrikke.

**Põhjus.:** Seadmesse on asetatud valet tüüpi ümbrik.

Kui see ei lahendanud probleemi, proovige järgmist lahendust.

# **Lahendus 3. Ummistuse vältimiseks pange klapp ümbriku sisse**

**Lahendus.:** Paberiummistuse vältimiseks pistke suletavad tiivad ümbrike sisse.

**Põhjus.:** Klapid võivad rullikute vahele kinni jääda.

# **Seade prindib seosetuid märke**

Proovige probleem lahendada järgmiste lahendustega. Lahendused on loendatud järjekorras. Kõige esimesena on toodud kõige tõenäolisem lahendus. Kui esimene lahendus olukorda ei lahenda, jätkake järgmistega, kuni probleem on lahendatud.

- Lahendus 1. Taaskäivitage seade ja arvuti
- Lahendus 2. Proovige printida mõnda teist dokumenti

## **Lahendus 1. Taaskäivitage seade ja arvuti**

**Lahendus.:** Lülitage seade ja arvuti üheks minutiks välja. Seejärel lülitage mõlemad seadmed taas sisse ja proovige uuesti printida.

**Põhjus.:** Seadme mälu on täis.

Kui see ei lahendanud probleemi, proovige järgmist lahendust.

## **Lahendus 2. Proovige printida mõnda teist dokumenti**

**Lahendus.:** Proovige samast rakendusest printida mõnd teist dokumenti. Kui printimine õnnestub, proovige printida dokumendi varem salvestatud, õiges vormingus versiooni.

**Põhjus.:** Dokument oli vigane.

#### **Dokumendi leheküljed prinditakse vales järjestuses**

**Lahendus.:** Printige dokument vastupidises järjestuses. Kui dokumendi printimine on lõpule jõudnud, on leheküljed õiges järjestuses.

**Põhjus.:** Prindisätete kohaselt prinditi esmalt dokumendi esimene lehekülg. Seadme paberisöötmisviisi tõttu asub esimene prinditud lehekülg paberipakis kõige all, esikülg pealpool.

# <span id="page-61-0"></span>**Veeriseid ei prindita oodatult**

Proovige probleem lahendada järgmiste lahendustega. Lahendused on loendatud järjekorras. Kõige esimesena on toodud kõige tõenäolisem lahendus. Kui esimene lahendus olukorda ei lahenda, jätkake järgmistega, kuni probleem on lahendatud.

- Lahendus 1. Määrake kasutatavas tarkvararakenduses õiged veerised
- Lahendus 2. Kontrollige paberi suuruse sätet
- [Lahendus 3. Asetage paberipakk õigesti seadmesse](#page-62-0)
- [Lahendus 4. Asetage ümbrikupakk õigesti seadmesse](#page-62-0)

#### **Lahendus 1. Määrake kasutatavas tarkvararakenduses õiged veerised**

**Lahendus.:** Kontrollige printeri veeriseid.

Veenduge, et dokumendile määratud veeriste sätted ei välju seadme prinditavalt alalt.

#### **Veeriste sätete kontrollimine**

**1.** Vaadake prinditöö enne seadmesse saatmist eelvaaterežiimis üle. Enamikus tarkvararakendustes tuleb selleks klõpsata menüüd **File** (Fail) ja valida **Print Preview** (Prindi eelvaade).

**2.** Kontrollige veeriseid.

Seade kasutab veeriste sätteid, mis on seadistatud teie kasutatavast tarkvararakendusest seni, kuni nende sätete väärtused on suuremad seadme toetavatest miinimumveeristest. Ääriste seadistamise kohta tarkvararakenduses leiate lisateavet tarkvara juurde kuuluvatest abimaterjalidest.

**3.** Kui veerised asetsevad valesti, tühistage prinditöö ja seadistage veerised oma tarkvararakenduses ümber.

**Põhjus.:** Tarkvararakenduses polnud veerised õigesti seadistatud.

Kui see ei lahendanud probleemi, proovige järgmist lahendust.

#### **Lahendus 2. Kontrollige paberi suuruse sätet**

**Lahendus.:** Kinnitage, et olete valinud õiges suurusesätted oma töö jaoks. Veenduge, et sisendsalve on laaditud õige suurusega paber.

**Põhjus.:** Paberiformaadi säte ei sobinud teie prinditava töö jaoks.

Kui see ei lahendanud probleemi, proovige järgmist lahendust.

## <span id="page-62-0"></span>**Lahendus 3. Asetage paberipakk õigesti seadmesse**

**Lahendus.:** Eemaldage söötesalvest paberipakk ja asetage see uuesti oma kohale. Liigutage paberilaiuse juhikut paremale, kuni see peatub paberilehe serva vastas.

Lisateavet vt

["Laadige kandja" leheküljel 23](#page-25-0)

**Põhjus.:** Paberijuhikud pole õigesti paigas.

Kui see ei lahendanud probleemi, proovige järgmist lahendust.

# **Lahendus 4. Asetage ümbrikupakk õigesti seadmesse**

**Lahendus.:** Eemaldage söötesalvest kogu paber. Asetage ümbrikud söötesalve nii, et ümbrike kinnitusklapid jääksid üles ja vasakule.

**Märkus.** Paberiummistuse vältimiseks pistke suletavad tiivad ümbrike sisse.

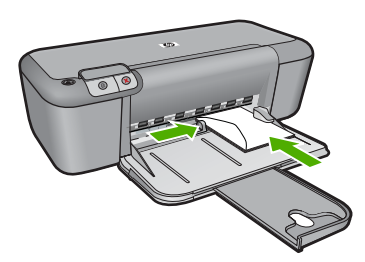

Lisateavet vt

["Laadige kandja" leheküljel 23](#page-25-0)

**Põhjus.:** Ümbrikupakk oli valesti seadmesse asetatud.

#### **Printimisel väljastatakse tühi leht**

Proovige probleem lahendada järgmiste lahendustega. Lahendused on loendatud järjekorras. Kõige esimesena on toodud kõige tõenäolisem lahendus. Kui esimene lahendus olukorda ei lahenda, jätkake järgmistega, kuni probleem on lahendatud.

- Lahendus 1. Kontrollige prindikassettide tinditaset
- [Lahendus 2. Veenduge, et dokumendi lõpus pole tühje lehti](#page-63-0)
- [Lahendus 3. Asetage söötesalve rohkem paberit](#page-63-0)
- [Lahendus 4. Veenduge, et prindikassettidel pole kaitsvat kleeplinti](#page-63-0)

#### **Lahendus 1. Kontrollige prindikassettide tinditaset**

**Lahendus.:** Kontrollige prindikassettide tindi kogust.

<span id="page-63-0"></span>**Märkus.** Tinditaseme hoiatuste ja tähiste teave põhineb hinnangulistel väärtustel. Kui kuvatakse madala tinditaseme hoiatusteade, hoidke võimaliku printimisviivituse vältimiseks asenduskassett käepärast. Prindikassette ei pea asendama enne, kui prindikvaliteet muutub vastuvõetamatuks.

Kui tindikassettides on veel tinti, kuid probleem püsib, printige diagnostikaraport , et kontrollida, kas probleem võiks olla tindikassettides. Kui diagnostikaraport näitab probleemi olemasolu, puhastage tindikassetid. Kui probleem püsib, peate tindikassetid ilmselt välja vahetama.

**Põhjus.:** Kui prindite mustvalget teksti, kuid seadmest väljastatakse tühje lehti, on võimalik, et must prindikassett on tühjaks saanud.

Kui see ei lahendanud probleemi, proovige järgmist lahendust.

#### **Lahendus 2. Veenduge, et dokumendi lõpus pole tühje lehti**

**Lahendus.:** Avage dokument oma rakenduses ja eemaldage selle lõpust kõik ülearused leheküljed või read.

**Põhjus.:** Teie prinditud dokument sisaldab ühte tühja lisalehte.

Kui see ei lahendanud probleemi, proovige järgmist lahendust.

#### **Lahendus 3. Asetage söötesalve rohkem paberit**

**Lahendus.:** Kui seadme söötesalve on jäänud vaid mõned lehed, asetage söötesalve rohkem paberit. Kui söötesalves on piisavalt paberit, võtke paber välja, koputage paberipakki tasasel pinnal ja asetage paber uuesti söötesalve.

Lisateavet vt

["Laadige kandja" leheküljel 23](#page-25-0)

**Põhjus.:** Seadmes oli paber otsa saanud.

Kui see ei lahendanud probleemi, proovige järgmist lahendust.

#### **Lahendus 4. Veenduge, et prindikassettidel pole kaitsvat kleeplinti**

**Lahendus.:** Kontrollige kõiki tindikassette. Võib juhtuda, et kleeplint on küll vasevärvi kontaktidelt ära tõmmatud, kuid katab endiselt tindipihusteid. Kui kleeplint katab endiselt tindipihusteid, eemaldage see ettevaatlikult tindikassettidelt. Ärge puudutage tindipihusteid ega vasevärvi kontakte.

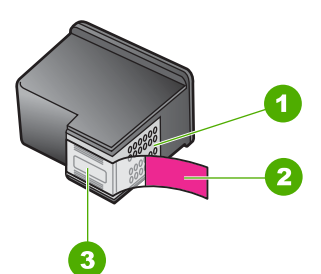

- 1 Vasevärvi kontaktid
- 2 Plastkile roosa tõmbesakiga (tuleb enne paigaldamist eemaldada)
- 3 Tindipihustid kile all

# Lisateavet vt

["Kassettide väljavahetamine" leheküljel 29](#page-31-0)

**Põhjus.:** Tindikassetilt on jäänud kaitsekile osaliselt eemaldamata.

# **Tõrked**

Kui seadmes on tõrge, võivad seadme märgutuled vilkuma hakata või arvuti ekraanile võib ilmuda tõrketeade.

See jaotis sisaldab järgmisi teemasid:

- Vilkuvad indikaatortuled
- [Seadme teated](#page-67-0)
- [Failiteated](#page-67-0)
- [Üldised kasutajateated](#page-68-0)
- [Paberi tõrketeated](#page-68-0)
- [Toite- ja sideühenduste teated](#page-69-0)
- [Tindikasseti teated](#page-69-0)

# **Vilkuvad indikaatortuled**

Tõrkeolukordadest teavitamiseks vilguvad seadme märgutuled kindlas järjestuses. Järgmisest tabelist leiate teavet tõrkeolukorra kõrvaldamise kohta vastavalt sellele, millised seadme märgutuled põlevad või vilguvad.

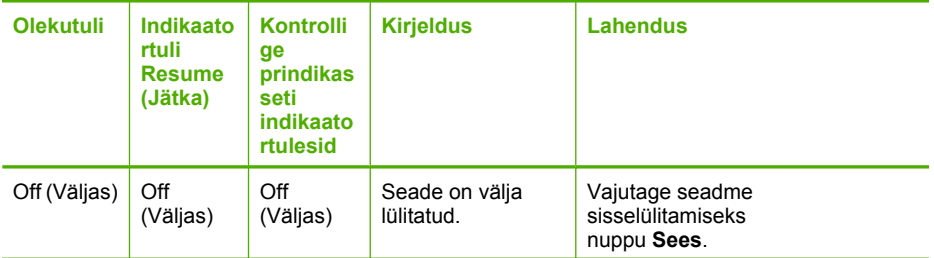

# (jätkub)

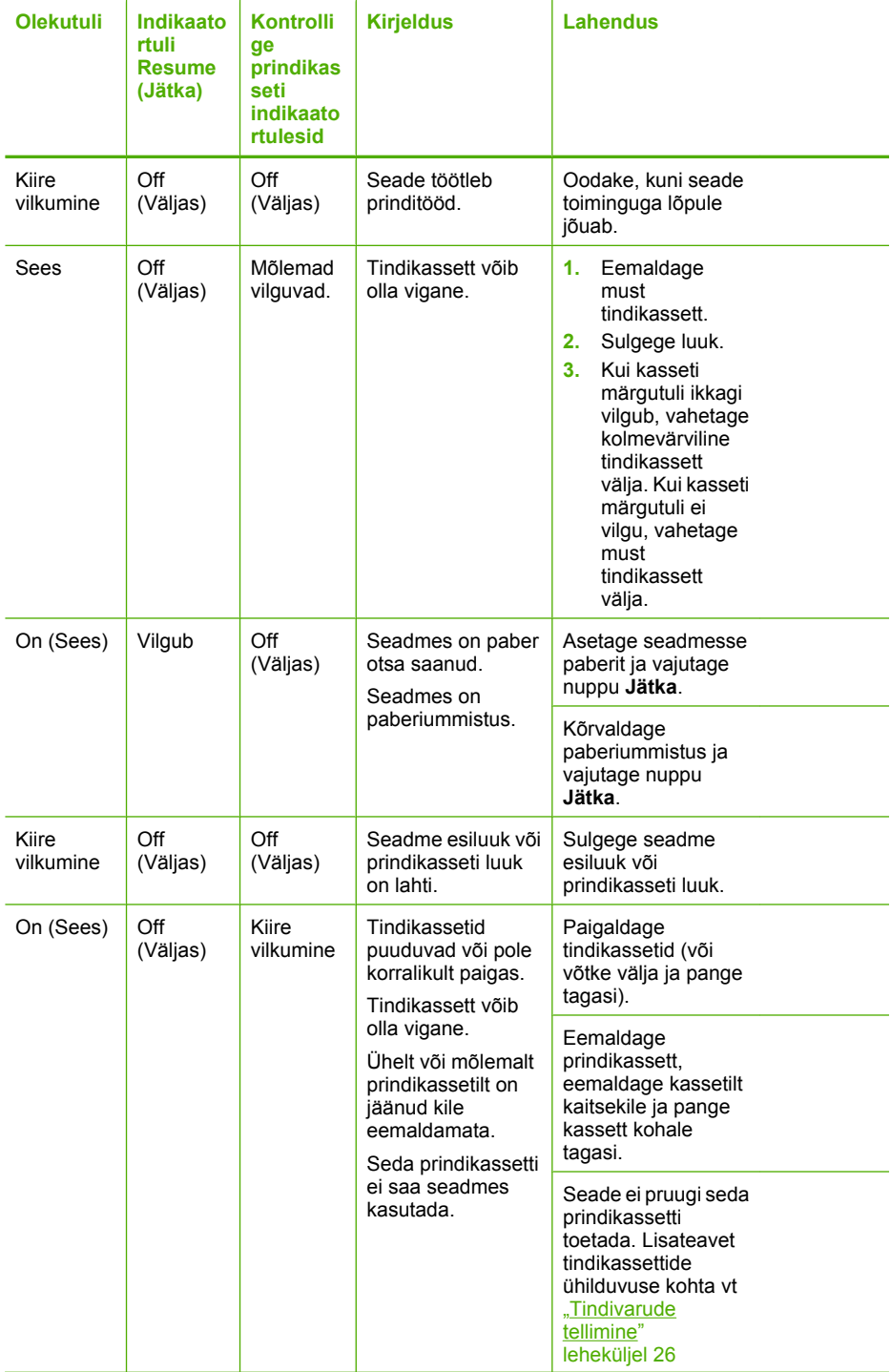

# Peatükk 5

(jätkub)

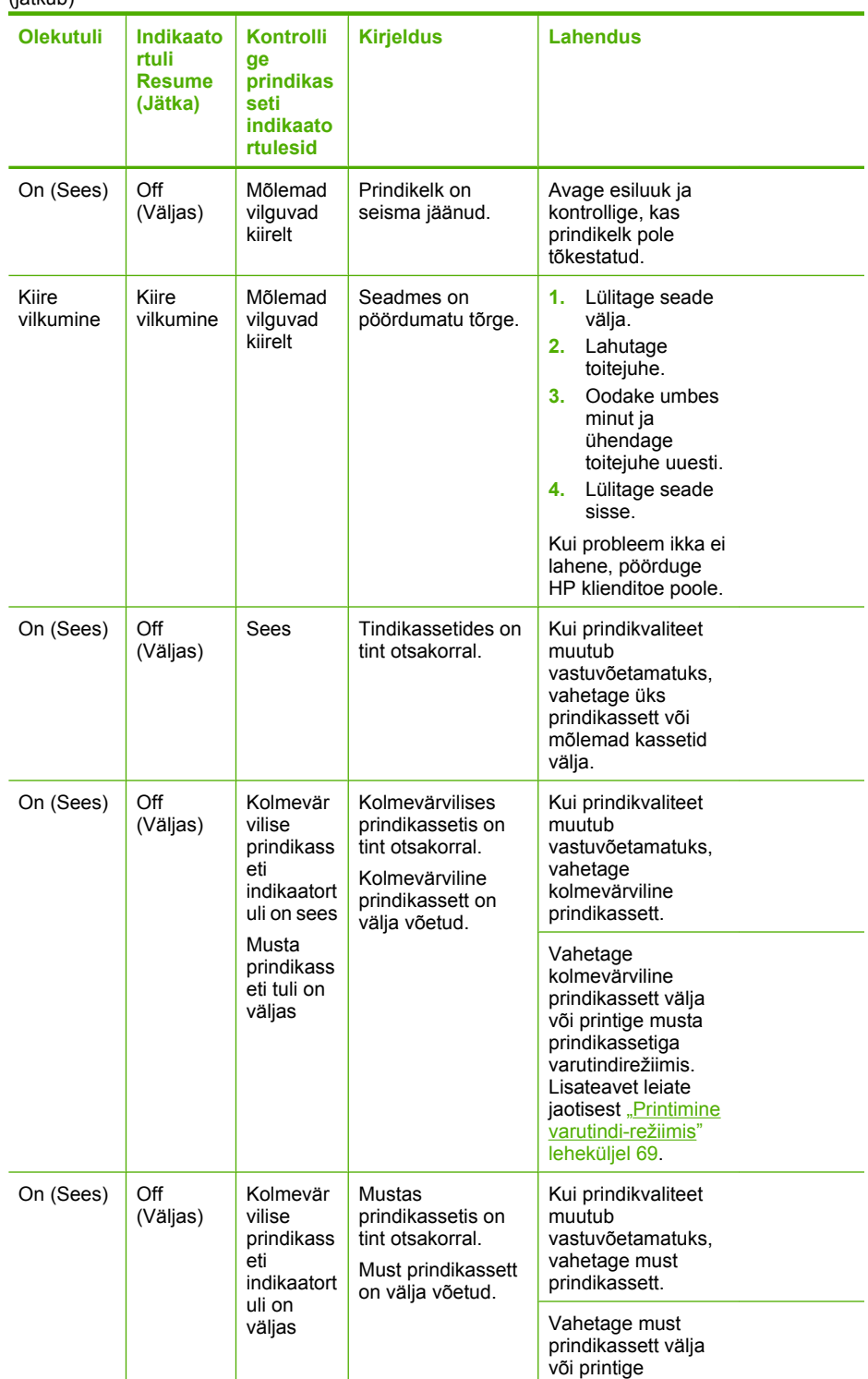

#### <span id="page-67-0"></span>(jätkub)

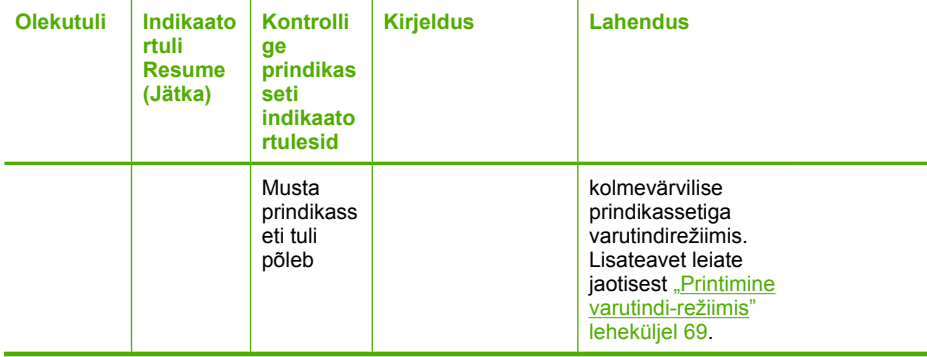

# **Seadme teated**

Järgnev loend sisaldab seadmega seostuvaid tõrketeateid:

Püsivara versiooni sobimatus

# **Püsivara versiooni sobimatus**

Lahendus.: Toe- ja garantiiteavet leiate HP veebisaidilt [www.hp.com/support.](http://h20180.www2.hp.com/apps/Nav?h_pagetype=S-001&h_lang=en&h_cc=us&h_product=3742906&h_page=hpcom&h_client=s-h-m002-1) Valige küsimisel oma riik/regioon ning seejärel klõpsake nuppu **Contact HP** (HP kontakt) telefoni teel pakutava tehnilise toe kohta teabe saamiseks.

**Põhjus.:** Seadme püsivara versiooninumber ei sobi tarkvara versiooninumbriga.

# **Failiteated**

Järgnev loend sisaldab failidega seostuvaid tõrketeateid:

- Faili lugemise või kirjutamise tõrge
- Faili ei leitud
- [Faili vormingut ei toetata](#page-68-0)
- [Invalid file name \(Kehtetu failinimi\)](#page-68-0)
- [Seadme HP printer toetatavad failivormingud](#page-68-0)

#### **Faili lugemise või kirjutamise tõrge**

**Lahendus.:** Kontrollige, kas teil on õige kaust või õige failinimi.

**Põhjus.:** Seadme tarkvara ei saa faili avada või salvestada.

## **Faili ei leitud**

**Lahendus.:** Sulgege mõned rakendused ja proovige toimingut uuesti teha.

**Põhjus.:** Prindi eelvaate kuvamiseks ei olnud arvutis piisavalt mälu.

## <span id="page-68-0"></span>**Faili vormingut ei toetata**

**Lahendus.:** Avage fail mõnes muus rakenduses ja salvestage vormingus, mida seadme tarkvara toetab.

Lisateavet vt

"Seadme HP printer toetatavad failivormingud" leheküljel 66

**Põhjus.:** Seadme tarkvara ei tuvasta või ei toeta avatava või salvestatava pildi failivormingut. Kui faililaiend viitab toetatavale failivormingule, võib fail olla vigane.

#### **Invalid file name (Kehtetu failinimi)**

**Lahendus.:** Veenduge, et kasutaksite failinimes ainult lubatud märke.

**Põhjus.:** Sisestatud failinimi oli vigane.

#### **Seadme HP printer toetatavad failivormingud**

Kasutatavad failivormingud on järgmised.

Seadme Tarkvara HP Photosmart tarkvara toetab järgmisi failivorminguid: BMP, DCX, FPX, GIF, JPG, PCD, PCX, TIF, PICT, PSD, PCS, EPS, TGA, SGI, PDF ja PNG

# **Üldised kasutajateated**

Järgmine loend sisaldab põhilisi seadme kasutamisega seostuvaid tõrketeateid.

- Ääristeta printimise viga
- Kettaruum otsas

#### **Ääristeta printimise viga**

**Lahendus.:** Ääristeta printimine ei saa toimuda kui paigaldatud on ainult musta tindi kassett. Paigaldage kolmevärviline prindikassett.

Lisateavet vt

["Kassettide väljavahetamine" leheküljel 29](#page-31-0)

**Põhjus.:** Ääristeta printimise algatamisel oli seade varutindirežiimis ning paigaldatud oli üksnes must prindikassett.

#### **Kettaruum otsas**

**Lahendus.:** Sulgege mõned rakendused ja proovige toimingut uuesti teha.

**Põhjus.:** Toimingu teostamiseks polnud arvutis piisavalt mälu.

# **Paberi tõrketeated**

Järgnev loend sisaldab paberiga seostuvaid tõrketeateid:

• [Ink is drying \(Tint kuivab\)](#page-69-0)

## <span id="page-69-0"></span>**Ink is drying (Tint kuivab)**

**Lahendus.:** Jätke lehed väljastussalve seniks, kuni vastav teade ekraanilt kaob. Kui peate prinditud lehed enne teate ekraanilt kadumist väljastussalvest eemaldama, hoidke prinditud lehti ettevaatlikult kas alumisest küljest või servadest ja asetage tasasele aluspinnale kuivama.

**Põhjus.:** Kilede ja mõne muu kandja puhul võib olla nõutav tavapärasest pikem kuivamisaeg.

#### **Toite- ja sideühenduste teated**

Järgmine loend sisaldab toite- ja sideühendustega seostuvaid tõrketeateid.

• Improper shutdown (Ootamatu väljalülitumine)

#### **Improper shutdown (Ootamatu väljalülitumine)**

**Lahendus.:** Seadme sisse- või väljalülitamiseks vajutage juhtpaneelil asuvat nuppu **Sees**.

**Põhjus.:** Kui seadet viimati kasutati, ei lülitatud seda õigesti välja. Kui lülitate seadme välja pikendusjuhtme lülitist või toitevõrgu lülitist, võite seadet kahjustada.

# **Tindikasseti teated**

Järgmine loend sisaldab tindikassettidega seostuvaid tõrketeateid.

- Paigaldatud on mitte-HP kassetid
- [Paigaldatud on eelnevalt kasutatud HP originaalkassett](#page-70-0)
- [HP originaaltint on otsa lõppenud](#page-70-0)
- [Low on ink \(Tint on otsakorral\)](#page-70-0)
- [Printimine varutindi-režiimis](#page-71-0)
- [Pindikassett puudub, on valesti paigaldatud või ei sobi sellesse seadmesse](#page-71-0)
- [Prindikassetid puuduvad või neid ei tuvastatud](#page-71-0)
- [Ühildumatud prindikassetid](#page-75-0)
- **[Prindikassett on vales pesas](#page-75-0)**
- [Prindikassetiga seotud probleem](#page-77-0)

#### **Paigaldatud on mitte-HP kassetid**

**Lahendus.:** Järgige jätkamiseks arvuti ekraanil kuvatavaid juhiseid või asendage märgitud prindikassetid HP originaalkassettidega.

HP soovitab kasutada HP originaalkassette. HP originaalkassetid on mõeldud HP printerite jaoks. HP kontrollib pidevalt prindikassettide sobivust, tagades nõnda prinditööde suurepärase kvaliteedi.

**Märkus.** HP ei saa anda garantiid teiste tootjate tarvikute kvaliteedile ega töökindlusele. Garantii ei kata mitte-HP tarvikute kasutamisest tingitud hooldusja parandustöid.

Kui arvate, et ostsite ehtsad HP prindikassetid, avage aadress

<span id="page-70-0"></span>[www.hp.com/go/anticounterfeit](http://www.hp.com/go/anticounterfeit)

Lisateavet vt

["Kassettide väljavahetamine" leheküljel 29](#page-31-0)

**Põhjus.:** Seade tuvastas mitte-HP prindikasseti.

#### **Paigaldatud on eelnevalt kasutatud HP originaalkassett**

**Lahendus.:** Kontrollige poolelioleva prinditöö prindikvaliteeti. Kui see on rahuldav, järgige jätkamiseks ekraanil kuvatavaid juhiseid.

Märgitud prindikassettide tinditaseme teave ei pruugi olla saadaval. Tinditaseme hoiatuste ja tähiste teave põhineb hinnangulistel väärtustel. Kui kuvatakse madala tinditaseme hoiatusteade, hoidke võimaliku printimisviivituse vältimiseks asenduskassett käepärast. Prindikassette ei pea asendama enne, kui prindikvaliteet muutub vastuvõetamatuks.

**Põhjus.:** HP originaalprindikasseti kasutati eelnevalt teises printeris.

#### **HP originaaltint on otsa lõppenud**

**Lahendus.:** Järgige jätkamiseks arvuti ekraanil kuvatavaid juhiseid või asendage märgitud prindikassetid HP originaalkassettidega.

Märgitud prindikassettide tinditaseme teave ei pruugi olla saadaval. Tinditaseme hoiatuste ja tähiste teave põhineb hinnangulistel väärtustel. Kui kuvatakse madala tinditaseme hoiatusteade, hoidke võimaliku printimisviivituse vältimiseks asenduskassett käepärast. Prindikassette ei pea asendama enne, kui prindikvaliteet muutub vastuvõetamatuks.

**Märkus.** HP ei saa anda garantiid teiste tootjate tarvikute kvaliteedile ega töökindlusele. Garantii ei kata mitte-HP tarvikute kasutamisest tingitud hooldusja parandustöid.

Kui arvate, et ostsite ehtsad HP prindikassetid, avage aadress

[www.hp.com/go/anticounterfeit](http://www.hp.com/go/anticounterfeit)

Lisateavet vt

["Kassettide väljavahetamine" leheküljel 29](#page-31-0)

**Põhjus.:** Märgitud prindikassettide HP originaaltint oli otsas.

#### **Low on ink (Tint on otsakorral)**

**Lahendus.:** Tinditaseme hoiatuste ja tähiste teave põhineb hinnangulistel väärtustel. Kui kuvatakse madala tinditaseme hoiatusteade, hoidke võimaliku printimisviivituse vältimiseks asenduskassett käepärast. Prindikassette ei pea asendama enne, kui prindikvaliteet muutub vastuvõetamatuks.

Kui olete paigaldanud uuesti täidetud või taastatud prindikasseti või kasseti, mida on kasutatud teises printeris, on võimalik, et tinditaseme indikaator töötab ebatäpselt või ei toimi.

<span id="page-71-0"></span>HP toodete tagastamise ja taaskasutuse kohta leiate teavet aadressilt [www.hp.com/](http://www.hp.com/recycle) [recycle.](http://www.hp.com/recycle)

**Põhjus.:** Prindikassettides on tint eeldatavasti lõppemas ja need tuleks asendada.

## **Printimine varutindi-režiimis**

**Lahendus.:** Kui saate teate varutindirežiimile lülitumise kohta, kuigi seadmesse on paigaldatud kaks prindikassetti, siis kontrollige, kas kõigilt prindikassettidelt on kaitseteip eemaldatud. Kui plastlint katab prindikasseti kontakte, ei suuda seade tuvastada, kas prindikassett on paigaldatud.

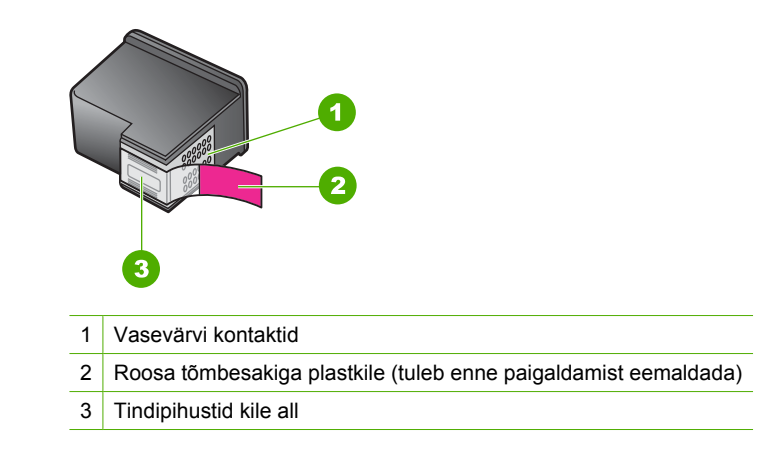

**Põhjus.:** Kui seade tuvastas, et paigaldatud on ainult üks prindikassett, lülitub seade varutindirežiimile. Selles prindirežiimis saab printida ühe prindikassetiga, kuid siis aeglustub toote töö ja ja alaneb väljaprintide kvaliteet.

#### **Pindikassett puudub, on valesti paigaldatud või ei sobi sellesse seadmesse**

**Lahendus.:** Kui prindikassetid on paigaldamata, on valesti paigaldatud või pole teie seadme jaoks ette nähtud, hakkab vilkuma üks prindikasseti olekutuledest või mõlemad tuled. Arvuti ekraanil võidakse kuvada üks järgmistest teadetest.

**Print Cartridge Problem (Prindikasseti probleem)**

**Vale prindikassett**

**Valesti paigaldatud prindikassett**

**Print Cartridge(s) Missing (Prindikassett puudub)**

#### **Prindikassetid puuduvad või neid ei tuvastatud**

Proovige probleem lahendada järgmiste lahendustega. Lahendused on loendatud järjekorras. Kõige esimesena on toodud kõige tõenäolisem lahendus. Kui esimene lahendus olukorda ei lahenda, jätkake järgmistega, kuni probleem on lahendatud.
- Lahendus 1. Eemaldage ja paigaldage prindikassetid uuesti
- [Lahendus 2. Puhastage prindikassettide klemmid](#page-73-0)
- [Lahendus 3. Vahetage prindikassetid välja](#page-74-0)

### **Lahendus 1. Eemaldage ja paigaldage prindikassetid uuesti**

Lahendus.: Eemaldage tindikassetid ja asetage need siis uuesti oma kohale. Veenduge, et kassetid on täielikult sisestatud ning kohale lukustunud.

Lisaks veenduge, et prindikassetid on õigetesse pesadesse paigaldatud.

### **Veenduge, et prindikassetid on õigesti paigaldatud**

- **1.** Veenduge, et seade on sisse lülitatud.
- **2.** Avage tindikassetihoidiku luuk. Prindikelk liigub seadme keskele.
- **3.** Veenduge, et kasutate õigeid prindikassette. Lisateavet tindikassettide ühilduvuse kohta vt ["Tindivarude tellimine" leheküljel 26](#page-28-0)
- **4.** Eemaldage musta tindi kassett parempoolsest pesast. Ärge puudutage tindipihusteid ega vasevärvi kontakte. Kontrollige, ekas vasevärvi kontaktid ja tindipihustid pole kahjustatud.

Kontrollige, kas läbipaistev kleeplint on eemaldatud. Kui see katab endiselt tindipihusteid, eemaldage läbipaistev kleeplint ettevaatlikult, ainult roosast sakist kinni hoides. Ärge eemaldage vasevärvi teipi, millel on elektrikontaktid.

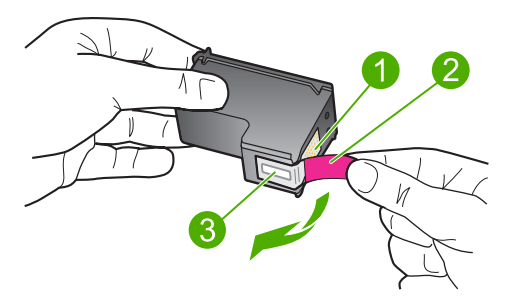

- 1 Vasevärvi kontaktid
- 2 Roosa tõmbesakiga plastkile (tuleb enne paigaldamist eemaldada)
- 3 | Kile all olevad tindipihustid.
- **5.** Pange prindikassett tagasi; lükake see parempoolsesse pessa. Suruge nüüd prindikassetti edasi, kuni see kohale klõpsatab.

<span id="page-73-0"></span>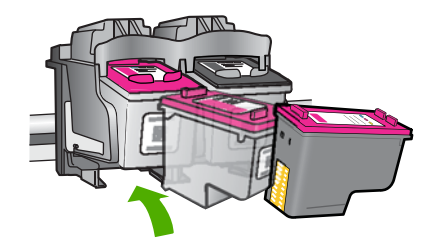

**6.** Korrake 1. ja 2. juhist vasakpoolse kolmevärvilise tindikasseti puhul.

**Põhjus.:** Märgitud prindikassetid on valesti paigaldatud.

Kui see ei lahendanud probleemi, proovige järgmist lahendust.

#### **Lahendus 2. Puhastage prindikassettide klemmid**

**Lahendus.:** Prindikassettide kontaktide puhastamine.

Veenduge, et teil oleksid käepärast järgmised vahendid:

- Kuivad vahtkummist svammid, kiuvaba riie või muu pehme materjal, mis ei lagune ega jäta kiudusid.
	- **Nõuanne.** Kohvifiltrid on ebemevabad ja sobivad hästi tindikassettide puhastamiseks.
- Destilleeritud, filtreeritud või pudelisse villitud vesi (kraanivesi võib sisaldada saasteaineid, mis võivad tindikassette kahjustada).
	- **Hoiatus. Ärge** kasutage prindikasseti kontaktide puhastamiseks trükisilindri puhastusvahendeid ega alkoholi. Need vahendid võivad kahjustada prindikassetti ja seadet.

#### **Tindikassettide kontaktide puhastamine**

- **1.** Lülitage seade sisse ja avage prindikasseti hoidiku luuk. Prindikelk liigub seadme keskele.
- **2.** Oodake, kuni prindikelk jõudeolekusse paigale jääb. Seejärel eemaldage toitejuhe seadme tagaküljelt.
- **3.** Vajutage prindikassetti kergelt allapoole selle vabastamiseks, seejärel tõmmake see kassetipesast enda poole välja.
	- **Märkus.** Ärge eemaldage mõlemaid tindikassette üheaegselt. Eemaldage ja puhastage üks tindikassett korraga. Ärge jätke tindikassetti seadmest HP printer välja kauemaks kui 30 minutit.
- **4.** Vaadake, et tindikassettide kontaktidel poleks tindijälgi ega mustust.
- **5.** Kastke puhas vahtkummist svamm või kiuvaba riie destilleeritud vette ja pigistage sellest liigne vesi välja.
- **6.** Hoidke tindikassetti selle külgedest.
- **7.** Puhastage ainult vasevärvi kontakte. Laske tindikassettidel umbes kümmekond minutit kuivada.

<span id="page-74-0"></span>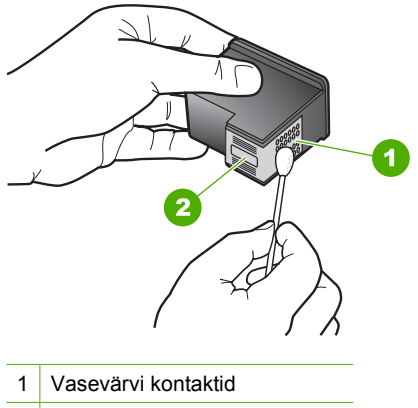

- 2 Tindipihustid (mitte puhastada)
- **8.** Hoidke prindikasseti nii, et HP logo on üleval, ja sisestage prindikassett tagasi pesasse. Veenduge, et te lükkate prindikassetti kindlalt, kuni see kohale klõpsatab.

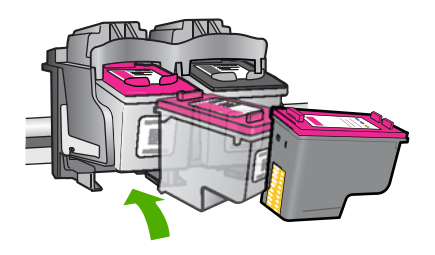

- **9.** Vajadusel korrake protseduuri teise tindikassetiga.
- **10.** Sulgege ettevaatlikult kassetihoidiku luuk ja ühendage toitejuhe seadme taga olevasse pessa.

**Põhjus.:** Võimalik, et prindikasseti kontakte peab puhastama.

Kui see ei lahendanud probleemi, proovige järgmist lahendust.

#### **Lahendus 3. Vahetage prindikassetid välja**

**Lahendus.:** Vahetage märgitud prindikassett välja. Soovi korral võite näidatud prindikasseti välja võtta ja printida varutindirežiimis.

Kontrollige, kas ja kui kaua prindikasseti garantii kehtib.

- Kui garantii kehtivuse kuupäev on ületatud, ostke uus prindikassett.
- Kui garantii kehtivuse kuupäev ei ole möödas, võtke ühendust HP toega. Avage aadress [www.hp.com/support.](http://h20180.www2.hp.com/apps/Nav?h_pagetype=S-001&h_lang=en&h_cc=us&h_product=3742906&h_page=hpcom&h_client=s-h-m002-1) Valige küsimisel oma riik/regioon ning seejärel klõpsake nuppu **Contact HP** (HP kontakt) telefoni teel pakutava tehnilise toe kohta teabe saamiseks.

#### **Seostuvad teemad**

["Kassettide väljavahetamine" leheküljel 29](#page-31-0)

**Põhjus.:** Prindikassett oli vigastatud.

### **Ühildumatud prindikassetid**

Proovige probleem lahendada järgmiste lahendustega. Lahendused on loendatud järjekorras. Kõige esimesena on toodud kõige tõenäolisem lahendus. Kui esimene lahendus olukorda ei lahenda, jätkake järgmistega, kuni probleem on lahendatud.

- Lahendus 1. Veenduge, kas kasutate õigeid prindikassette
- Lahendus 2. Pöörduge HP klienditoe poole

### **Lahendus 1. Veenduge, kas kasutate õigeid prindikassette**

**Lahendus.:** Veenduge, et kasutate õigeid prindikassette. Lisateavet tindikassettide ühilduvuse kohta vt ["Tindivarude tellimine" leheküljel 26](#page-28-0).

Kui kasutate seadmega ühildumatuid prindikassette, asendage märgitud prindikassetid ühilduvate prindikassettidega.

Kui kasutate siiski õigeid prindikassette, jätkake järgmise lahendusega.

Lisateavet vt

- "Tindivarude tellimine" leheküljel 26
- "Kassettide väljavahetamine" leheküljel 29

**Põhjus.:** Märgitud prindikassetid ei ühildu seadmega.

Kui see ei lahendanud probleemi, proovige järgmist lahendust.

#### **Lahendus 2. Pöörduge HP klienditoe poole**

Lahendus.: Toe- ja garantiiteavet leiate HP veebisaidilt [www.hp.com/support.](http://h20180.www2.hp.com/apps/Nav?h_pagetype=S-001&h_lang=en&h_cc=us&h_product=3742906&h_page=hpcom&h_client=s-h-m002-1) Valige küsimisel oma riik/regioon ning seejärel klõpsake nuppu **Contact HP** (HP kontakt) telefoni teel pakutava tehnilise toe kohta teabe saamiseks.

**Põhjus.:** Need prindikassetid pole ette nähtud antud seadmega kasutamiseks.

#### **Prindikassett on vales pesas**

**Lahendus.:** Kontrollige, kas prindikassetid on paigaldatud õigetesse pesadesse. Kui see nii on, eemaldage prindikassetid ja paigaldage uuesti. Veenduge, et kassetid on täielikult sisestatud ning kohale lukustunud.

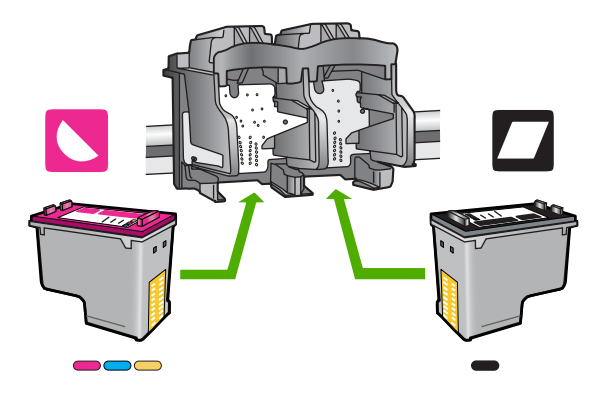

#### **Veenduge, et prindikassetid on õigesti paigaldatud**

- **1.** Veenduge, et seade on sisse lülitatud.
- **2.** Avage tindikassetihoidiku luuk. Prindikelk liigub seadme keskele.
- **3.** Veenduge, et kasutate õigeid prindikassette. Lisateavet tindikassettide ühilduvuse kohta vt ["Tindivarude tellimine" leheküljel 26](#page-28-0)
- **4.** Eemaldage musta tindi kassett parempoolsest pesast. Ärge puudutage tindipihusteid ega vasevärvi kontakte. Kontrollige, ekas vasevärvi kontaktid ja tindipihustid pole kahjustatud.

Kontrollige, kas läbipaistev kleeplint on eemaldatud. Kui see katab endiselt tindipihusteid, eemaldage läbipaistev kleeplint ettevaatlikult, ainult roosast sakist kinni hoides. Ärge eemaldage vasevärvi teipi, millel on elektrikontaktid.

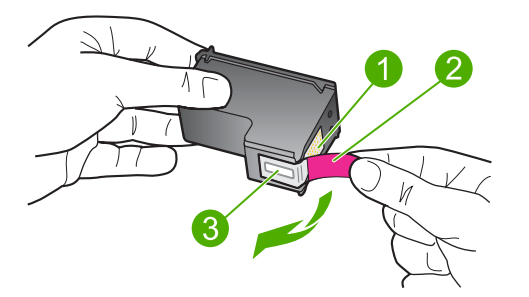

- 1 Vasevärvi kontaktid
- 2 Roosa tõmbesakiga plastkile (tuleb enne paigaldamist eemaldada)
- 3 Kile all olevad tindipihustid.
- **5.** Pange prindikassett tagasi; lükake see parempoolsesse pessa. Suruge nüüd prindikassetti edasi, kuni see kohale klõpsatab.

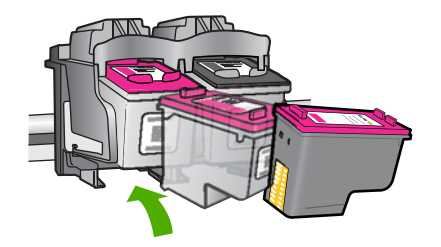

- **6.** Korrake 1. ja 2. juhist vasakpoolse kolmevärvilise tindikasseti puhul.
- **Märkus.** Kui prindikassetid olid paigaldatud valedesse pesadesse ja te ei saa neid tootest eemaldada, võtke ühendust HP klienditoega.

Minge aadressile [www.hp.com/support](http://h20180.www2.hp.com/apps/Nav?h_pagetype=S-001&h_lang=en&h_cc=us&h_product=3742906&h_page=hpcom&h_client=s-h-m002-1).

Valige küsimisel oma riik/regioon ning seejärel klõpsake nuppu **Contact HP** telefoni teel pakutava tehnilise toe kohta teabe saamiseks.

**Põhjus.:** Märgitud prindikassetid on valesti paigaldatud.

#### **Prindikassetiga seotud probleem**

Teade võib märkida, milline kassett probleeme põhjustab. Sel juhul proovige probleemi järgmisel viisil lahendada. Lahendused on loetletud järjekorras. Kõige esimesena on näidatud kõige tõenäolisem lahendus. Kui esimene lahendus probleemi ei kõrvalda, jätkake järgmistega, kuni probleem on lahendatud.

- Lahendus 1. Eemaldage ja paigaldage prindikassetid uuesti
- [Lahendus 2. Puhastage prindikassettide klemmid](#page-78-0)
- [Lahendus 3. Vahetage prindikassetid välja](#page-80-0)

#### **Lahendus 1. Eemaldage ja paigaldage prindikassetid uuesti**

Lahendus.: Eemaldage tindikassetid ja asetage need siis uuesti oma kohale. Veenduge, et kassetid on täielikult sisestatud ning kohale lukustunud.

Lisaks veenduge, et prindikassetid on õigetesse pesadesse paigaldatud.

#### **Veenduge, et prindikassetid on õigesti paigaldatud**

- **1.** Veenduge, et seade on sisse lülitatud.
- **2.** Avage tindikassetihoidiku luuk. Prindikelk liigub seadme keskele.
- **3.** Veenduge, et kasutate õigeid prindikassette. Lisateavet tindikassettide ühilduvuse kohta vt ["Tindivarude tellimine" leheküljel 26](#page-28-0)
- **4.** Eemaldage musta tindi kassett parempoolsest pesast. Ärge puudutage tindipihusteid ega vasevärvi kontakte. Kontrollige, ekas vasevärvi kontaktid ja tindipihustid pole kahjustatud.

Kontrollige, kas läbipaistev kleeplint on eemaldatud. Kui see katab endiselt tindipihusteid, eemaldage läbipaistev kleeplint ettevaatlikult, ainult roosast sakist kinni hoides. Ärge eemaldage vasevärvi teipi, millel on elektrikontaktid.

<span id="page-78-0"></span>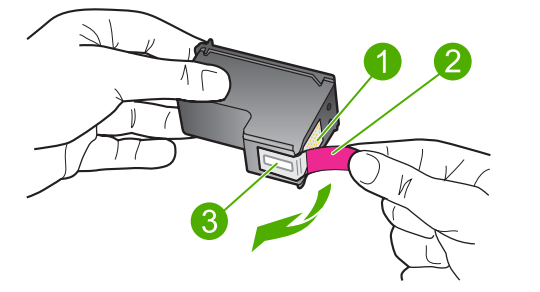

- 1 Vasevärvi kontaktid
- 2 Roosa tõmbesakiga plastkile (tuleb enne paigaldamist eemaldada)
- 3 Kile all olevad tindipihustid.
- **5.** Pange prindikassett tagasi; lükake see parempoolsesse pessa. Suruge nüüd prindikassetti edasi, kuni see kohale klõpsatab.

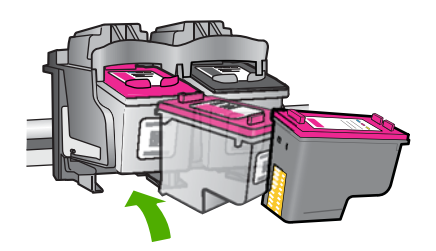

**6.** Korrake 1. ja 2. juhist vasakpoolse kolmevärvilise tindikasseti puhul.

**Põhjus.:** Märgitud prindikassetid on valesti paigaldatud.

Kui see ei lahendanud probleemi, proovige järgmist lahendust.

#### **Lahendus 2. Puhastage prindikassettide klemmid**

**Lahendus.:** Puhastage probleemsete prindikassettide kontaktid.

Veenduge, et teil oleksid käepärast järgmised vahendid:

• Kuivad vahtkummist svammid, kiuvaba riie või muu pehme materjal, mis ei lagune ega jäta kiudusid.

**Nõuanne.** Kohvifiltrid on ebemevabad ja sobivad hästi tindikassettide puhastamiseks.

- Destilleeritud, filtreeritud või pudelisse villitud vesi (kraanivesi võib sisaldada saasteaineid, mis võivad tindikassette kahjustada).
	- **Hoiatus. Ärge** kasutage prindikasseti kontaktide puhastamiseks trükisilindri puhastusvahendeid ega alkoholi. Need vahendid võivad kahjustada prindikassetti ja seadet.

### **Tindikassettide kontaktide puhastamine**

- **1.** Lülitage seade sisse ja avage prindikasseti hoidiku luuk. Prindikelk liigub seadme keskele.
- **2.** Oodake, kuni prindikelk jõudeolekusse paigale jääb. Seejärel eemaldage toitejuhe seadme tagaküljelt.
- **3.** Vajutage prindikassetti kergelt allapoole selle vabastamiseks, seejärel tõmmake see kassetipesast enda poole välja.
	- **Märkus.** Ärge eemaldage mõlemaid tindikassette üheaegselt. Eemaldage ja puhastage üks tindikassett korraga. Ärge jätke tindikassetti seadmest HP printer välja kauemaks kui 30 minutit.
- **4.** Vaadake, et tindikassettide kontaktidel poleks tindijälgi ega mustust.
- **5.** Kastke puhas vahtkummist svamm või kiuvaba riie destilleeritud vette ja pigistage sellest liigne vesi välja.
- **6.** Hoidke tindikassetti selle külgedest.
- **7.** Puhastage ainult vasevärvi kontakte. Laske tindikassettidel umbes kümmekond minutit kuivada.

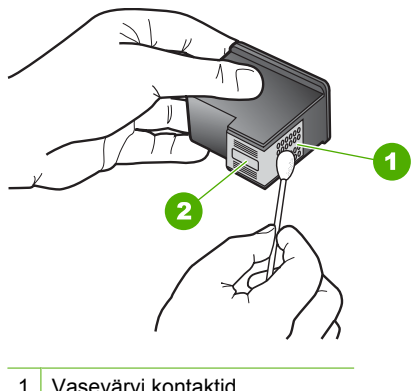

- 1 Vasevärvi kontaktid
- 2 Tindipihustid (mitte puhastada)
- **8.** Hoidke prindikasseti nii, et HP logo on üleval, ja sisestage prindikassett tagasi pesasse. Veenduge, et te lükkate prindikassetti kindlalt, kuni see kohale klõpsatab.

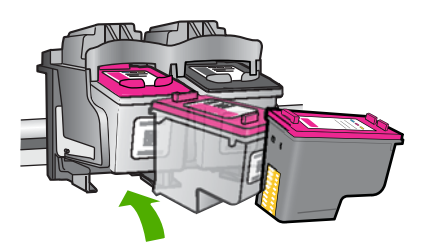

- <span id="page-80-0"></span>**9.** Vajadusel korrake protseduuri teise tindikassetiga.
- **10.** Sulgege ettevaatlikult kassetihoidiku luuk ja ühendage toitejuhe seadme taga olevasse pessa.

**Põhjus.:** Võimalik, et prindikasseti kontakte peab puhastama.

Kui see ei lahendanud probleemi, proovige järgmist lahendust.

#### **Lahendus 3. Vahetage prindikassetid välja**

**Lahendus.:** Vahetage probleemsed prindikassetid. Kui tõrkeid tekitab ainult üks prindikassett, võite selle välja võtta ja printimist varutindirežiimis jätkata.

**Põhjus.:** Probleemsed olid üks või mõlemad kassetid.

# **6 Käimasoleva töö peatamine**

### **Printimistöö peatamine seadmest HP printer**

▲ Vajutage juhtpaneelil nuppu **Tühista**. Kui printimine ei peatu, vajutage nuppu **Tühista** veel kord.

Printimise tühistamine võib võtta mõne hetke aega.

Peatükk 6

# <span id="page-83-0"></span>**7 Tehniline teave**

Käesolevas jaotises on toodud seadme HP printer tehnilised spetsifikatsioonid ja rahvusvaheline normatiivne teave.

Lisateavet vt seadmega HP printer kaasnenud trükitud dokumentatsioonist.

See jaotis sisaldab järgmisi teemasid:

- **Märkus**
- Tehnilised andmed
- [Keskkonnasõbralike toodete programm](#page-84-0)
- [Normatiivne teave](#page-87-0)

## **Märkus**

#### **Hewlett-Packard Company teated**

Käesolevas dokumendis sisalduvat teavet võidakse ette teatamata muuta.

Kõik õigused on kaitstud. Käesoleva materjali reprodutseerimine, adapteerimine või tõlkimine ilma Hewlett-Packardi väljastatud eelneva kirjaliku<br>loata on keelatud, välja arvatud autorikaitseseadustega lubatud määral. Ainsa pakkumisena. HP ei vastuta siin leiduda võivate tehniliste või toimetuslike vigade ega väljajättude eest.

© 2009 Hewlett-Packard Development Company, L.P.

Windows, Windows 2000 ja Windows XP on Microsoft Corporationi USA-s registreeritud kaubamärgid.

Windows Vista on Microsoft Corporationi kaubamärk või registreeritud kaubamärk USA-s ja/või muudes riikides.

Intel ja Pentium on Intel Corporationi või selle tütarettevõtete kaubamärgid või registreeritud kaubamärgid USA-s ja muudes riikides.

# **Tehnilised andmed**

Selles jaotises on toodud seadme HP printer tehnilised andmed. Kõikide tehniliste andmete vaatamiseks minge Toote andmete lehele saidil [www.hp.com/support.](http://h20180.www2.hp.com/apps/Nav?h_pagetype=S-001&h_lang=en&h_cc=us&h_product=3742906&h_page=hpcom&h_client=s-h-m002-1)

#### **Süsteeminõuded**

Tarkvaralised - ja süsteeminõuded leiate seletusfailist (Readme).

Teavet operatsiooniüsteemide uute versioonide ja toetuse kohta leiate HP võrgutoe aadressilt [www.hp.com/support](http://h20180.www2.hp.com/apps/Nav?h_pagetype=S-001&h_lang=en&h_cc=us&h_product=3742906&h_page=hpcom&h_client=s-h-m002-1).

#### **Keskkonnaalased spetsifikatsioonid**

- Soovitatav töötemperatuurivahemik: 15 ºC kuni 32 ºC (59 ºF kuni 90 ºF)
- Lubatav töötemperatuurivahemik: 5 ºC kuni 40 ºC (41 ºF kuni 104 ºF)
- Niiskus: 15% kuni 80% mittekondenseeruv suhteline õhuniiskus, 28 ºC maksimaalne kondenseerumispunkt
- Hoiutemperatuurivahemik: –40 ºC kuni 60 ºC (–40 ºF kuni 140ºF)
- Tugevate elektromagnetväljade mõju korral võib seadme HP printer väljund olla mõnevõrra moonutatud.
- HP soovitab kasutada USB-kaablit, mis ei ole pikem kui 3 meetrit, et vähendada tugevast elektromagnetväljast tulenevat võimalikku müra

#### **Söötesalve mahutavus**

Tavapaberilehti: kuni 80

#### **Paberi formaat**

Toetatavate prindikandjate formaatide täieliku loendi leiate oma printeri tarkvarast.

#### **Paberi kaal**

Letter-paber: 75-90 g/m² (20-24 lb) Legal-paber: 75-90 g/m² (20-24 lb)

<span id="page-84-0"></span>Ümbrikud: 75-90 g/m² (20-24 lb) Kaardid: kuni 200 g/m² (kuni 110 lb registriks) Fotopaber: kuni 280 g/m² (kuni 75 lb registriks)

#### **Eraldusvõime printimisel**

Printeri eraldusvõime kohta saate andmeid printeri tarkvarast. Lisateave, vt ["Prinditöö eraldusvõime](#page-19-0) [vaatamine" leheküljel 17](#page-19-0)

#### **Kasseti väljastusmaht**

Täpsemat teavet prindikassettide ligikaudsete väljastusmahtude kohta leiate aadressilt [www.hp.com/go/learnaboutsupplies.](http://www.hp.com/go/learnaboutsupplies)

#### **Müranäitajad**

Kui teil on Interneti-ühendus, võite saada teavet HP veebisaidilt. Minge aadressile: [www.hp.com/](http://h20180.www2.hp.com/apps/Nav?h_pagetype=S-001&h_lang=en&h_cc=us&h_product=3742906&h_page=hpcom&h_client=s-h-m002-1) [support](http://h20180.www2.hp.com/apps/Nav?h_pagetype=S-001&h_lang=en&h_cc=us&h_product=3742906&h_page=hpcom&h_client=s-h-m002-1).

# **Keskkonnasõbralike toodete programm**

Hewlett-Packard pöörab pidevalt tähelepanu kvaliteetsete toodete valmistamisele keskkonnasõbralikul viisil. Toote valmistamisel on arvesse võetud ümbertöötlemise aspekte. Toote valmistamisel kasutatavate erinevate materjalide hulka on vähendatud miinimumini, tagades seejuures toote ettenähtud viisil töötamise ja töökindluse. Erinevatest materjalidest osad on projekteeritud nii, et neid oleks hõlbus eraldada. Kinnitused ja muud ühendused on hõlpsasti leitavad, juurdepääsetavad ja levinud tööriistade abil eemaldatavad. Tähtsamate osade projekteerimisel on arvestatud neile kiire juurdepääsu, osade efektiivse lahtimonteerimise ja remondiga.

Lisateavet HP keskkonnaalaste põhimõtete kohta vt veebisaidilt

[www.hp.com/hpinfo/globalcitizenship/environment/index.html](http://www.hp.com/hpinfo/globalcitizenship/environment/index.html)

See jaotis sisaldab järgmisi teemasid:

- Öko-nõuanded
- [Paberikasutus](#page-85-0)
- [Plastid](#page-85-0)
- [Materjalide ohutuskaardid](#page-85-0)
- [Taaskäitlusprogramm](#page-85-0)
- [HP Inkjeti tarvikute taaskäitlusprogramm](#page-85-0)
- **[Energiatarbimine](#page-85-0)**
- [Disposal of waste equipment by users in private households in the European Union](#page-86-0)
- [Keemilised ained](#page-86-0)
- [Toxic and hazardous substance table](#page-87-0)

#### **Öko-nõuanded**

HP aitab klientidel pühendunult vähendada nende mõju keskkonnale. Alljärgnevad öko-nõuanded aitavad teil pöörata tähelepanu võimalustele, kuidas hinnata ja vähendada printimise mõju keskkonnale. Lisaks käesoleva toote konkreetsete omadustega tutvumisele külastage palun HP öko-lahenduste veebisaiti HP keskkonda säästvate algatuste kohta.

[www.hp.com/hpinfo/globalcitizenship/environment/](http://www.hp.com/hpinfo/globalcitizenship/environment//)

#### <span id="page-85-0"></span>**Teie seadme' öko-omadused**

- **Nutikas veebiprintimine**: HP kasutajaliides Smart Web Printing (Nutikas printimine veebist) sisaldab aknaid **Clip Book** (Klipivihik) ja **Edit Clips** (Klippide redigeerimine) veebiklippe salvestamiseks, korrastamiseks või printimiseks. Lisateavet leiate jaotisest ["Veebilehe](#page-17-0) [printimine" leheküljel 15](#page-17-0).
- **Energia-säästlik teave**: Käesoleva seadme vastavuse kindlakstegemiseks ENERGY STAR® nõuetele, vaadake "Energiatarbimine" leheküljel 83.
- **Jäätmekäitluse läbi teinud materjalid**: Lisateavet HP toodete ümbertöötlemise kohta leiate aadressilt

[www.hp.com/hpinfo/globalcitizenship/environment/recycle/](http://www.hp.com/hpinfo/globalcitizenship/environment/recycle//)

#### **Paberikasutus**

Seadmes võib kasutada ümbertöödeldud paberit vastavalt standarditele DIN 19309 ja EN 12281:2002.

#### **Plastid**

Üle 25 grammi kaaluvad plastdetailid on tähistatud vastavalt rahvusvahelistele standarditele, mis võimaldavad toote eluea lõppemisel plastosi töötlemiseks hõlpsamini tuvastada.

#### **Materjalide ohutuskaardid**

Materjalide ohutuskaardid (MSDS – Material Safety Data Sheets) leiate HP veebisaidilt [www.hp.com/go/msds](http://www.hp.com/go/msds)

#### **Taaskäitlusprogramm**

HP pakub järjest enam võimalusi oma toodete tagasivõtmiseks ja ümbertöötlemisele suunamiseks paljudes riikides/regioonides, tehes koostööd maailma suurimate elektroonikaseadmeid käitlevate ettevõtetega. HP säästab ressursse ka teatud populaarsemate toodete taastamise ja taasmüümisega. Lisateavet HP toodete tagastamise ja käitlemise kohta leiate aadressilt [www.hp.com/hpinfo/globalcitizenship/environment/recycle/](http://www.hp.com/hpinfo/globalcitizenship/environment/recycle/)

#### **HP Inkjeti tarvikute taaskäitlusprogramm**

HP pöörab keskkonnakaitsele suurt tähelepanu. HP tindiprinteritarvikute käitlemisprogramm on saadaval paljudes riikides/regioonides ning võimaldab teil kasutatud tindikassette tasuta ümbertöötlemisele saata. Lisateavet leiate järgmiselt veebisaidilt:

[www.hp.com/hpinfo/globalcitizenship/environment/recycle/](http://www.hp.com/hpinfo/globalcitizenship/environment/recycle/)

#### **Energiatarbimine**

Energia tarbimine on säästu- ehk tukastusrežiimis (Sleep) oluliselt väiksem. See aitab säästa loodusvarasid ning hoida kokku teie raha, vähendamata seejuures toote jõudlust. Käesoleva seadme vastavuse kindlakstegemiseks ENERGY STAR® nõuetele uurige toote andmeid ja spetsifikatsioone. Nõuetele vastavad tooted leiate ka aadressilt [www.hp.com/go/energystar](http://www.hp.com/go/energystar).

**English Français**

**Deutsch**

**Italiano**

**Español**

**Česky**

**Dansk**

**Nederlands Eesti Suomi**

**Ελληνικά**

**Magyar Latviski**

**Lietuviškai Polski**

**Português**

**Svenska**

**Български**

#### <span id="page-86-0"></span>**Disposal of waste equipment by users in private households in the European Union**

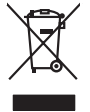

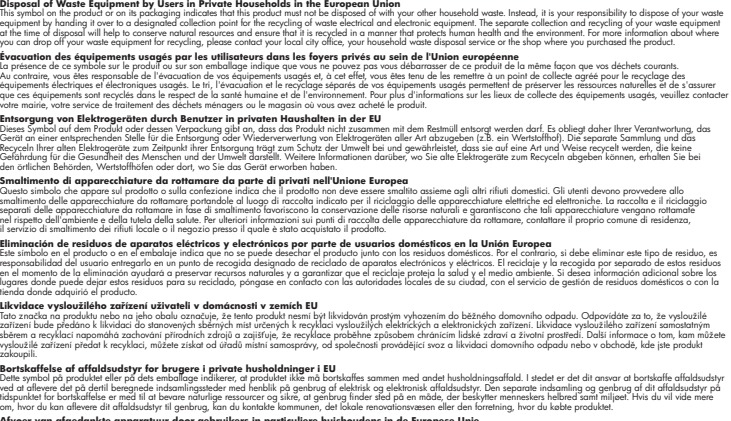

Afver van afgedankte apparatur door gebruikers in particuliere huishoudens in de Europese Unie<br>disputsod op het product die verpaking geef aan dat dit productief van die productief van die versteen van die<br>disputsod op die hebt aangeschaft.

Eramalapidamistes kasutuselt kõrvaldatavate seadmete käitlemine Euroopa Liidus<br>viilseeriniskine, Uiliseerinote sealmid kai tada todel visab olimpiämete hulka. Teis koks on viis tarbehit muut<br>Liisteeriniskine, Uiliseerinote

oskia<br>Hävitettävien laitteiden käsittely kotitalouksissa Euroopan unionin alueella<br>Tama kotleessa bi sen pokkauksaa olee merkinä oskita, että valtaa korkitaloitteiden mukana. Käyttäjän vehollaus on kuolehta siitte<br>tainitaa

**Απόρριψη άχρηστων συσκτιών στην Ευρωπαίκη Ένωση**<br>Το παρον συμβου συνεκτικού και που προσωπικού του προϊόν αυτό δον πρεπο τατοχεί μαζί με άλλο ακακά στορμματα. Αντί<br>Οι προσωπικού προσωπικού του αναδρομοπη μοκάλουλους απορ

opyt, jų sto sanionija ani to anoio oppäantis nipolio.<br>Ez a saimbalis maginalis na papalitika karalistikas karalistikas karalistikas papalitikas gyvenas karalistikas<br>Nautadokas maginalistikas varias valos papalitikas magin

lietotiju atbrīvošanās no nederīgām iericēm Eiropas Savienības privētajās mājaumietāšs autorijais par atbrīvošanos no nederīgās ierīces,<br>Šis simbās uz ierīces vai tā iepakļota kas ierīces vai vai vai vai vai vai vai vai va

Europos Sqlungos vartotojų ir privačių namų ūkių atliekamos irangos lämetimas<br>3 sambola atliekamos valdos pavadėmo kai produkta regali būt atliekamos paradinama, bu privalde laneti pavadėm<br>1 dielentinio žmonaus valdos para

#### **Utylizacja zużytego sprzętu przez użytkowników domowych w Unii Europejskiej**

Symbol tei umieśczów na próducie ko opakowaniu oznaca, że lego produku nie należ wyrzucza rzemu promownej wych<br>dostarczenie zdytego sprzętu do wyznaczonego punktu grandzenia zużytych urządzeń elektycznych obrodzonie osobno

Descarte de equipamentos por usuários em residências da União Européia<br>Ele simbolo no produto ao construira por explosiva de la producción de la construira de la construira de la co<br>desente destinado com porto de construir

odquivo produto.<br>Tentup používateľov v krajinéch Európskej únie pri vyhodrovaní zariadenia v domácom používaní do odpadu<br>Tentu používateľov v krajinéch kurálované, že nesmie by vhodený simy noumánym odpozom. Namesto kho má **Sloven Slovenščina**

Bavnanie z odpadno opremo v gospodinjstvih znatraj Evropske unije projektorijskimi odpadk. Odpadno opremo se dolzni odoločenem zbirnem<br>Ta znak na izdelsi ali embalat izgednosti od udela ne znakoni zakoni za predstavljeno s

**Kassering av förbrukningsmaterial, för hen- och privatanvändare i EU**<br>Foduktereller probliktlopadningar med den här symbolen kinnetare med varligt hushållandel. I stad blandet af m<br>människar och ekonomiskareller andet med

козмосе росфоке го светопола.<br>Наскартивнего э отподка при стандации от потребители в частни домакинства в Европейския съюз<br>оборудането за отподки и полококата му показа, че порогум не прибарт распрос с домаконоте отподки.

# **Română**

Informare echipementeler urate de cărte utilizarchi casnici din Uniunea Europeană<br>responsibilizea si vă debarasti de chipementul vazi pedicinale al un latinum constanti pedicinale de peuti cas<br>Colectare și recidene sparată

#### **Keemilised ained**

HP annab klientidele asjakohast teavet oma toodetes kasutatud keemiliste ainete kohta programmi REACH *(EÜ Euroopa Parlamendi ja Nõukogu määrus nr 1907/2006)* kehtestatud ametlike nõuete

<span id="page-87-0"></span>kohaselt. Käesolevas tootes kasutatud keemiliste ainete raport asub aadressil: [www.hp.com/go/](http://www.hp.com/go/reach) [reach](http://www.hp.com/go/reach).

### **Toxic and hazardous substance table**

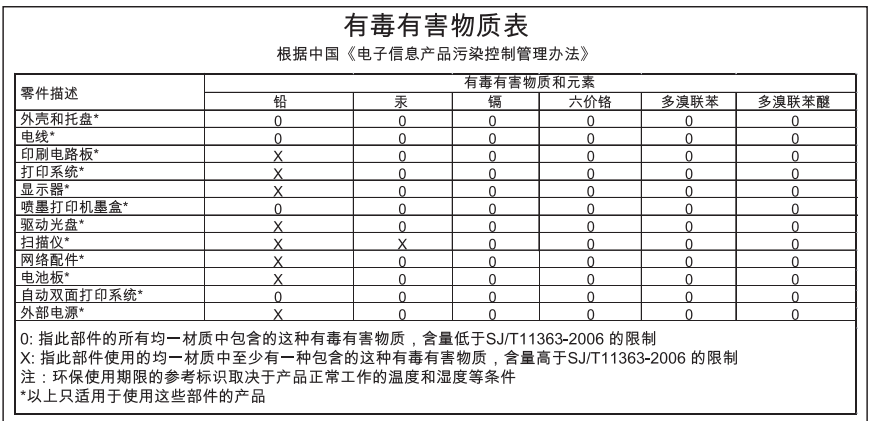

# **Normatiivne teave**

HP printer vastab teie riigi/piirkonna reguleerivate organite nõuetele.

See jaotis sisaldab järgmisi teemasid:

- Normatiivne mudelinumber
- [FCC statement](#page-88-0)
- [Notice to users in Korea](#page-88-0)
- [VCCI \(Class B\) compliance statement for users in Japan](#page-88-0)
- [Notice to users in Japan about the power cord](#page-89-0)
- [HP Deskjet D2600 Printer series declaration of conformity](#page-90-0)

#### **Normatiivne mudelinumber**

Identifitseerimisotstarbel on teie tootele määratud normatiivne mudelinumber (Regulatory Model Number). Käesoleva toote normatiivne mudelinumber on SNPRB-0921-01. Seda normatiivset mudelinumbrit et tohi segi ajada toote turundusnime (HP Deskjet D2600 Printer series) ega tootenumbritega (CH358 vms).

#### <span id="page-88-0"></span>**FCC statement**

#### **FCC statement**

The United States Federal Communications Commission (in 47 CFR 15.105) has specified that the following notice be brought to the attention of users of this product.

This equipment has been tested and found to comply with the limits for a Class B digital device, pursuant to Part 15 of the FCC Rules. These limits are designed to provide reasonable protection against harmful interference in a residential installation. This equipment generates, uses and can radiate radio frequency energy and, if not installed and used in accordance with the instructions, may cause harmful interference to radio communications. However, there is no guarantee that interference will not occur in a particular installation. If this equipment does cause harmful interference to radio or television reception, which can be determined by turning the equipment off and on, the user is encouraged to try to correct the interference by one or more of the following measures:

- Reorient the receiving antenna.
- Increase the separation between the equipment and the receiver.
- Connect the equipment into an outlet on a circuit different from that to which the receiver is connected.
- Consult the dealer or an experienced radio/TV technician for help.

For further information, contact: Manager of Corporate Product Regulations Hewlett-Packard Company 3000 Hanover Street Palo Alto, Ca 94304 (650) 857-1501

Modifications (part 15.21)

The FCC requires the user to be notified that any changes or modifications made to this device that are not expressly approved by HP may void the user's authority to operate the equipment.

This device complies with Part 15 of the FCC Rules. Operation is subject to the following two conditions: (1) this device may not cause harmful interference, and (2) this device must accept any interference received, including interference that may cause undesired operation.

#### **Notice to users in Korea**

B 급 기기(가정용 방송통신기기) 이 기기는 가정용(B급)으로 전자파적합등록을 한 기기로서 주 로 가정에서 사용하는 것을 목적으로 하며, 모든 지역에서 사 용할 수 있습니다.

#### **VCCI (Class B) compliance statement for users in Japan**

この装置は、情報処理装置等電波障害自主規制協議会(VCCI)の基準に基づくクラス B情報技術装置です。この装置は、家庭環境で使用することを目的としていますが、こ の装置がラジオやテレビジョン受信機に近接して使用されると受信障害を引き起こす ことがあります。

取り扱い説明書に従って正しい取り扱いをして下さい。

<span id="page-89-0"></span>製品には、同梱された電源コードをお使い下さい。 同梱された電源コードは、他の製品では使用出来ません。

# <span id="page-90-0"></span>**HP Deskjet D2600 Printer series declaration of conformity**

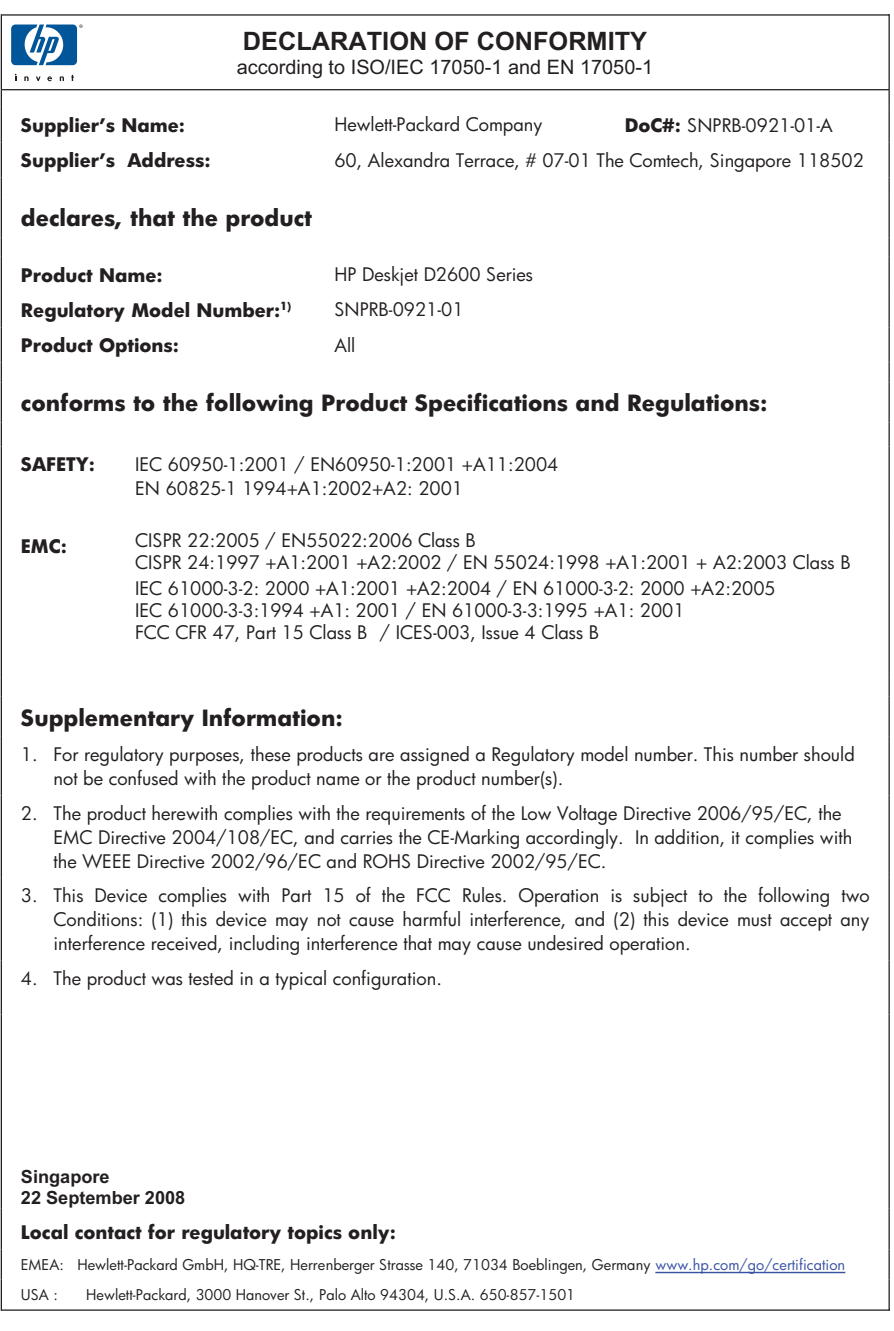

# **Tähestikuline register**

# **F**

fail kehtetu nimi [66](#page-68-0) toetamata vormingud [66](#page-68-0) toetatud vormingud [66](#page-68-0) faks halva kvaliteediga väljaprindid [45](#page-47-0) faksi probleemid kehv prindikvaliteet [45](#page-47-0)

### **G**

garantii [36](#page-38-0)

### **H**

halb faksi prindikvaliteet [45](#page-47-0) halb prindikvaliteet [42](#page-44-0)

### **K**

kehtetu failinimi [66](#page-68-0) keskkond keskkonnaalased spetsifikatsioonid [81](#page-83-0) Keskkonnasõbralike toodete programm [82](#page-84-0) klienditugi garantii [36](#page-38-0) korduvprintimine kvaliteet, tõrkeotsing [42](#page-44-0) moonutatud väljaprint [47](#page-49-0) seosetud märgid [58](#page-60-0)

## **N**

normatiivne teave [85](#page-87-0) normatiivteave normatiivne mudelinumber [85](#page-87-0)

### **O**

ootamatu väljalülitumine [67](#page-69-0)

#### **P**

paber soovitatavad tüübid [21](#page-23-0) prindikassetid

HP tint on otsas [68](#page-70-0) kasutatud [68](#page-70-0) prindikvaliteet tint määrib [42](#page-44-0) prindisätted prindikvaliteet [41](#page-43-0) printimine kvaliteet, tõrkeotsing [45,](#page-47-0) [48,](#page-50-0) [53](#page-55-0) lehekülgede pööratud järjestus [58](#page-60-0) tuhmunud [51](#page-53-0) tõrkeotsing [57](#page-59-0) tühi väljaprint [60](#page-62-0) valed veerised [59](#page-61-0) vertikaalsed triibud [54](#page-56-0) ümbrikele ei prindita õigesti [57](#page-59-0) probleemid printimine [57](#page-59-0) tõrketeated [62](#page-64-0) pärast teenindusperioodi lõppemist [35](#page-37-0) püsivara versiooni sobimatus [65](#page-67-0)

## **S**

süsteeminõuded [81](#page-83-0)

# **T**

taaskäitlus tindikassetid [83](#page-85-0) tarkvara desinstallimine [40](#page-42-0) tarkvara installimine desinstallimine [40](#page-42-0) uuestiinstallimine [40](#page-42-0) tarkvara uuestiinstallimine [40](#page-42-0) tehniline teave keskkonnaalased spetsifikatsioonid [81](#page-83-0) süsteeminõuded [81](#page-83-0) tekst ei kata [45](#page-47-0) sakiline [55](#page-57-0) seosetud märgid [58](#page-60-0) sujuvad fondid [55](#page-57-0)

telefonitoe kestus tugiteenuse kestus [33](#page-35-0) telefonitugi [33](#page-35-0) tindikassetid kahjustunud [69](#page-71-0) mitte-HP tint [67](#page-69-0) puudub [69](#page-71-0) tinti on vähe [60](#page-62-0) tint on otsakorral [68](#page-70-0) tõrketeade [69](#page-71-0) vale [69](#page-71-0) tint kuivamisaeg [67](#page-69-0) otsakorral [60,](#page-62-0) [68](#page-70-0) triibud paberi tagapoolel [55](#page-57-0) tint määrib [42](#page-44-0) tugiprotsess [33](#page-35-0) tõrkeotsing faksi probleemid [45](#page-47-0) häälestamine [36](#page-38-0) printimine [57](#page-59-0) tõrketeated [62](#page-64-0) tõrketeated faili lugemine või kirjutamine [65](#page-67-0)

# **V**

veaotsing prindikvaliteet [42](#page-44-0) veerised valesti [59](#page-61-0) värv(id) tuhm [51](#page-53-0)

# **Ü**

ühendusprobleemid HP All-in-One ei lülitu sisse [36](#page-38-0) ümbrikud [57](#page-59-0)